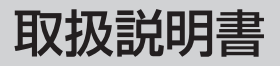

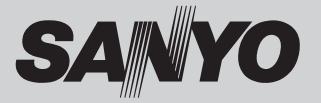

# 液晶プロジェクター 品番 LP-XC55/LP-XC50

お買い上げいただき、ありがとうございます。 ご使用の前にこの取扱説明書をよくお読みのうえ、正 しくお使い下さい。とくに 4 〜 14 ページの「安全上 のご注意| は必ずお読みください。 お読みになったあとは、保証書といっしょに、いつで も取り出せるところに必ず保管してください。わから ないことがあったときなどにお役に立ちます。 お買い上げ商品の品番は底面の表示でご確認ください。

保証書は必ずお受け取りください

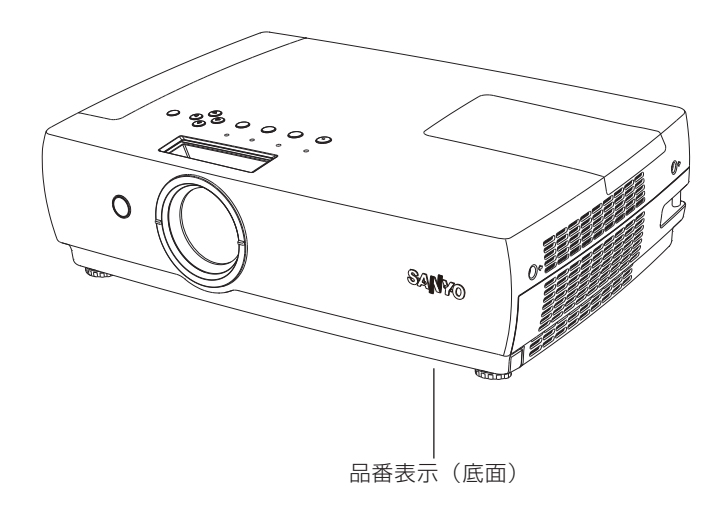

取扱説明書、本体、定格板には色記号の表示を省略しています。 包装箱に表示している品番の( )内の記号が色記号です。

本機は日本国内用に設計されております。電源電圧の異なる外国ではご使用になれません。 This LCD Projector is designed for use in Japan only and cannot be used in any other country.

# **LP-XC55/LP-XC50 の特長**

#### **1024x768ドットの高解像度液晶パネル採用 XGA画像をリアル表示**

#### **WXGA、SXGA、SXGA+、UXGAを圧縮表示(ア ナログ)**

#### **使用後すぐに持ち運びができる、イージーオフ機能**

□ ファンの停止を待たずに、電源コードを抜くこ とができます。

#### **オートセットアップボタン**

□ ボタン1つで自動入力切換(入力信号の有無を 検知して投映)、PC 調整、キーストーン(上下) のセットアップができます。

#### **防犯対策に役立つ「セキュリティ」機能**

- □ 操作ボタンをロックして、プロジェクターの誤 操作を防ぐ「キーロック」。
- ❏ 暗証番号で第三者の不正使用や誤作動を防ぐこ とができる、「暗証番号ロック」。
- ❏ ワイヤーなどを通すことができるセキュリティ バー。

#### **7Wスピーカで、外部スピーカを準備することな**

#### **く、簡単設置で大音量が再現可能**

#### **本体にホコリが入りにくい設計**

- □ 吸気口以外から空気が入らないようにデザイン されたキャビネット。
- ❏ スライドカバーでズーム・フォーカス調整部分 から、本体内部にホコリが入るのを防ぎます。 (ズーム・フォーカス調整時以外はカバーを閉 じてください)

#### **自動エアフィルター交換機能**

□センサーが検知したときエアフィルターをプロ ジェクターが自動で交換します。また交換用の エアフィルターがなくなったときには、画面と インジケータ表示でエアフィルターカートリッ ジの交換をお知らせします。

## **ランプの明るさが調整できるランプコントロール**

#### **機能**

**電力の節約を助ける、パワーマネージメントモード**

#### **さまざまな設置方法に対応**

❏ 天吊り

❏ 据置 ❏ リア投映

#### **プログレッシブスキャン**

□ プログレッシブスキャンの採用により、映像を より高画質に投映します。

#### **快適なプレゼンテーションを支える豊富な機能**

- □ コンピュータの信号の判別と最適設定を自動で 行なう「マルチスキャン システム」と「自動 PC 調整」機能。
- ❏ 見たい部分を瞬時に拡大または縮小して投映で きる「デジタルズーム」機能。(コンピュータ モード時)
- ❏ 投映画面の台形歪みをスクエアな画面に補正す る「デジタル キーストーン ( 台形補正 )」機能。
- ❏ 画面を一時的に静止させる「FREEZE」機能。
- **□画面を一時的に消す「NO SHOW」機能。**
- **コロルモンデーション時に便利な「P-TIMER** ( プレゼンテーション タイマー )」機能。
- ❏「アンプ・スピーカ」内蔵で音響施設のない出 先等でもプレゼンテーションが可能。
- □ 音声を一時的に消す「MUTE」機能。
- ❏「黒(緑)板」「カラーボード」モードでスク リーンがなくても黒(緑)板や色のついた壁な どに投映して通常のスクリーンに投映したとき の色合いを再現。

#### **ランプの交換時期を画面表示でお知らせ**

**キャプチャー機能で好きな画像を取り込み、オリジ ナルの起動画面を作ることが可能**

#### **DVI-I(デジタル ビジュアル インターフェイス)搭載**

- ❏ デジタル ビジュアル インターフェイス(DVI-I) 入力端子により、コンピュータの画像をより鮮 明に再現。
- ❏HDCP 技術を用いてコピープロテクトされたデ ジタル映像を再生、投映できます。

#### **海外の映像システムにも対応できる6カラーシス テム**

❏ NTSC、NTSC4.43、PAL、SECAM、 PAL-M、PAL-N カラーシステムに対応。

# も く じ

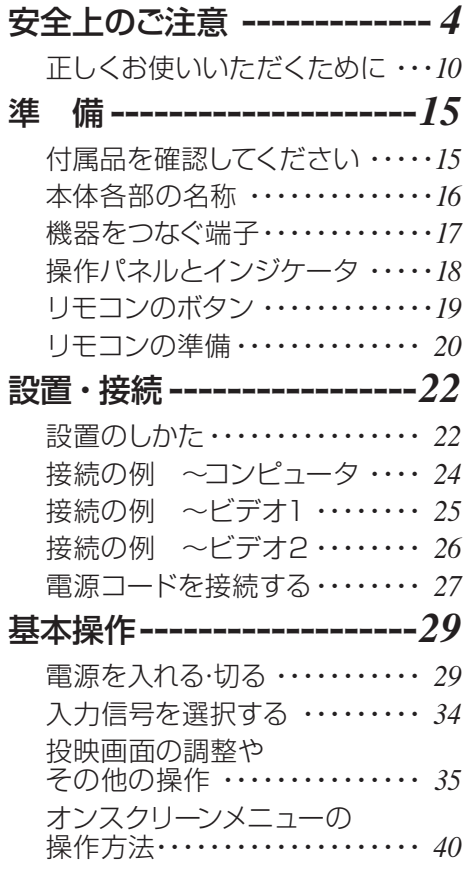

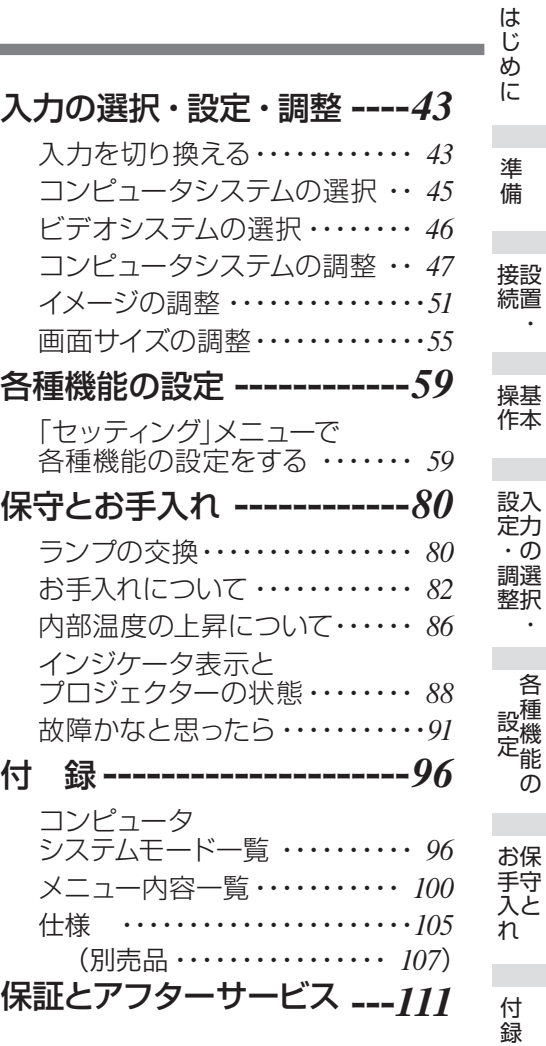

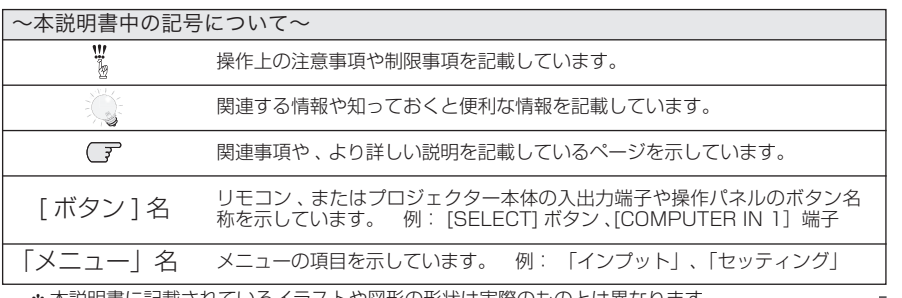

✽ 本説明書に記載されているイラストや図形の形状は実際のものとは異なります。

3

保証とアフター

「サービス」<br>保証とアフター

ときには、その他には、その他には、その他には、その他には、その他には、その他には、その他には、その他には、その他には、その他には、その他には、その他には、その他には、その他には、その他には、その他には

 $\bullet$ 

 $\ddot{\phantom{0}}$ 

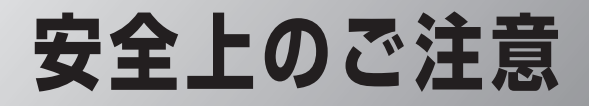

## **安全に正しくお使いいただくために**

**安全に関する重要な内容ですので、ご使用の前によくお読みの上、正しくお使いください。**

## **■絵表示について**

この取扱説明書および製品への表示では、製品を安全に正しくお使いいただき、あ なたや他の人々への危害や財産への損害を未然に防止するために、いろいろな絵表 示をしています。その表示と意味は次のようになっています。 内容をよく理解してから本文をお読みください。

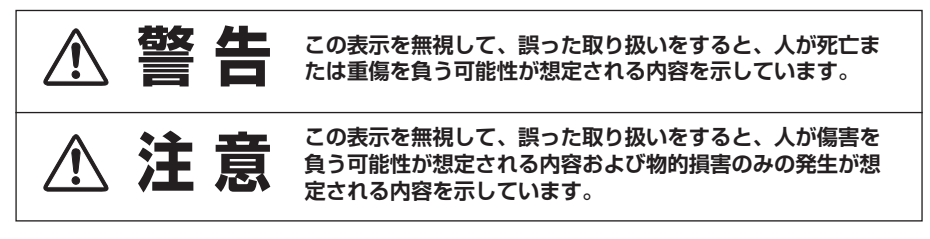

### **■絵表示の例**

注意(警告を含む)をうながす事項を示しています。 の中に具体的な注意内容が描かれています。

たとえばこの絵表示は「感電注意」を意味します。

してはいけない行為(禁止事項)を示しています。 の中や、近くに、具体的な禁止内容が描かれています。 たとえばこの絵表示は「分解禁止」を意味します。

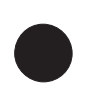

しなければならない行為を示しています。 ●の中に具体的な指示内容が描かれています。 ● たとえばこの絵表示は「電源プラグをコンセントから抜け」を意味します。

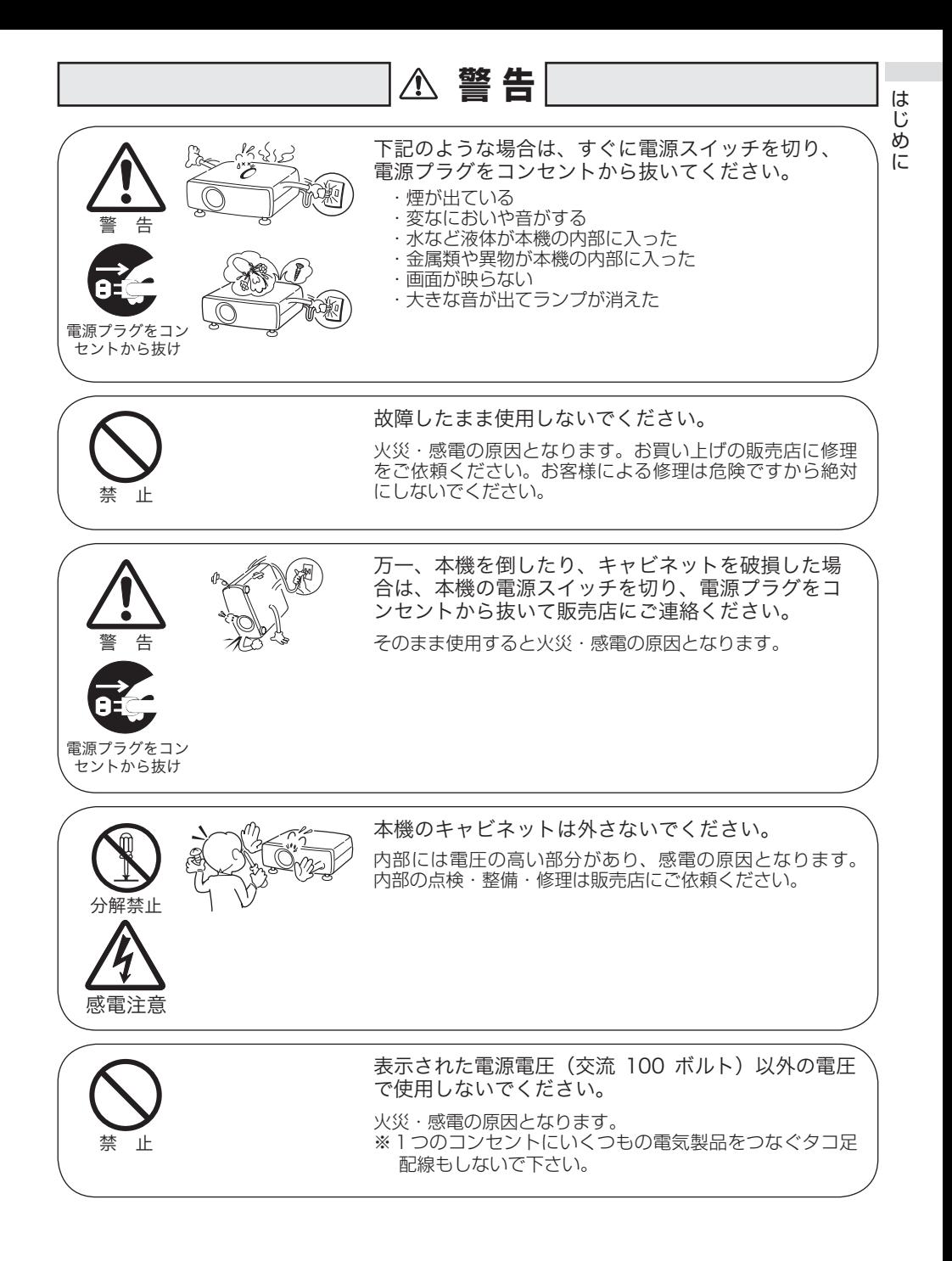

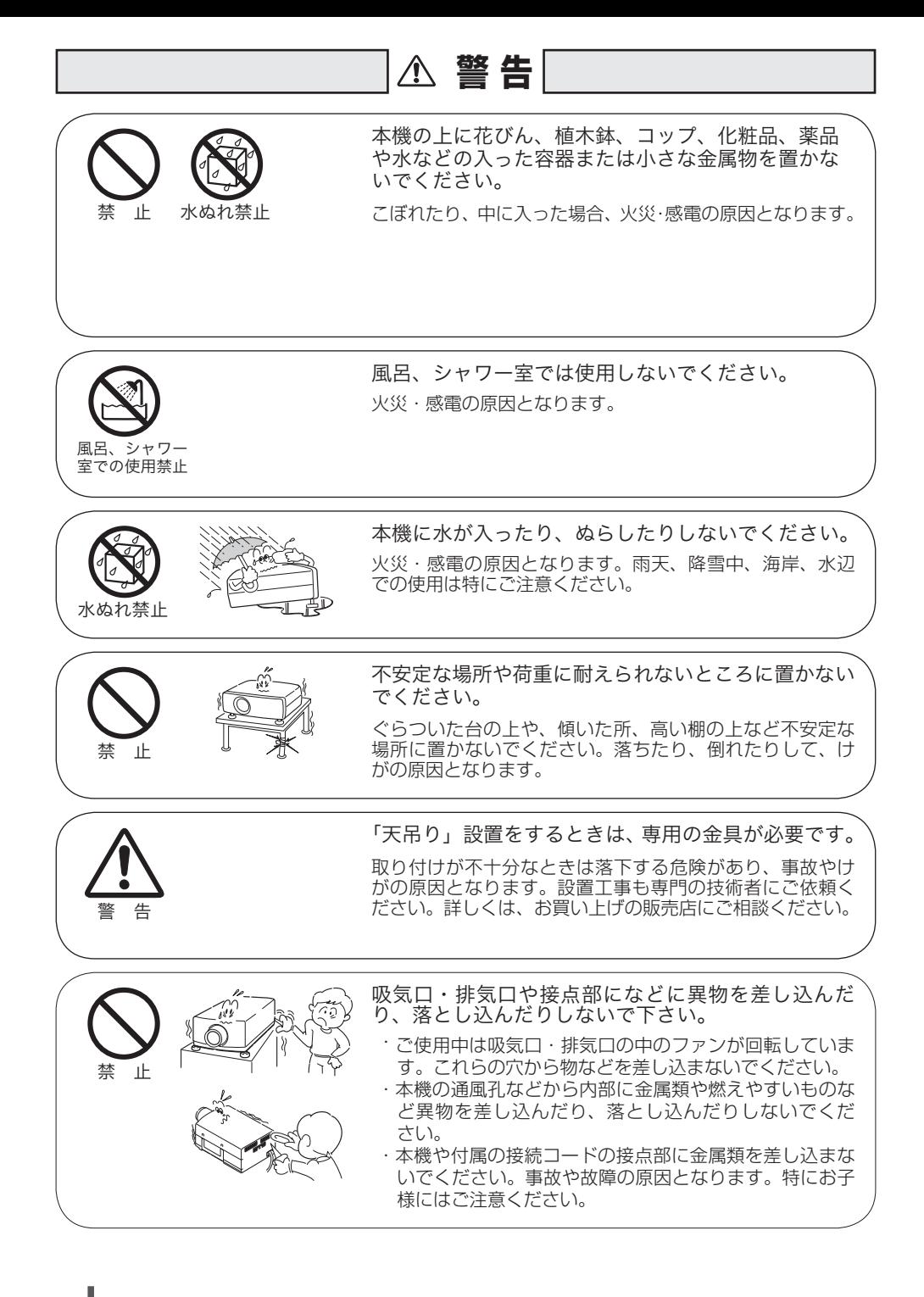

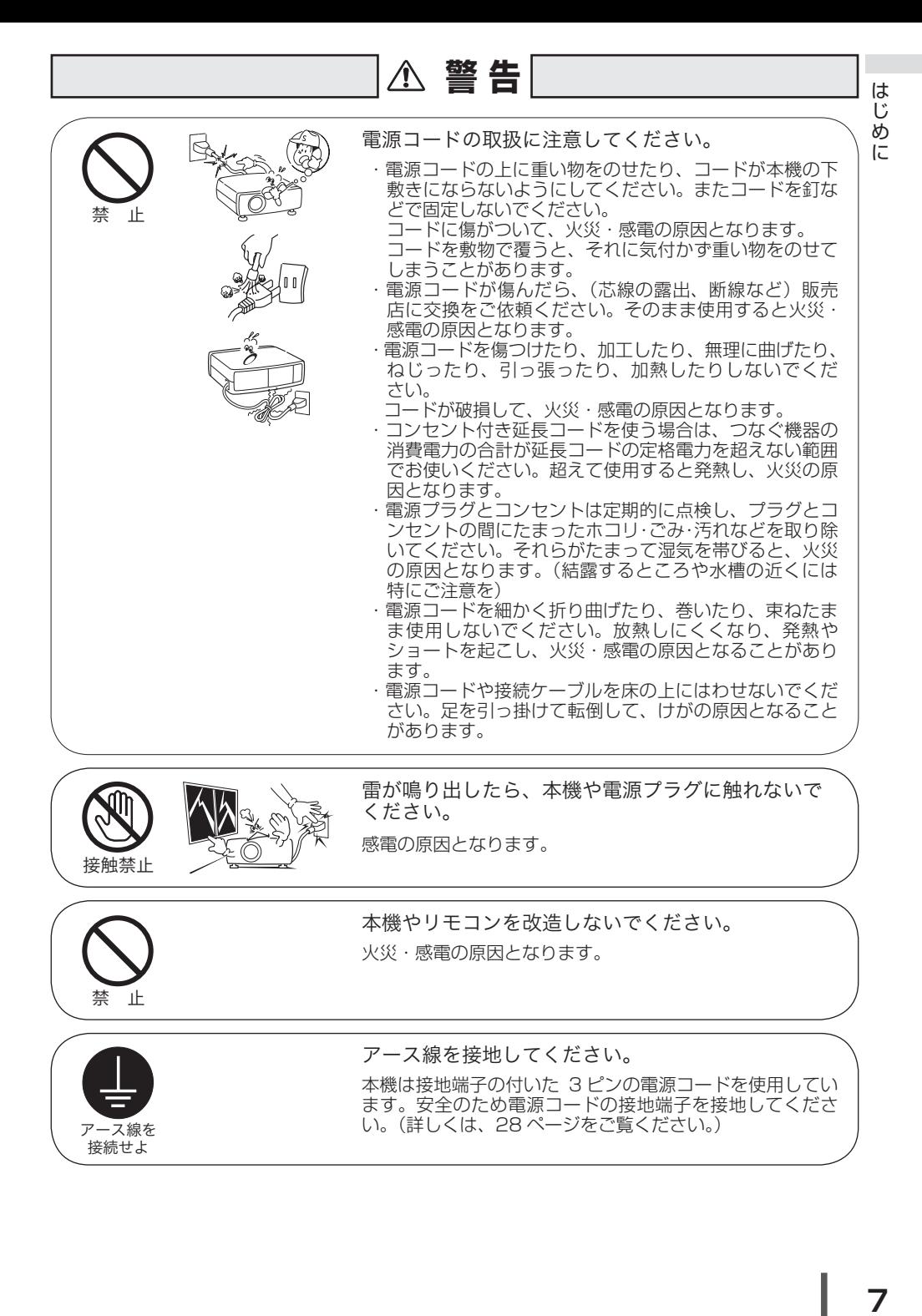

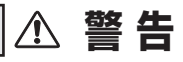

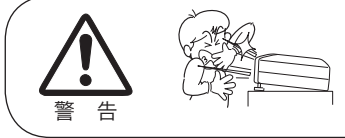

使用中はレンズをのぞかないでください。

強い光が出ていますので、目を傷めるおそれがあります。 とくに小さなお子様にはご注意ください。吸気口や排気口 ものぞかないでください。

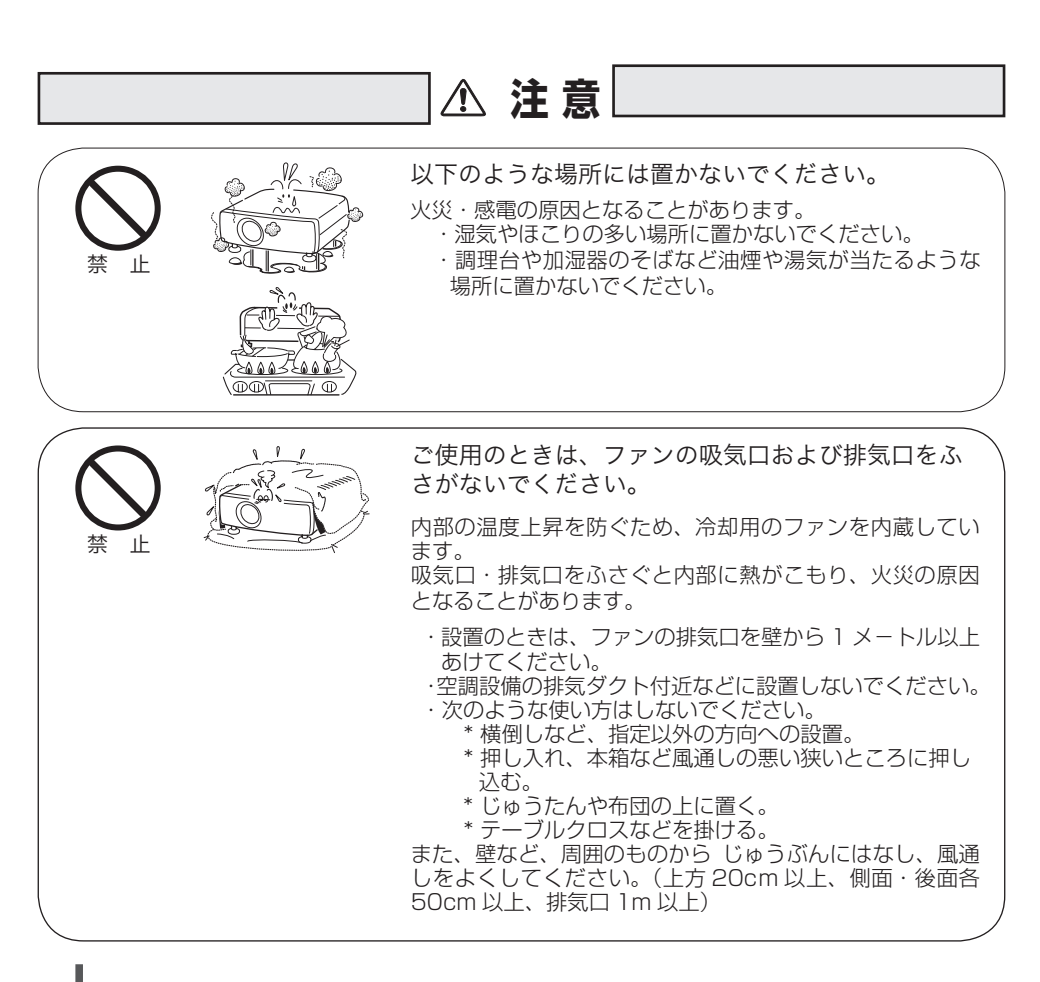

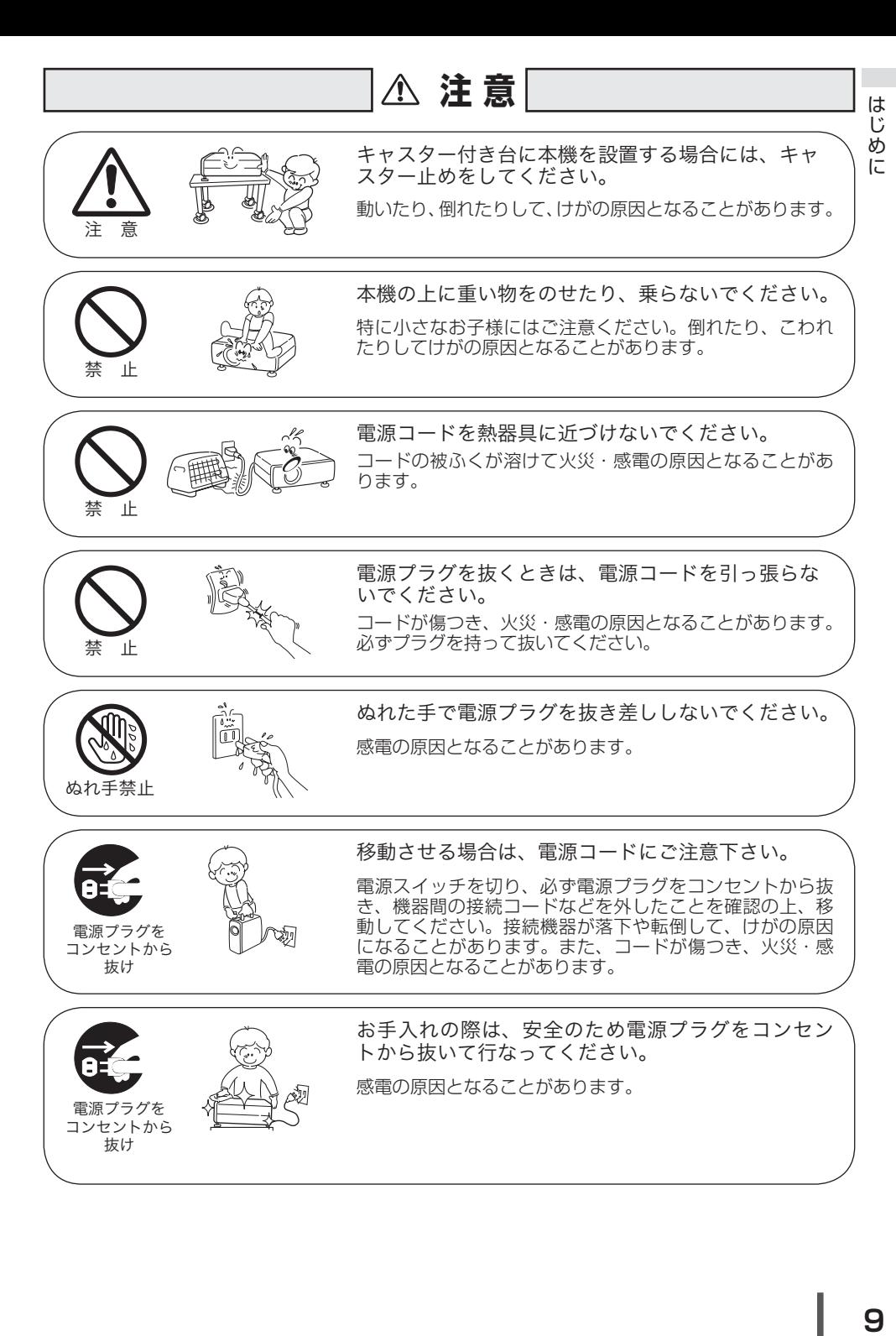

9

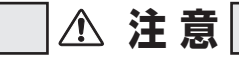

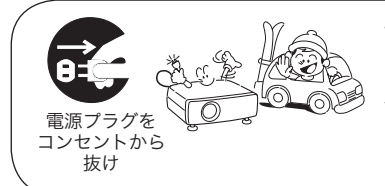

長期間、機器をご使用にならないときは、安全のた め必ず電源プラグをコンセントから抜いてください。 火災の原因となることがあります。

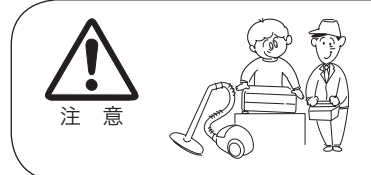

長年のご使用で内部にほこりがたまると火災や故障 の原因となることがあります。

掃除は梅雨の前が効果的です。費用などは販売店にご相談 ください。

## 正しくお使いいただくために

## 持ち運び・輸送上のご注意

液晶プロジェクターは精密機器です。衝撃を与えたり、倒したりしないでください。 故障の原因となります。

持ち運ぶときは、調整脚を収納してから専用のケースに納めて運んでください。車両・ 航空機などを利用し持ち運んだり、輸送したりする場合は、輸送用の専用ケースを ご使用ください。輸送用の専用ケースについてはお買い上げの販売店にご相談くだ さい。

## 液晶パネルについて

液晶パネルの特性上、長時間同じ画面を表示していると、画面を変えたときに残像 ( 焼き付きのような症状 ) が発生する場合があります。映す映像を変えたり、電源を 切っておくと回復します。

● 電波障害自主規制について●

この装置は、情報処理装置等電波障害自主規制協議会(VCCI)の基準に基づくクラ ス B 情報技術装置です。この装置は、家庭環境で使用することを目的としていますが、 この装置がラジオやテレビジョン受信機に近接して使用されると、受信障害を引き起こ すことがあります。取扱説明書に従って正しい取り扱いをしてください。

注 意

排気口

## 設置するときは次のことに注意してください

● 排気口の温風にご注意ください ●

排気口からは温風が吹き出します。温風の当たる所に次のものを置 かないでください。

- ・スプレー缶を置かないでください。熱で缶内の圧力が上がり、爆 発の原因となります。
- ・金属を置かないでください。高温になり、事故やけが の原因となります。
- ・観葉植物やペットを置かないでください。
- ・熱で変形したり、悪影響を受けるものを置かないでく ださい。
- ・排気口付近には視聴席を設けないでください。

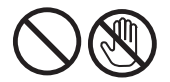

熱で変形や変色の恐れのあるものを上に置かないでください。また、動作中 排気口周辺ならびに排気口上部のキャビネットが高温になります。特に小さ いお子さまにはご注意ください。

#### ● こんな場所には設置しないでください●

湿気やホコリ、油煙やタバコの煙が多い場所には設置しないでください。レンズや ミラーなどの光学部品に汚れが付着して、画質を損なう原因になります。また、高温、 低温になる場所に設置しないでください。故障の原因になります。

使用温度範囲 5℃〜 35℃ 保管温度範囲 - 10℃〜 60℃

● 壁などからじゅうぶんな距離をあけて設置してください●

吸気口・排気口をふさぐと、内部に熱 がこもり、火災の原因や、プロジェク ターの寿命を縮めたり、故障の原因と なることがあります。押し入れ、本箱 など風通しの悪い狭いところに押し込 んだりしないで、風通しのよい場所に 設置してください。

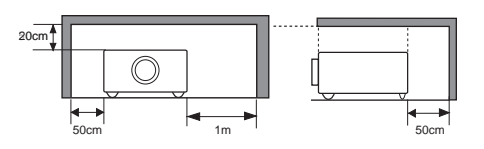

吸気口

上方 | 20cm 以上 | 側面 (吸気口)・後面 | 50cm 以上 | 排気口 | 1m 以上

#### ● 結露にご注意 ●

低温の場所から高温の場所へ急に持ち込んだときや、部屋の温度を急に上げたとき、 空気中の水分が本機のレンズやミラーに結露して、画像がぼやけることがあります。 結露が消えて通常の画像が映るまでお待ちください。

## 天井から吊り下げてご使用になるときに

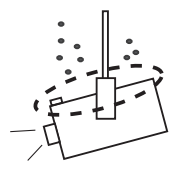

天井から吊り下げたり、高いところへ設置してご使用に なるときは、吸気口や排気口、エアフィルター周辺の掃 除を定期的に行なってください。吸気口や排気口にホコ リがたまると、冷却効果が悪くなり、内部の温度上昇を 招いて故障や火災の原因となります。吸気口や排気口に ついたホコリは掃除機などで取りのぞいてください。

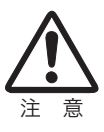

## 正しい方向に設置してください

プロジェクターを安全にご使用頂くため、プロジェクターは必ず指定の方向でご使 用ください。指定以外の方向でご使用になると、プロジェクターの寿命を縮めるだ けでなく、故障や火災、事故の原因となります。

天井から吊り下げて設置するときは、落下しないようにしっかりと固定してくださ い。設置については、お買い上げの販売店にご相談ください。

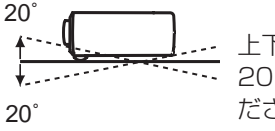

上下への傾きは各 20 度以内としてく ださい。

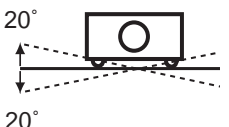

傾きは 20°以内に

左右への傾きは各 20 度以内としてく ださい。

傾きは 20°以内に

上向きに設置して

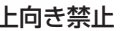

投映しないでくだ

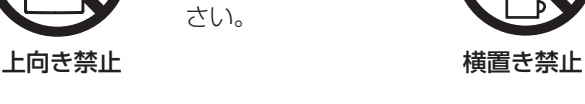

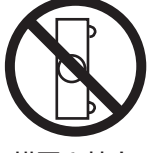

横に立てて設置し て投映しないでく ださい。

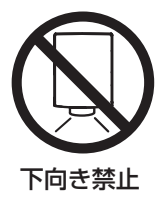

下向きに設置して 投映しないでくだ さい。

### **はじめに**

### エアフィルターのお手入れ

吸気口のエアフィルターは、プロジェクター内部の光学部品(レンズやミラー)を ホコリや汚れから守っています。エアフィルターにホコリがたまるとプロジェクタ ーを冷却する空気の流れが悪くなり、内部の温度が上がり故障の原因となります。 本機のエアフィルターは目詰まりを感知すると自動的にフィルター部分を巻き取り (交換)、その状況をインジケータでお知らせします。エアフィルターは掃除がいり ませんが、エアフィルター周辺は定期的に掃除をすることをおすすめします。

エアフィルターの状態をお知らせする表示について 本機には、エアフィルターの状態をお知らせする「フィルター警告」機能があり ます。詳細については、77、78 ページをご覧ください。 ●「セッティング」メニューの「フィルターカウンター」( or 77 ページ)で設定 した時間に達すると表示されます。エアフィルターの巻き取り回数の残りが 「0」のときは いが表示されます。 エアフィルターの巻き取り回数の残りが「0」になったことをお知らせします。 エアフィルターの交換推奨時間になったことをお知らせします。この表示が出 たら、カートリッジを交換してください。 リモコンまたはメニューから強制巻き取りを行なったと しばらくお待ち下さい きに表示されます。また、本体天面の [WARNING FILTER] インジケータでも同様にお知らせします。 [WARNING FILTER] インジケータ(橙色)は、上記の画面表示と同時期に点灯 または、点滅してお知らせします。詳細については、83、84 ページをご覧くだ さい。 **WARNING FILTER**  $\bigcirc$ ※ グが表示されたときは、インジケータの点灯・点滅はありません。

## ランプについての安全上のご注意

プロジェクターの光源には、内部圧力の高い水銀ランプを使用しています。この水 銀ランプはつぎのような性質を持っています。

- ●衝撃やキズ、使用時間の経過による劣化などで、大きな音をともなって破裂したり、 不点灯状態、画像が次第に暗くなる、色合いが不自然になるなどして寿命が尽き たりします。
- ランプの個体差や使用条件によって破裂や不点灯、寿命に至るまでの時間はそれ ぞれのランプで大きく異なります。使用開始後まもなく破裂したり、不点灯にな る場合もあります。
- 交換時期を超えてお使いになると、破裂の可能性が一段と高くなります。ランプ 交換の指示が出たら([LAMP REPLACE]インジケータが点灯したら)すみや かに新しいランプと交換してください。
- 万がー、ランプが破裂した場合に生じたガスを吸い込んだり、目や口に入らない ように、ご使用中は排気口に顔を近づけないでください。

## ∧ ランプが破裂した場合 -

プロジェクター内部にガラスの破片が飛び散ったり、ランプ内部のガスや粉じ んが排気口から出たりすることがあります。ランプ内部のガスには水銀が含ま れています。破裂した場合は窓や扉を開けるなど部屋の換気を行ってください。 万一吸い込んだり、目や口に入った場合はすみやかに医師にご相談ください。

ランプが破裂した場合、プロジェクター内部にガラス片が散乱している可能性 があります。お客様相談センターへプロジェクター内部の清掃とランプの交換、 プロジェクター内部の点検をご依頼ください。

## 个 使用済みランプの廃棄について ──

プロジェクターランプの廃棄は、蛍光灯と同じ取り扱いで、各自治体の条例に 従い行ってください。

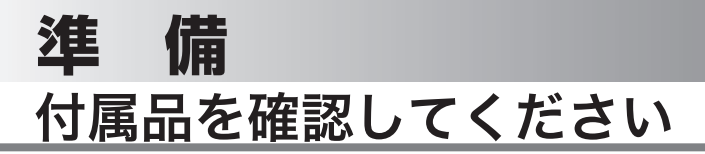

プロジェクター本体のほかに、以下の付属品がそろっているかお確かめください。

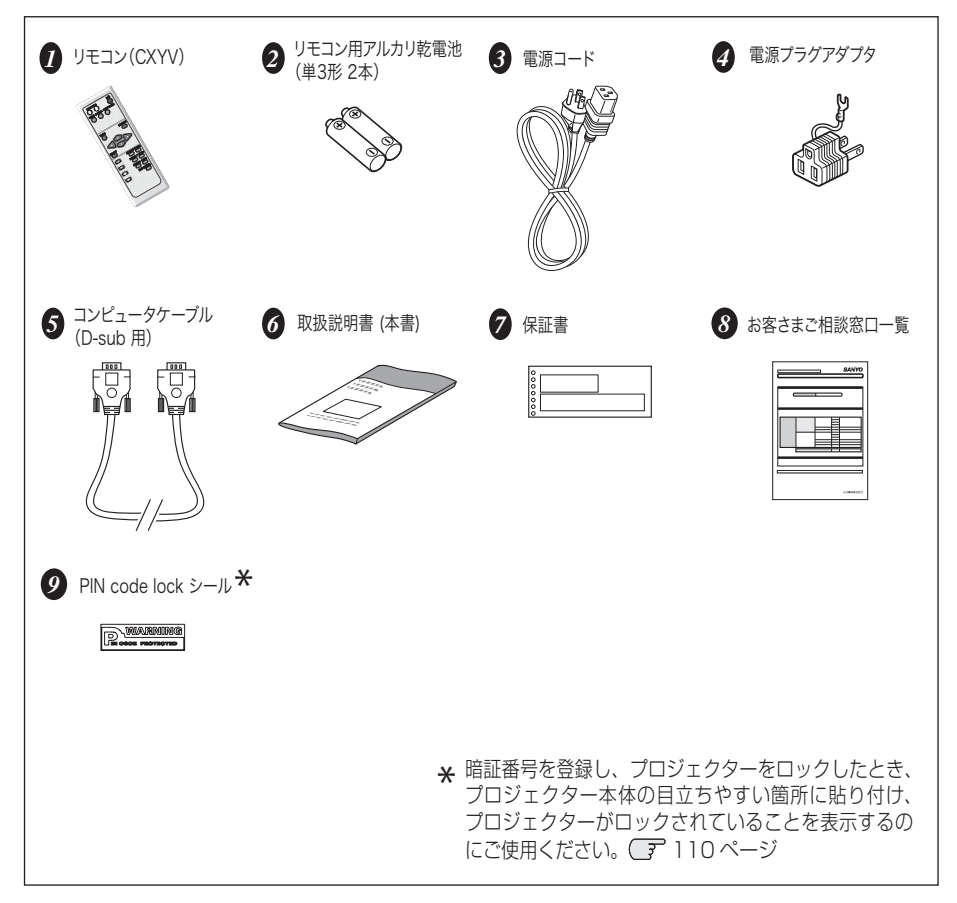

# 前面 本体各部の名称

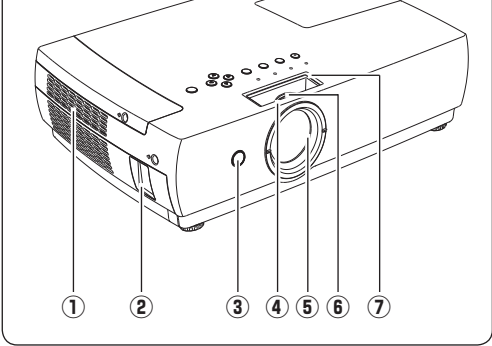

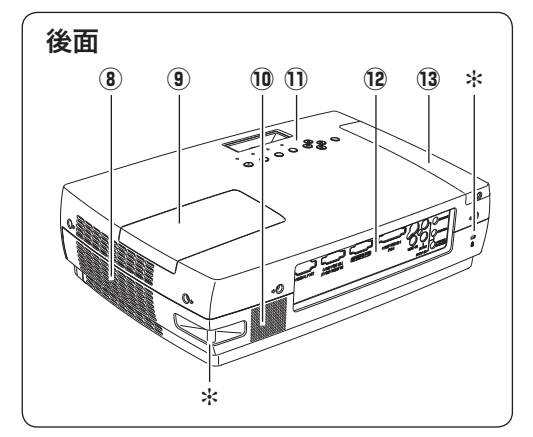

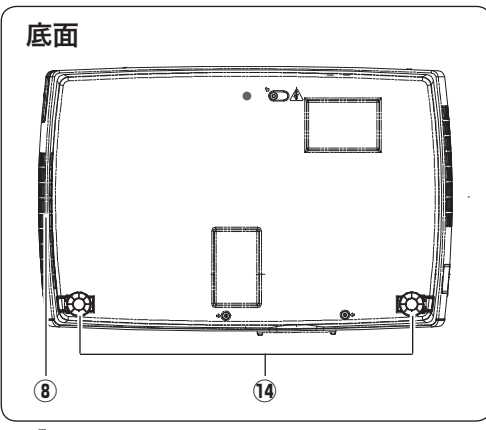

ご使用中、天面は熱くなります。上に物を置いたりし ないでください。変形や火災の原因となります。

- ① 吸気口 ※1
- ② 電源コード接続ソケット
- ③ リモコン受信部
- ④ フォーカスリング
- ⑤ レンズ・レンズカバー
- ⑥ ズームリング
- スライドカバー ※2 u
- ⑧ 排気口 ※3
- ランプカバー o
- スピーカ !0
- ⑪ 操作パネル・インジケータ
- 後面端子 !2
- エアフィルターカバー !3
- ⑭ 調整脚

\* 盗難防止用ロック穴・セキュリティバー 盗難防止用のチェーンやワイヤーなどを取り付け るときに使用します。

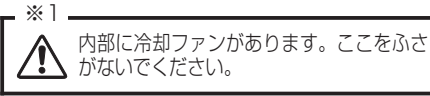

ホコリがプロジェクター本体に入ることを 防ぐために、カバーはズームとフォーカス を調整するとき以外は閉じてください。 ※2.

※3

スプレーなど、引火性のもの、燃えやすい もの、熱で変形しやすいものを近くに置か ないでください。火事の原因となります。

## 機器をつなぐ端子

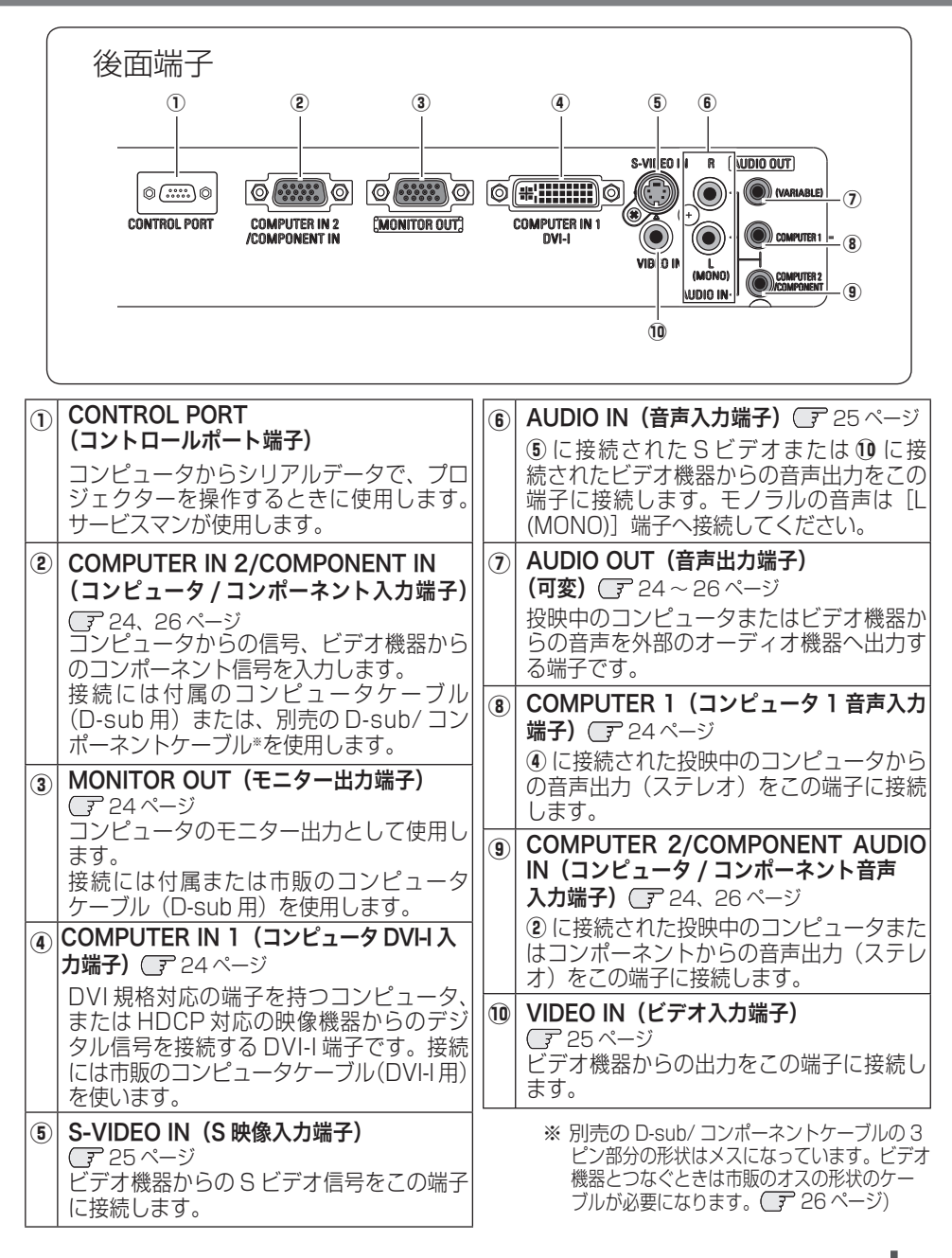

## 操作パネルとインジケータ

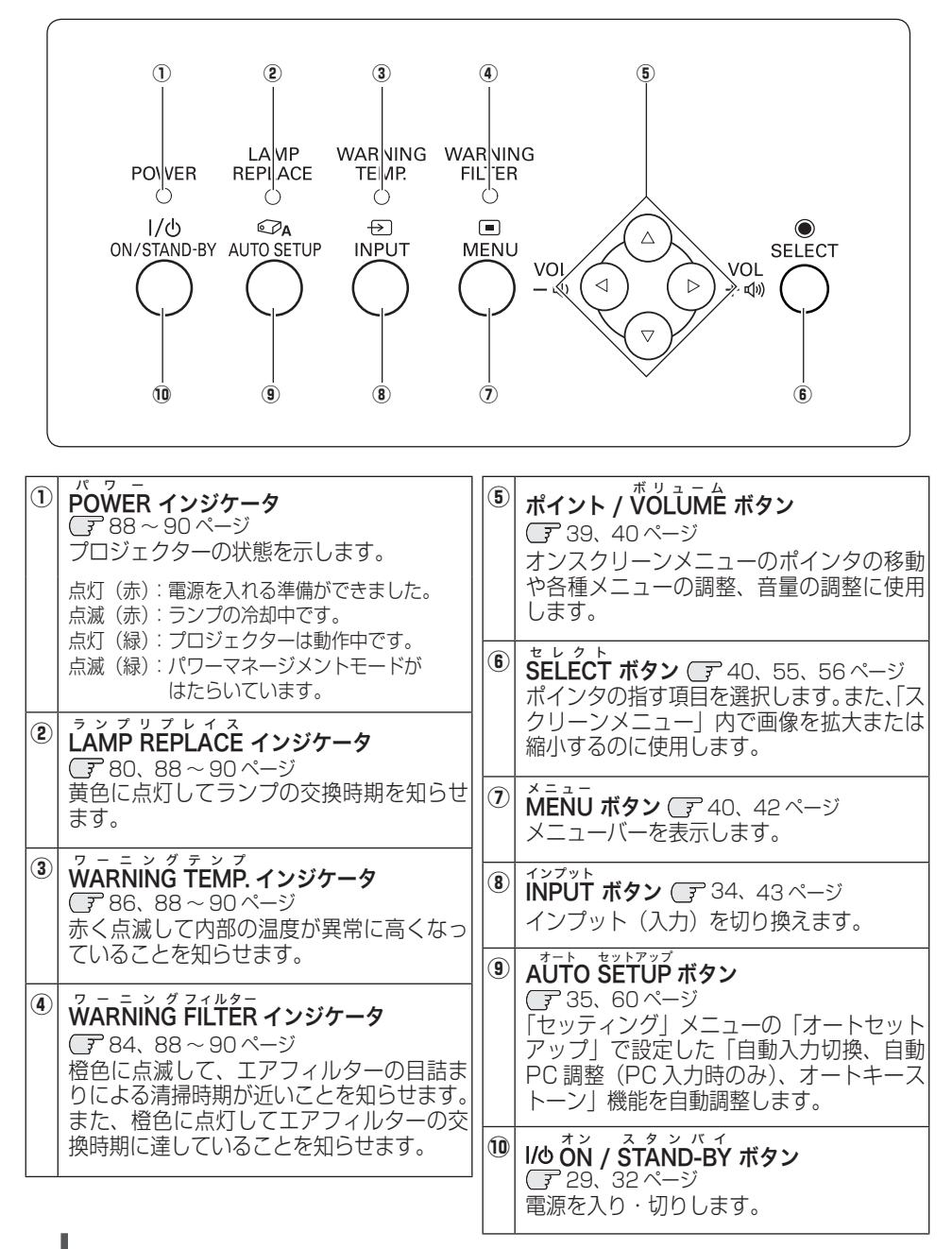

## リモコンのボタン

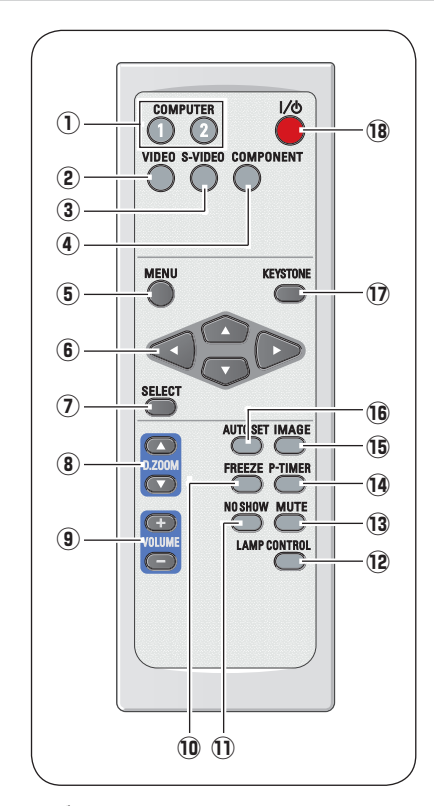

- $\circ$ ボ リ ュ ー ム VOLUME ボタン (子39ページ 音量の調整をします。
- ⑩ ァリ-<sub>ス</sub><br>■ **FREEZE ボタン** 37 ページ 画面を一時的に静止させます。
- $\overline{10}$   $\overline{\phantom{1}}$  NO SHOW ボタン  $\overline{\phantom{1}}$  38 ページ 画面を一時的に消します。
- <sup>(12)</sup> LAMP CONTROL ボタン *写* 37 ページ ランプモードを選択します。
- $\sqrt{3}$ ミ ュ ー ト MUTE ボタン (ア 39ページ 音声を一時的に消します。
- $\overline{14}$ ピー タイマー **P-TIMER ボタン (ア38ページ** プレゼンテーション ( ボタンを押してからの ) 経過時間を表示させます。
- $^{\rm 0}$  COMPUTER 1/2 ボタン 34、43 ページ 入力をコンピュータ 1 (または 2) に切り換え ます。
- ② VIDEO ボタン CF 34、43 ページ 入力をビデオに切り換えます。
- ③ 5-VIDEO ボタン Cア34、43 ページ 入力を S- ビデオに切り換えます。
- $\overline{a}$   $\overline{c}$  OMPONENT ボタン 34、43 ページ 入力をコンポーネントに切り換えます。
- 5 AENU ボタン C 40、42 ページ メニューバーを出します。
- 6 ポイント ボタン (ア40、56ページ) オンスクリーンメニューのポインタの移動や各 種メニューの調整に使用します。
- $\overline{v}$  SELECT ボタン (了40、56ページ ポインタの指す項目を選択します。また、「スク リーンメニュー」内で画像を拡大または縮小す るのに使用します。
- 8 テジタルズーム<br>**D.ZOOM ボタン** Cア 56 ページ デジタルズームの操作をします。
- $\mathbf{\widehat{15}}$ イ メ ー ジ **IMAGE ボタン (子 36 ページ** イメージモードを選択します。
- **<sup>16</sup> AUTO SET ボタン CF 35、60 ページ** 「セッティング」メニューの「オートセットアッ プ」で設定した「自動入力切換、自動 PC 調整(PC 入力時のみ)、オートキーストーン」機能を自動 調整します。
- $\mathbb{\bar{D}}$   $\breve{\mathsf{KEYS}}$ TONE ボタン C 36ページ キ ー ス ト ー ン 画面の台形ひずみ (あおり) を補正します。
- !8 オン/スタンバイ ボタン 29、32 ページ 電源を入り・切りします。

## リモコンの準備

## **電池のいれかた**

電池カバーを開けます。 *2* 電池を入れます。 *3* 電池カバーを閉めます。 *1*

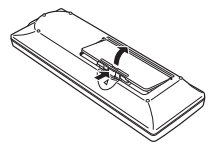

ツメの部分を押して、引き 上げます。

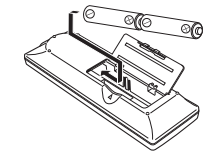

+プラス、−マイナスに注 意して付属の乾電池 (単3 形アルカリ乾電池 2 本) を入れます。

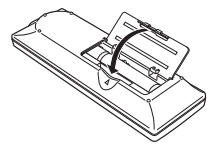

カチッと音がするまでしっ かり閉じます。

電池を使用するときのご注意

電池の破裂や液もれを防ぐために、次のことにじゅうぶんご 注意ください。

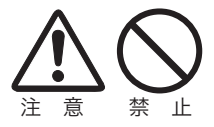

- ・種類のちがうものや新・旧を混ぜて使わない。
- ・乾電池は充電しない。分解しない。
- ・+極と-極の向きを正しく入れる。+極と-極をショートさせない。
- ・可燃ごみに混ぜたり、燃やしたりしない。
- ・電池を廃棄するときは、各自治体の指示および電池製造者の指示に従って廃 棄する。
- また、正しくお使いいただくために次のことをお守りください。
	- ・長い間使わないときは乾電池をとりだす。
	- ・液もれが起こったときは、電池入れについた液をよくふきとってから新しい 乾電池を入れる。

準備

進 佶

## **リモコンで操作できる範囲** リモコンで離れて操作できる範囲は、本 5m体前面のリモコン受信部から約 5m 以内、 上下左右 30 度以内です。 ※間に障害物があると操作の妨げになります。  $30^{\circ}$

- ※ リモコンを使用するときのご注意
- 本体のリモコン受信部に、直射日光や照明器具の強い光が当らないようにする。
- 液状のものをかけない。
- 落としたり衝撃を与えない。
- 熱や湿気をさける。

## **リモコンコードの設定**

本機は 2 種類のリモコンコードの設定が可能です。2 台のプロジェクターを使用す るときにリモコンコードを使い分けて使用することができます。リモコンコードを 他のコードに変更する場合、プロジェクター本体とリモコンの両方をあわせて切り 換える必要があります。

たとえば、本機 ( プロジェクター ) を「コード 2」に設定した場合、リモコン本体の コードも「コード 2」に切り換える必要があります。 70 ページ

## リモコンコードの切り換え方

リモコンの「MENU]と「IMAGE]ボタンの両方を同時に 5 秒以上押すと、リモコン本体の コードが「コード 2」に切り換わります。リモコン本体のコードを切り換えた後は、リモコン が正しく動作するか確認してください。また、長期間電池を入れずにいると、リモコン本体の コードが「コード 1」に戻ります。

**設置・接続** 設置のしかた

## スクリーンからのおよその投映距離と画面サイズの関係

画面サイズは、プロジェクターのレンズからスクリーンまでの距離によって決まり ます。本機の標準レンズの場合、スクリーンからレンズまでの距離が約 1.4m 〜 12.7m の範囲に設置してください。

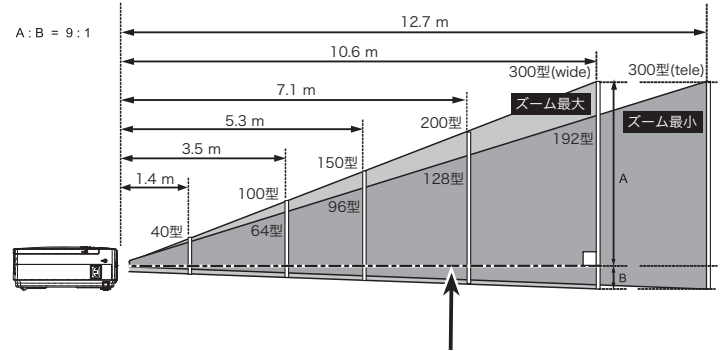

スクリーンに対して垂直に投映したときの光軸

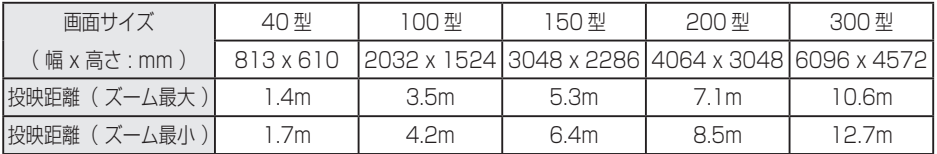

※ 上表はアスペクト比 4:3 の画面サイズで投映画像の内容により画面サイズが異なる場合が あります。 96 〜 99 ページ

## **スクリーンに対して直角に設置する**

投映したとき光軸がスクリーンに対して直角になるよ うに設置してください。

※ スクリーンに対して過度に斜めに投映すると、部分的に フォーカスが合わなくなることがあります。

上から見た図

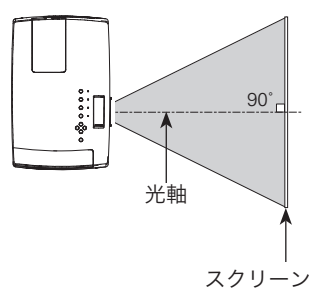

## **投映画面の高さと傾きを調整する**

- *1* 本体前方を持ち上げてから、調整脚ロックを指で押 して調整脚を伸ばし、指を離して調整脚をロックし ます。
- *2* 調整脚をまわして投映画面の高さと傾きを微調整し ます。最大約10度まで上がります。
- ※ 持ち運ぶときは必ず調整脚を収納してください。

™。左右方向の傾きは± 20 度以内に

大きいと、ランプの故障の原因となります。

### 画面の台形ひずみ(あおり)

調整脚を上げすぎると、投映角度がスクリーンに対して斜めになり、画面が台形 にひずみます。ひずみが大きい場合は、本体の設置台の高さなどを調整してくだ さい。

※ 画面の台形ひずみは、キーストーン調整でも補正できます。 (了 36、 6 1 ページ

左右の傾きが± 20 度以内になるように投映してください。傾きが

◎ お使いになる部屋の明るさについて スクリーンは、太陽光線や照明が直接当たらないように設置してください。スク リーンに光が当たると、白っぽく見にくい画面になります。明るい部屋では、部 屋の明るさをやや落としてください。

₩ ご注意・著作権について この液晶プロジェクターを営利目的または公衆に視聴させることを目的として、喫 茶店、ホテル等において画面サイズ切り換え機能等を利用して画面の圧縮、引き伸 ばし等を行いますと、著作権法で保護されている著作者の権利を侵害する恐れがあ りますので、ご注意願います。

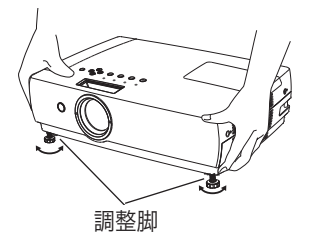

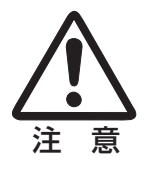

接続

接設

## 接続の例 〜コンピュータ

接続に使用するケーブル( \* = 市販のケーブルをお使いください。)

- ・D-sub ケーブル
- ・DVI-I ケーブル ✽
- ・D-sub/DVI-I ケーブル ✽

・オーディオ ケーブル (ステレオミニプラグ ✽、 または 2x ピンジャック ✽)

コンピュータの映像を外部出力にする設定は、ケーブルをつないだ後に行なってく ださい。設定方法はコンピュータの取扱説明書をご覧ください。

※ ノートブック型は、キーボードの「Fn]キーを押しながら、ファンクションキーを押す、な どの操作が必要な場合があります。

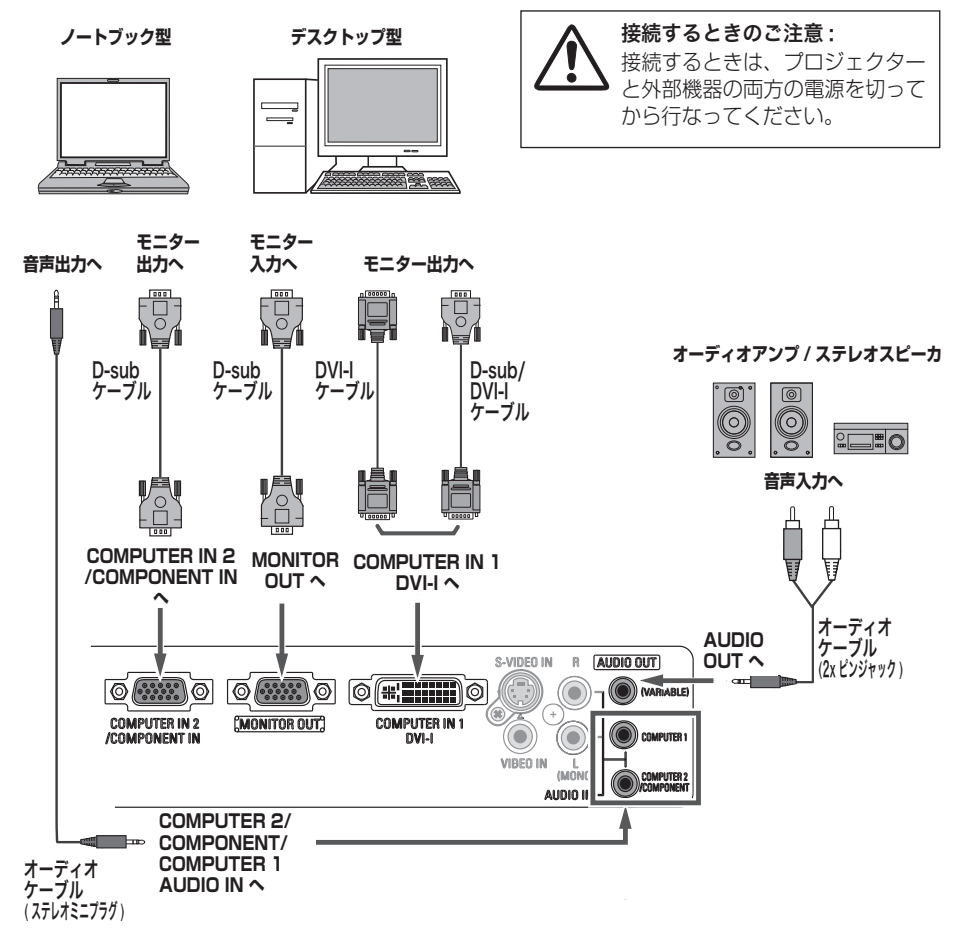

※ 内蔵スピーカからは、接続した機器の音声信号が出力されますが、「AUDIO OUT]にプラ グがささっていると、内蔵スピーカから音は出ません。プロジェクター本体から音を出した いときは、「AUDIO OUTI にプラグがささっていないか、確認してください。

 **設置・接続**

接続

接設 続置

接続の例 〜ビデオ 1

#### 接続に使用するケーブル

- ・ビデオ ケーブル(3x ピンジャック)
- ・S ビデオ ケーブル(ミニ DIN 4 ピン)
- ・オーディオ ケーブル(ステレオミニプラグ、または 2x ピンジャック)
- ※ 本機にはビデオ機器と接続するケーブルは付属されていません。市販のケーブルをお使い ください。

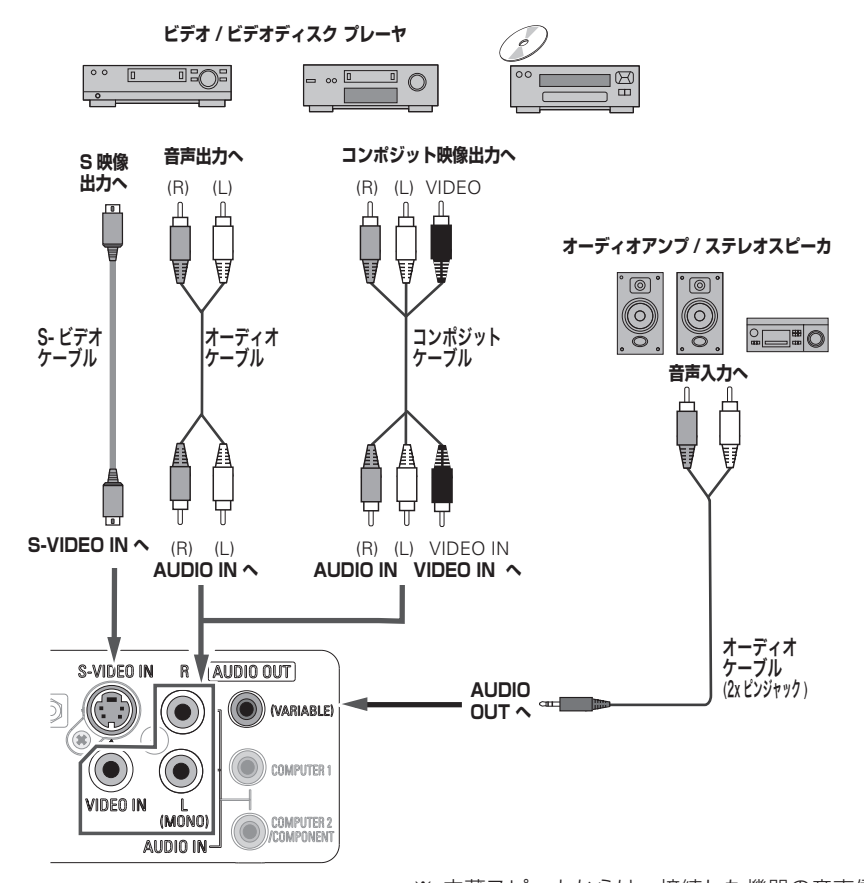

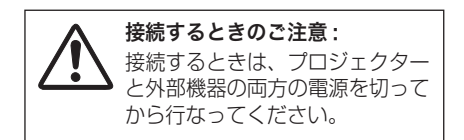

※ 内蔵スピーカからは、接続した機器の音声信 号が出力されますが、[AUDIO OUT]にプ ラグがささっていると、内蔵スピーカから音 は出ません。プロジェクター本体から音を出 したいときは、[AUDIO OUT]にプラグが ささっていないか、確認してください。

## 接続の例 〜ビデオ 2

#### 接続に使用するケーブル

- ・ビデオ ケーブル(3x ピンジャック、D-sub/ コンポーネント)
- ・オーディオ ケーブル (ステレオミニプラグ、または 2x ピンジャック)
- ※ 本機にはビデオ機器と接続するケーブルは付属されていません。市販のケーブルをお使い ください。(D-sub/ コンポーネントケーブルは別売がありますが、3 ピン部分の形状はメスになってい ます。ビデオ機器とつなぐときは市販のオスの形状のケーブルが必要になります。 (ア 107 ページ)

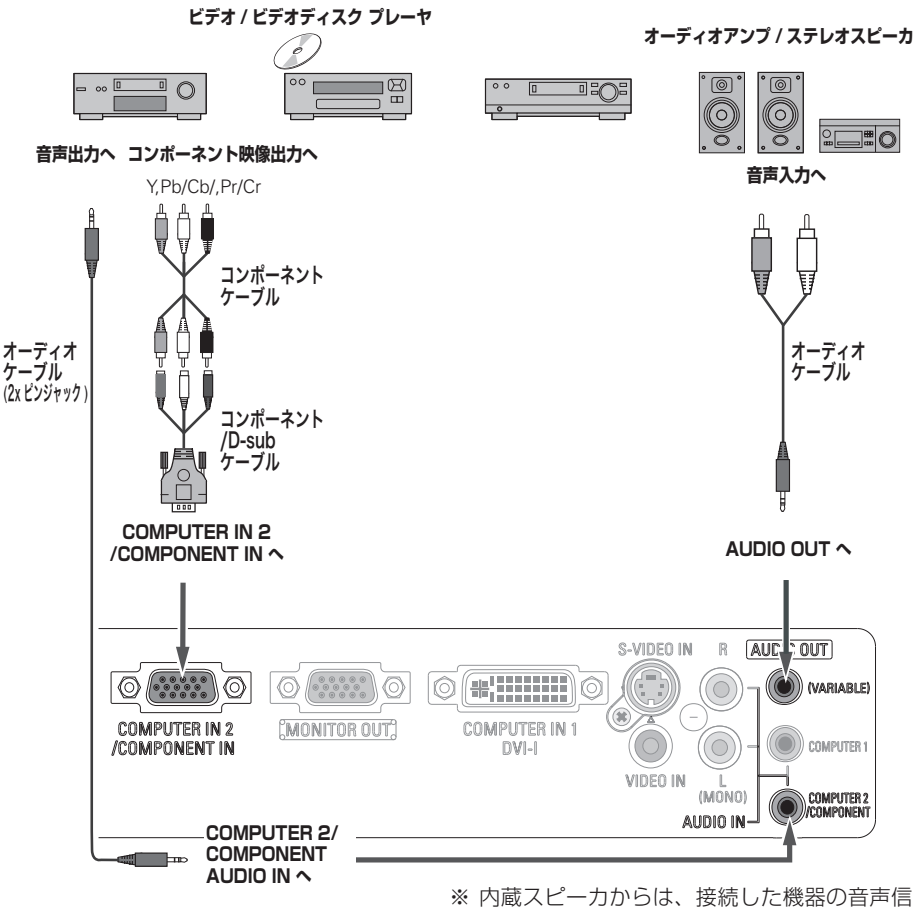

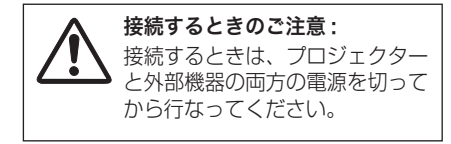

号が出力されますが、「AUDIO OUT]にプ ラグがささっていると、内蔵スピーカから音 は出ません。プロジェクター本体から音を出 したいときは、[AUDIO OUT]にプラグが ささっていないか、確認してください。

 **設置・接続**

## 電源コードを接続する

電源コードをつなぐ前に、17、24 〜 26 ページを参照してコンピュータやビデオ 機器を接続してください。

*1* 電源コードのソケット部分を本体側面の電源<br>イ コード#\*# ソケットに差し ? ? さき コード接続ソケットに差し込みます。

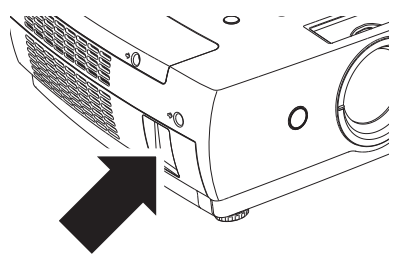

電源コードのプラグ部分をアース端子付き 3 *2* ピンの AC コンセントに差し込みます。

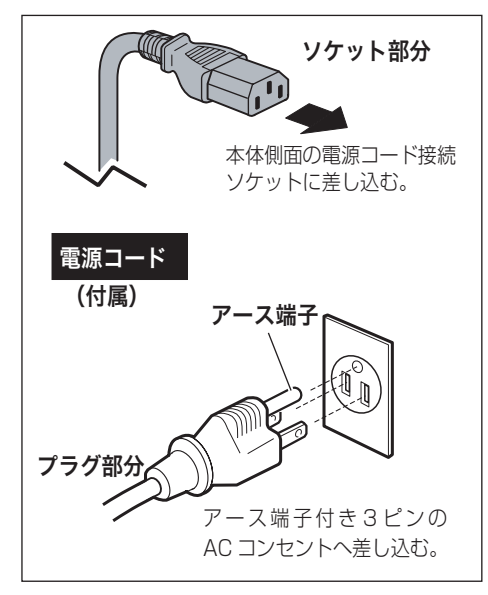

接設 接続 続置

#### ₩ 電源コード取扱上の注意

電源コードはかならず本機に付属のものをご使用ください。他の機器に使われて いるものを絶対にご使用にならないでください。事故や火災の原因となります。 また、本機に付属の電源コードを他の機器に使用しないでください。

#### ₩ ご使用にならないときは電源コードを抜いてください

本機は、リモコンや操作パネルの「I/b (ON/STAND-BY)]ボタンで電源を 切っても約 3.7W(スタンバイモード・エコ時)の電力が消費されています。安 全と節電のため、長期間ご使用にならないときは電源プラグを AC コンセントか ら抜いてください。

#### $\mathbb {^{\circ}}$  安全のために電源プラグアダプタのアースリード線を接地して ください

電源コードのプラグはアース端子付き3ピンプラグです。アースは確実に接 地してご使用ください。コンセントが2ピン専用(アース端子がない)場合は、 アース工事を行ない、付属の電源プラグアダプタを使用して接続してくださ い。アースはコンピュータ使用時の電波障害の防止にもなっています。接地 しないと、テレビやラジオに受信障害をおよぼす原因になることがあります。

- 感雷の原因となりますので、アース工事 は必ず専門業者に依頼してください。
- アースリード線をコンセントに差し込ま ないでください。感電の原因となります。
- 雷源プラグアダプタを使うときは、安全 のため、コンセントに電源プラグアダプ タを差し込む前にアースリード線をアー スへ接地してください。また、はずすと きは電源プラグアダプタをコンセントか ら抜いたあとでアースリード線をはずし てください。

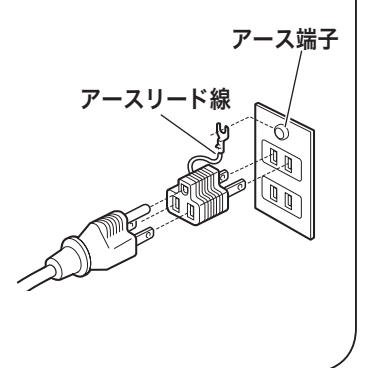

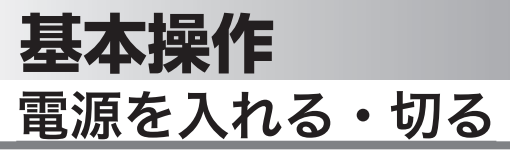

## 電源を入れる

電源コードをつなぐ前に、17、24 〜 26 ページを参照してコンピュータやビデオ 機器を接続してください。

- *1* 電源コードを AC コンセントに接続します。 (了 27 ページ<br>- ISOMERL A City A City Air Fig. + + [POWER]インジケータ ( 赤 ) が点灯します。
- このとき、「セッティング」メニューの「セキュリティ」 2 リモコンまたは操作パネルの [ I/b (ON/STAND-BY)] ボタン \* を押して電源を入れます。 \* [POWER]インジケータが赤から緑の点灯にかわ ります。 約30 秒間のオープニング画面とそのカウントダウ ン \*\* が終わると画像が投映されます。 スタート時画面左上に「ランプコントロール」(了 69ページ)、インプットモード、自動入力切換 \* が約 4 秒間表示されます。

内の、「暗証番号ロック」((ア72ページ)を「オン」に しているときは、暗証番号を入力します。 ※ 暗証番号の入力方法は 31 ページを参照してください。

- \*1) ヤッティングメニューで「オンスタート・オン」(了) ページ)に設定しているときは、電源コードを接続 68すると同時にプロジェクターの電源が入ります。
	- 2)セッティングメニューで「自動入力切換・オン 2」( 60 ページ)に設定しているときは、電源が入ると 同時に入力信号の検出を始めます。

✽✽ セッティングメニューで、

- ・「オンスクリーン表示・オン」( 62 ページ)、「ロゴ選択・ オフI(ア62ページ)に設定しているときは、カウン トダウンは表示されますがオープニング画面は出ません。
- •「オンスクリーン表示・オフ」(ア 62ページ)に設定し ているときは、「ロゴ選択」(ア 62ページ)の設定に関 係なく、ランプ点灯後すぐに投映されます。
- •「オンスクリーン表示・カウントダウンオフ」(ア62 ページ)に設定しているときは、「ロゴ選択」( 62 ページ)の設定に関係なく、ランプ点灯後すぐに投映され ます。
- ※リモコンの「I/b] ボタン、操作パネルの「I/b ON/STAND-BY] ボタンはまとめて、[I/b (ON/STAND-BY)] ボタンと表記します。

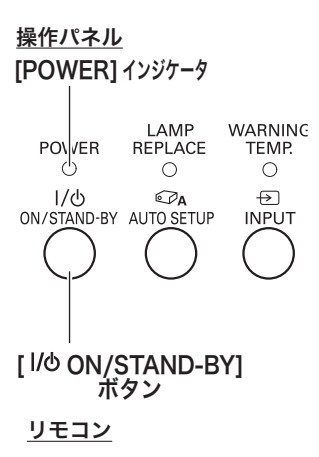

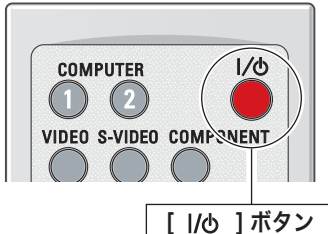

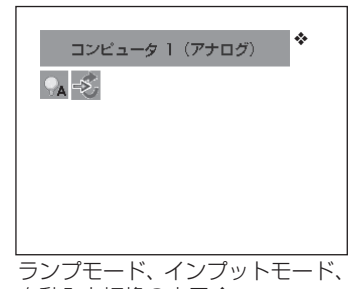

自動入力切換の表示◆

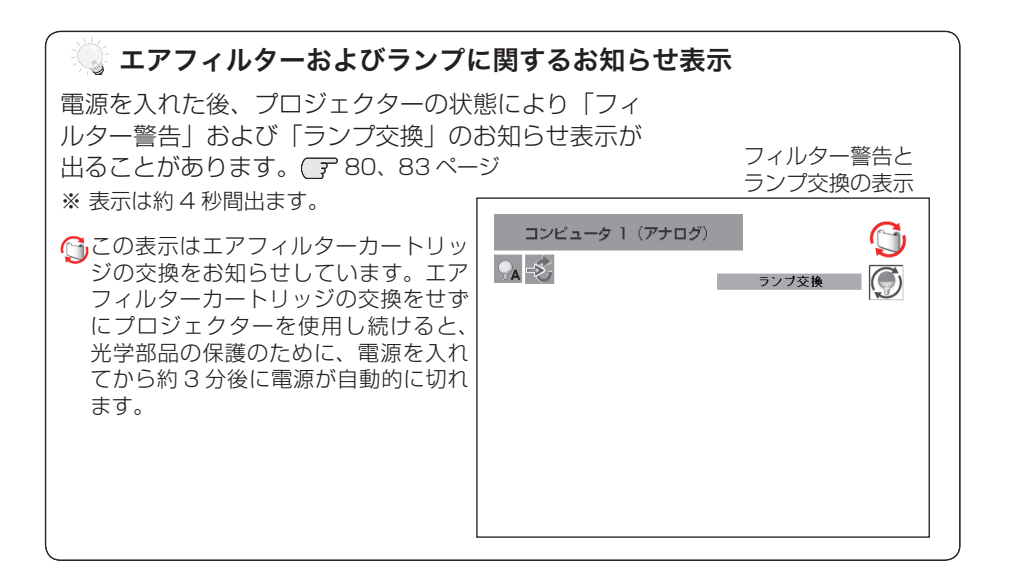

#### $\stackrel{w}{\scriptscriptstyle\sim}$ 電源を切った後、すぐには電源が入りません

電源を切った後、しばらくの間は次の点灯に備え、高温になったランプを冷却し ています。この間は [ I/b (ON/STAND-BY)] ボタンを押しても電源は入りま せん。

※ 本機は設定により電源を切った後のファンの回転速度を変えることができます。 (了75ページ

### **暗証番号の入力**

※ 29 ページの「電源を入れる *1*・*2*」に続いて・・・

- *3*「暗証番号ロック」が「オン」のとき、29 ページの「手 順2<sup>|</sup>でカウントダウン★が終わったあと、暗証番 号を入力する画面が現れます。
- **4** [ポイント]ボタンの上下で 0~9の数字を選択し、 「ポイント1ボタン右でポインタを2けた目に移動し ます。(1 けた目の表示が「\*」に変わります。) こ の操作を繰り返し、4 けた全ての数字を入力します。
- *5* 4 けた全ての数字を入力したらポインタを [ ポイン ト1ボタン右で「ヤット」に移動します。
- *6* [SELECT] ボタンを押して決定します。
	- ※数字の入力をやり直したいときは、「ポイント]ボタン の左右でやり直したいけたを選択し、数字ボタンまた は [ ポイント ] ボタン上下で数字を選び直します。 ※ 4 けた全ての数字を消したいときは、「クリア」にポイ ンタを合わせて [SELECT] ボタンを押します。
- *7* 正しく入力されていると、「OK」が画面に表示され、 プロジェクターを操作できます。
	- 暗証番号が入力されないと、約3分後に電源が切れます。

#### 「暗証番号ロック」とは?

管理者以外の暗証番号を知らない、第三者によるプ ロジェクターの操作を防止します。 詳しくは 72 ページの「セッティング」メニューの、 「セキュリティ」内の「暗証番号ロック」を参照くだ さい。

★ ヤッティングメニューで、「オンスクリーン表示・オフ / カウントダウンオフ」(【子 62 ペー ジ)に設定しているときは、「ロゴ選択」(ア62ページ)の設定に関係なく、ランプ点灯後 すぐに投映されます。

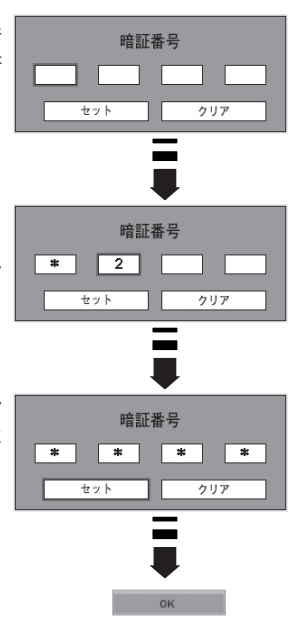

### 電源を切る

- **1** リモコンまたは操作パネルの[I/b (ON/STAND-BY)]ボタンを押すと、画面に「もう 1 度押すと電 源が切れます」の表示が出ます。
- *2* 表示が出ている間に再度ボタンを押すと画面と音が 消え、電源が切れます。 電源が切れると[POWER]インジケータが赤の点 滅に変わり、ランプの冷却を始めます。

もう1度押すと電源が切れます

※ 表示は約 4 秒間出ます。

#### 電源を切った後、すぐには電源が入りません

電源を切った後、しばらくの間は次の点灯に備え、高温になったランプを冷却し ています。この間は「I/b (ON/STAND-BY)]ボタンを押しても電源は入りま せん。[POWER]インジケータが赤く点灯すれば電源を入れることができます。

#### ここランプを長持ちさせるために

ランプが発光を始め、安定しない状態のまま電源を切ると、ランプの寿命を縮め る原因になります。約 5 分以上点灯させてから電源を切ってください。電源を切 るときは、[ (ON/STAND-BY)]ボタンで操作してください。電源が入っ た状態からいきなり電源プラグを抜くと、ランプや回路に悪影響を与えます。

#### ※ 冷却ファンについて

投映している最中、温度によりファンの回転速度が自動的に切り換わりますが、 故障ではありません。また、電源を切った後のファンの回転速度は調節すること ができます。 75 ページ

#### ケースなどにしまう前に

本機は [ I/b (ON/STAND-BY)] ボタンを押して電源を切った後、すぐに電源 コードをプロジェクターから抜くことができますが、すぐにケースなどに収納す ると、本体がしばらく高温になり故障の原因となりますので、プロジェクターが じゅうぶんに冷えてから、ケースなどに入れるようにしてください。

 **基本操作**

操作 基本

操基 作本

## **パワーマネージメント機能とそのはたらき**

本機にはパワーマネージメント機能が搭載されてい ます。30 秒以上信号が入力されず、またプロジェ クターも操作されなかった場合、画面に「入力信号 なし」とタイマー表示が現れ、カウントダウンを始 めます。信号が入力されず、また操作されずカウン トダウンが完了すると、ランプが消灯し、電力の節 約とランプ寿命を助ける働きをします。 ※ 工場出荷時は「待機・5 分」に設定されています。 68 ページ

### パワーマネージメントの動作について

#### 設定が「待機」のとき

- 1) タイマーのカウントダウンが完了するとランプ が消灯し、ランプ冷却動作にはいります。ラン プ冷却中は[POWER]インジケータが赤く点 滅し、プロジェクターの操作はできません。
- 2) ランプの冷却が完了すると「POWER] インジ ケータの点滅が緑に変わり、パワーマネージメ ントモードになっていることを知らせます。こ の状態のときに、信号が入力されたりプロジェ クターが操作されるとランプが点灯し、画像が 投映されます。

#### 設定が「シャットダウン」のとき

- 1) タイマーのカウントダウンが完了するとランプ が消灯し、ランプの冷却が始まります。ランプ 冷却中は[POWER]インジケータが赤く点滅し、 プロジェクターの操作はできません。
- 2)ランプの冷却が完了すると、 雷源が切れます。

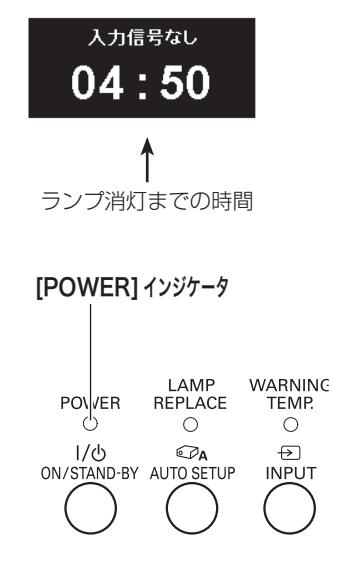

パワーマネージメントモード になると、[POWER]インジ ケータが緑の点滅を始めます。 (設定が「待機」のとき)

 $J\Box$  ジェクターを 24 時間 以上連続して使用する場合は 24 時間に一度電源を切り、1 時間休ませてください。 休ませることによりランプを より長くご使用いただけます。

## 入力信号を選択する

## [COMPUTER1/2]、[VIDEO]、[S-VIDEO]、[COMPONENT] ボタン

リモコンの [COMPUTER1/2]、[VIDEO]、[S-VIDEO]、[COMPONENT] ボタン でそれぞれの入力を選択することができます。 (了 43、44 ページ

※ 正しい入力信号が選択されないときは、インプット メニューで正しい入力信号を選んでくだ さい。 (子 43、 44 ページ

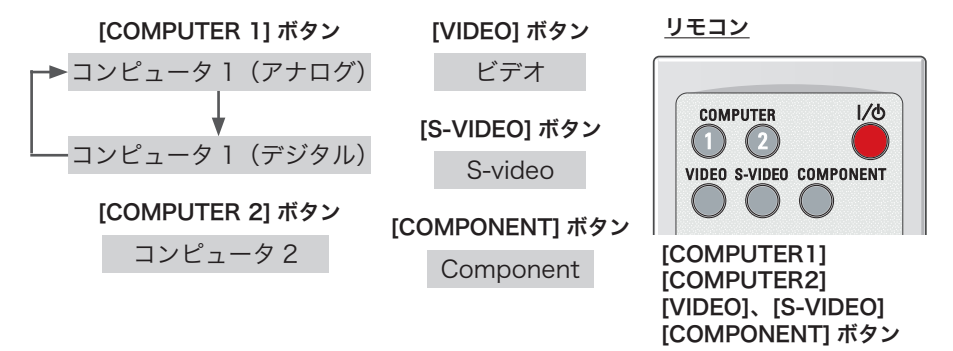

[INPUT] ボタン

操作パネルの [INPUT] ボタンを押すたびに入力を選択することができます。 43、44 ページ

※ 正しい入力信号が選択されないときは、インプット メニューで正しい入力信号を選んでくだ さい。 (デ 43、44 ページ

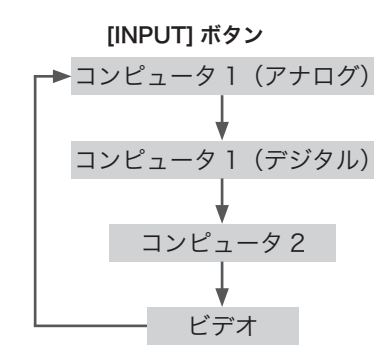

#### 操作パネル

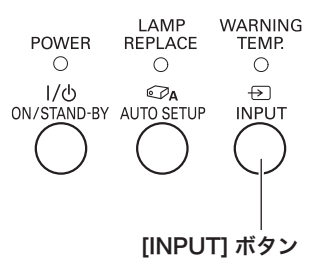

## **基本操作**

## 投映画面の調整やその他の操作

## 投映画面を調整する

### **画面の大きさを決める**

ホコリよけのカバーをスライドさせて開閉し、調整します。 調整するとき以外はカバーを閉じてください。

$$
\left(\overline{X^{-}L}\right)
$$

「ズームリング」を回して、画面の大きさを調整します。

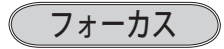

[フォーカスリング]を回して、画像がもっとも鮮明 に映るように焦点を合わせます。

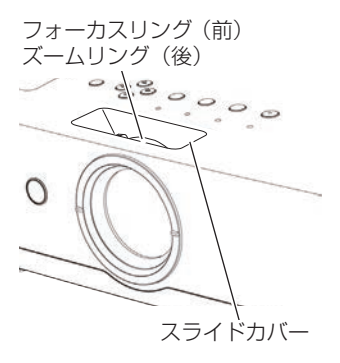

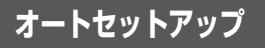

### [ATUO SETUP / ATUO SET] ボタン

「セッティング」メニューの「オートセットアップ」で 設定した機能を自動調整します。 (了 60、6 パージ

- ・自動入力切換
- · 自動 PC 調整 (PC 入力時のみ)
- ・オートキーストーン

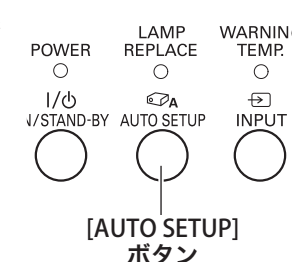

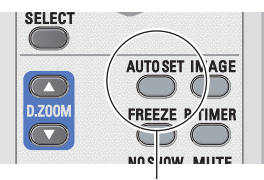

[AUTO SET] ボタン

## キーストーン調整(台形歪みの補正)

[KEYSTONE] ボタン

リモコンの「KEYSTONE]ボタンを押します。 「キーストーン」表示が現われます。表示が出ている間 に「ポイント]ボタンの上下で画面の台形ひずみを補 正します。

「ポイント]ボタン ト・・・画面上部の幅が縮みます。 「ポイント]ボタン下・・・画面下部の幅が縮みます。

- ※「キーストーン」表示が現れているあいだに、もう一度 [KEYSTONE] ボ<mark>タン</mark><br>- [KEYSTONE] ボタンを押すと、補正前の状態に戻ります。
- ※「セッティング」メニュー内の「キーストーン」からも調整 することができます。 (了61ページ

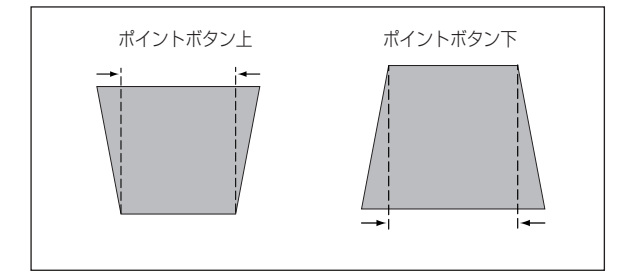

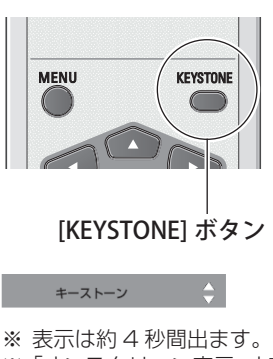

- ※「オンスクリーン表示・オフ」 (了62ページ)のときは 表示されません。
- ※ 補正された方向の矢印は赤 く表示されます。(無補正の 場合の表示は白色です。)
- ※ 最大の補正位置で矢印の表 示が消えます。
- ※ キーストーン調整で補正した画面は信号をデジタル圧縮して映しますので、線や文字がオリジナルの画像 と多少異なる場合があります。
- ※ 入力信号によっては補正量が変わることがあります。
- ※ キーストーンの設定値によっては、一瞬画像が乱れることがあります。

## イメージモードを選択する

## [IMAGE] ボタン

[IMAGE]ボタンを押すごとに、イメージモードが「ダ イナミック|「標準|「リアル / シネマ \*|「黒 (緑)板| 「カラーボード」「イメージ 1」「イメージ 2」「イメー ジ 3」「イメージ 4」と切り換わります。

✽「リアル」はコンピュータ入力時に、「シネマ」はビデオ入 力時に表示されます。

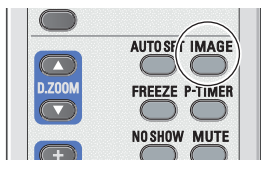

※ 表示は約 4 秒間出ます。 ※「オンスクリーン表示・オフ」 (了62ページ)のときは 表示されません。
### ランプの明るさを選択する

### [LAMP CONTOROL] ボタン

ランプの明るさを「ノーマルモード」、「オートモード」、 「エコモード」の 3 段階で切り換え・選択することが できます。「エコモード」は、ランプの消費電力を抑 えることができます。

○ 明るい表示・・・ノーマルモード

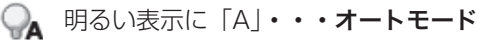

上部がグレーの表示・・・エコモード

- ※ボタンを押すごとに ◯ → ◯ → ◯ の順に表示が切り 換わります。
- ※「オートモード」は調光回路が働いて、明るさを自動的に 調整します。
- ※「セッティング」メニュー内の「ランプコントロール」か らも調整することができます。 69 ページ

# [LAMP CONTOROL]

ボタン

操基 操作 基本 作本

画面を一時的に静止させる

### [FREEZE] ボタン

リモコンの [FREEZE] ボタンを押すと、再生機器に 関係なく投映画面だけが静止します。

※ リモコンまたは操作パネルのどのボタンを押しても解除す ることができます。

#### ■ こんなときに便利です

プレゼンターがコンピュータで次の資料の準備をす る間、視聴者には「FREEZE]ボタンで一時静止し た画面を見てもらいます。準備中の無用な画像を隠 して、スマートなプレゼンテーションが行なえます。

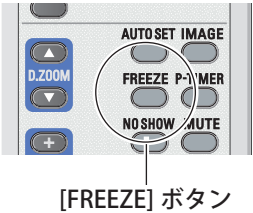

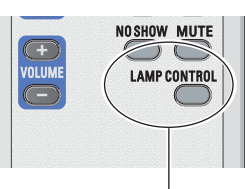

### 画面を一時的に消す

### [NO SHOW] ボタン

リモコンの「NO SHOW]ボタンを押すと、「ブランク」 表示が出て再生機器に関係なく投映画面を一時的に消 すことができます。

※ リモコンまたは操作パネルのどのボタンを押しても解除す ることができます。

### ここんなときに便利です

プレゼンテーション中にプレゼンターの話に集中し てほしいときや、視聴者に見せたくない画面がある ときなどに便利です。

ロゴ画面を表示させることができます [NO SHOW]ボタンを 2 回押します。 「セッティング」メニューの「ロゴ」内の「キャプ チャー| ((ア63ページ)を使い、「ロゴ選択:ユーザー| | ( 了 62 ページ)」 を選択していると、設定したロゴ 画面を表示させることができます。

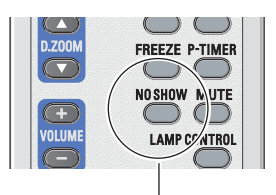

[NO SHOW] ボタン

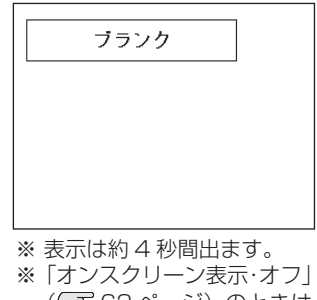

#### ( 了 62 ページ) のときは 表示されません。

### プレゼン時に経過時間を表示する

### $\degree$  [P-TIMER] ボタン

リモコンの「P-TIMER]ボタンを押すとボタンを押 したときからの経過時間をカウントし、画面に表示し ます。

もう一度「P-TIMER]ボタンを押すと経過時間のカ ウントを止め、それまでの経過時間を画面に表示しま す。さらに[P-TIMER]ボタンを押すと解除されます。

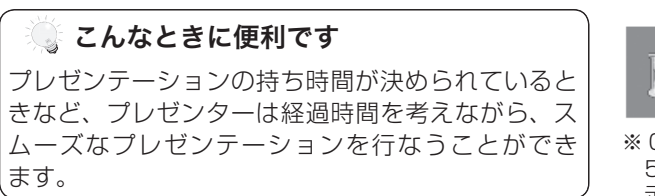

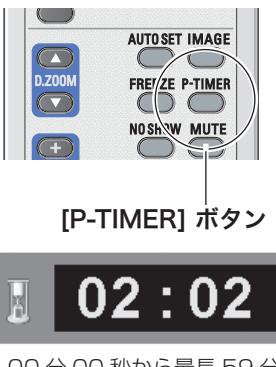

※ 00 分 00 秒から最長 59 分 59 秒まで経過時間を画面表 示できます。

### **基本操作**

### **音量を調節する・一時的に消音する(MUTE)**

### **ダイレクトボタンで音を調節する**

音量

リモコンまたは操作パネルの[VOLUME]ボタン(+/ –)で音量を調節します。音量バーを目安にして調節 してください。

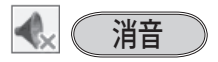

リモコンの「MUTE]ボタンを押すと、表示が「オン」 になり、一時的に音が消えます。もう一度「MUTE] ボタンを押すか、[VOLUME] ボタン(+/–)を押す と解除され、表示が「オフ」になります。 ※ 「MUTE」ボタンは操作パネルにはありません。

### **サウンドメニューで音を調節する**

- *1* リモコンまたはコントロールパネルの[MENU]ボ タンでメニューバーを出し、「ポイント]ボタンの左 右でポインタを「サウンド」メニューに合わせます。
- 2<sup>[ポイント]ボタンの上下で、項目にポインタを合</sup> わせ、[SELECT]ボタンで選択します。

# 音量

「ポイント]ボタン左で音量が小さくなり、「ポイント] ボタン右で音量が大きくなります。 音量のバーを目安に調節してください。

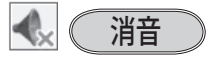

「ポイント〕ボタン右または左で「オン」に切り換え ると、一時的に音を消すことができます。「オフ」に すると再び音が出ます。

※ 「オン」を選択していても、「音量」の数値を変更すると、 自動的に「オフ」になります。

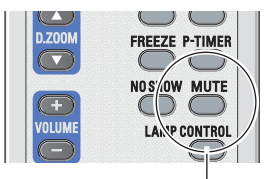

[MUTE] ボタン

操基 操作 基本 作本

音量の目安になります。

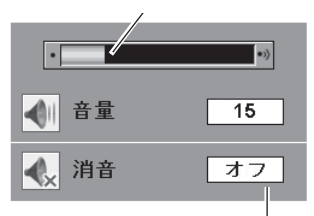

[MUTE]ボタンを押すと「オン」 「オフ」が切り換わります。

※ 表示は約4秒間出ます。

※「オンスクリーン表示・オフ」 ((了62ページ)のときは表 示されません。

サウンドメニュー

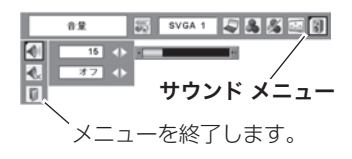

### **メニュー操作の基本を覚えてください**

オンスクリーンメニュー ( 画面上のメニュー ) の操作 は、➀ ポインタを移動し、➁ ポインタの指す項目を選 択するのが基本です。

### ( ① ポインタの動かしかた

ポインタは、「ポイント]ボタンで上下左右に動かし ます。「ポイント]ボタンはリモコンと操作パネルに あります。

### $(2)$ 項目の選択のしかた

ポインタの指す項目やアイコン(操作をイメージした 図)を選択するには、[SELECT]ボタンを押します。 [SELECT]ボタンはリモコンと操作パネルにあり ます。

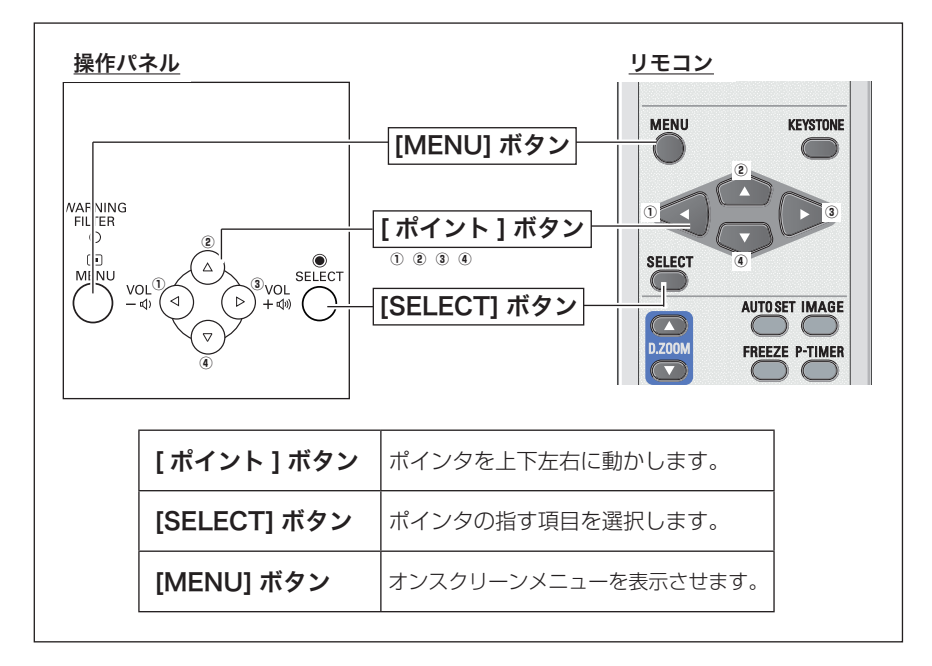

#### オンスクリーンメニューの例

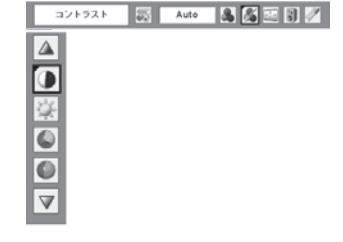

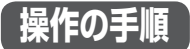

### 画面にメニューバーを表示させる

*】* [MENU] ボタンを押すと、画面上にメニューバー<br>*1* がキテさわきす (ア42 ページ)メニューバーには が表示されます。((ア42ページ)メニューバーには 選択できるメニューがアイコン(操作をイメージし) た図)の形で一覧表示されます。 アイコンを囲んでいる赤い枠がポインタです。

### メニューを選択する

2 赤い枠のポインタを、[ポイント]ボタンの左右で<br>2 <sub>選択L たいメニューのアイコンに移動させきす</sub> 選択したいメニューのアイコンに移動させます。

### メニュー画面で調整や切り換えを行なう

- **3**[ポイント]ボタンの上下でポインタを調整する項 目のアイコンに合わせます。
- *4*[SELECT]ボタンを押して、調整する項目の設定 状態をメニュー画面に出します。
- **5**<sup>[ポイント]ボタンの左右で、調整や切り換えを行</sup> ないます。

それぞれのメニューの調整については、各メニュー の説明項目を参照してください。

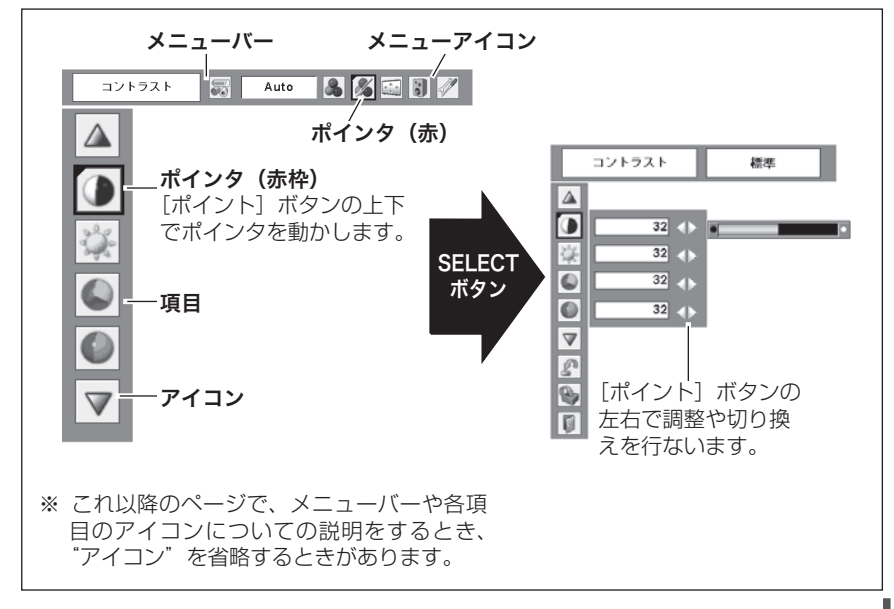

操基 操作 基本 作本

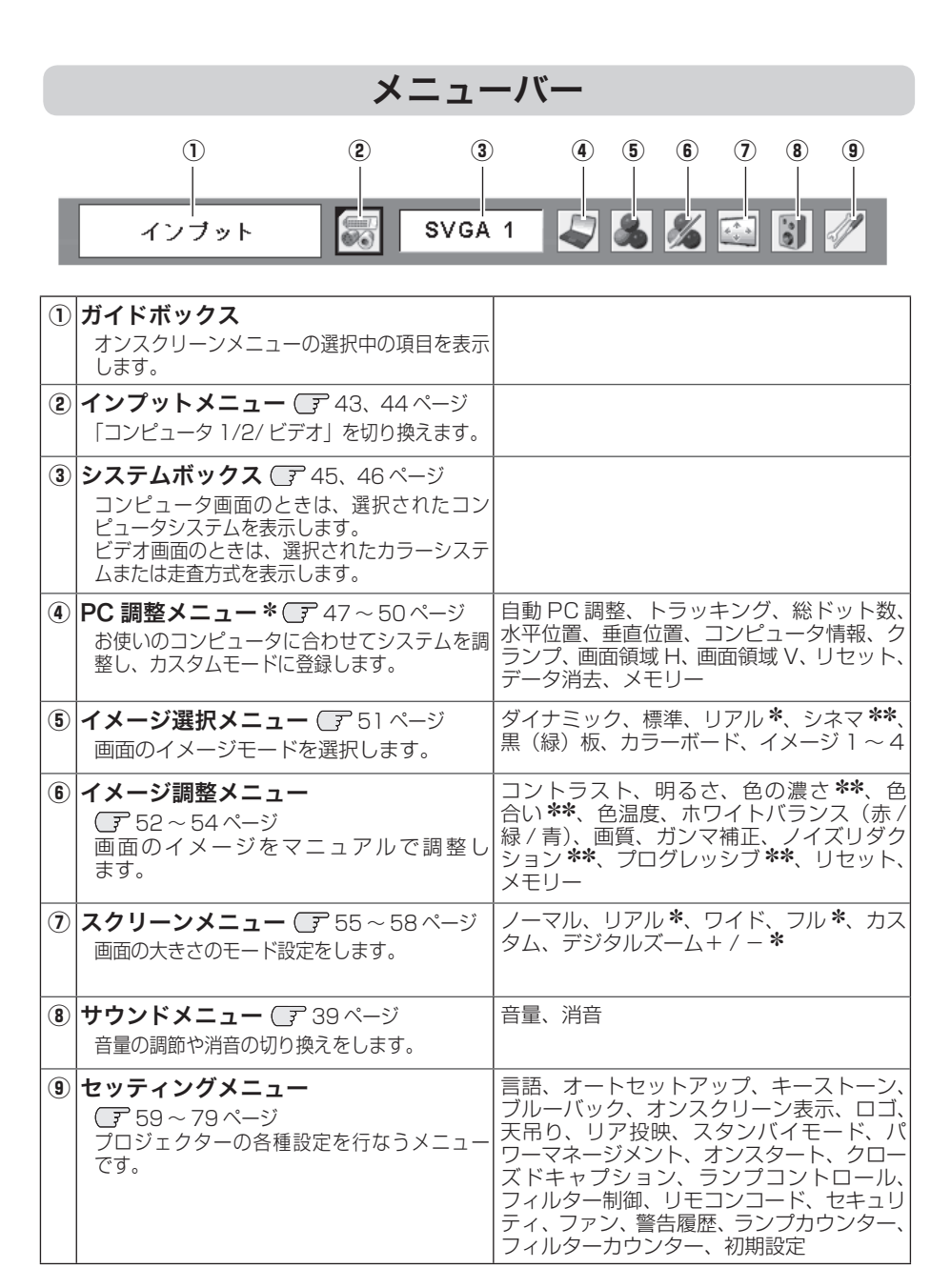

コンピュータ画面のときのみ表示、または選択可

# **入力の選択・設定・調整** 入力を切り換える

プロジェクターに接続されたコンピュータ、ビデオなどの機器からの入力信号を選 択します。

# **ダイレクトボタンで入力を切り換える**

リモコンの [COMPUTER1/2]、[VIDEO]、[S-VIDEO]、[COMPONENT] ボタン でそれぞれの入力を選択することができます。または、操作パネルの [INPUT] ボタ ンを押すたびに入力を選択することができます。 34 ページ

※ 正しい入力信号が選択されないときは、下記のインプット メニューで正しい入力信号を選 んでください。

### **[INPUT] メニューで入力を切り換える**

- **/** [MENU]ボタンを押してメニューバーを出し、[ポ インプット メニュー<br>/ イント1 ボタンのちちでポインタを「インプット」 イント]ボタンの左右でポインタを「インプット」 メニューに合わせます。
- 2 [ポイント]ボタンの上下でポインタを映したい入 力に合わせ、[SELECT]ボタンを押します。 信号選択メニューが現れます。
- 3 [ポイント]ボタンの上下でポインタを映したい信 号に合わせ、「SELECT]ボタンを押します。

### コンピュータ 1(アナログ)

[COMPUTER IN 1] 端子にコンピュータのアナログ信号が 接続されているときに選択します。

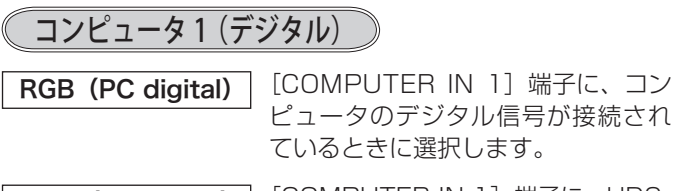

**RGB (AV HDCP)** [COMPUTER IN 1] 端子に、HDC P 対応のデジタル映像信号が接続され ているときに選択します。

 $RGB$  $\leftarrow$  $S-video$ Component RGB(Scart)  $\blacksquare$ 

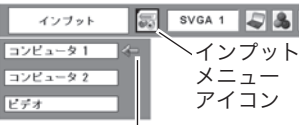

ポインタを合わせ、 [SELECT]ボタン で選択します。

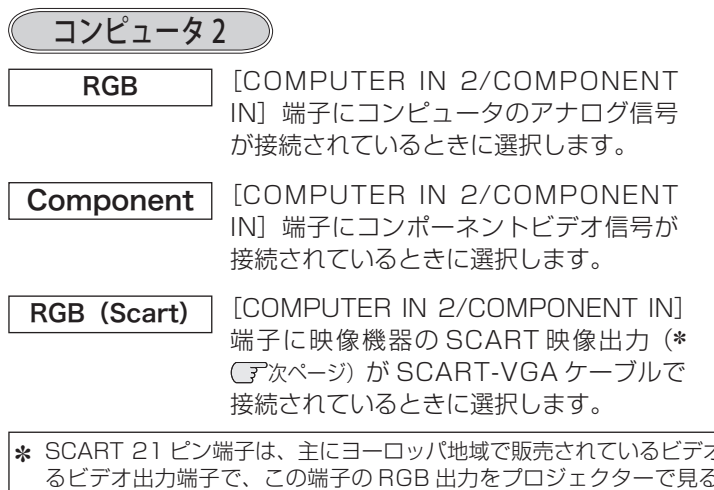

†機器に備えられてい 5には、ビデオ機器の SCART 21 ピ ン 端 子 と プ ロ ジ ェ ク タ ー の[COMPUTER IN 1/S-VIDEO IN/ COMOPONENT IN]を専用のケーブルで接続します。[COMPUTER IN 1/S-VIDEO IN/COMOPONENT IN]で再生される RGB SCART 信号は 480i、575i の RGB 信号 のみです。コンポジットビデオ信号は再生されません。

$$
\left(\overline{\mathsf{E}\vec{\tau}\tau}\right)
$$

Auto | [VIDEO IN、S-VIDEO IN] 端子への接 続をプロジェクターが自動的に検知し選 択します。

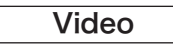

Video | [VIDEO IN] 端子に、ビデオ入力信号が 接続されているときに選択します。

S-video | [S-VIDEO IN] 端子に S 映像信号が接続 されているときに選択します。

※ 2台のビデオ機器を接続しているときは、「Auto」に設定していると、プロジェクターは入 力端子へのプラグの挿入 ( 信号の有無ではない ) を検知して、

1) S-Video、2) Video の接続順位で入力端子を自動選択します。 接続されている入力端子が選択されないときは、「Video または S-video」を選択してくだ さい。

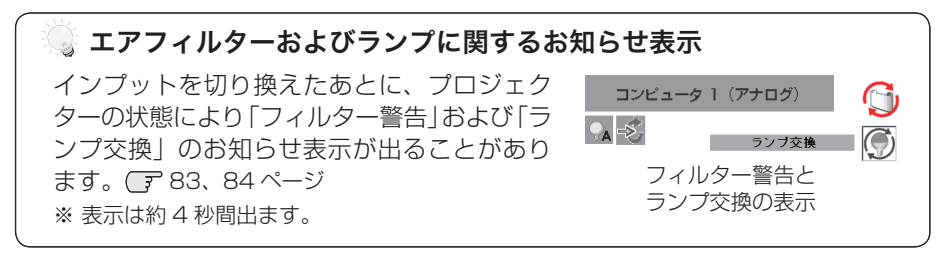

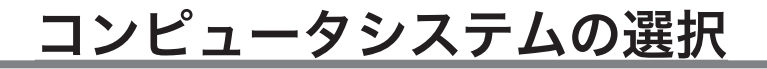

### **システムモードが自動選択されます**

#### (マルチ スキャン システム)

本機は接続されたコンピュータの信号を判別し、適合 す る シ ス テ ム モ ー ド (VGA、SVGA、XGA、 SXGA・・・) を自動で選択しますので、ほとんどの 場合、特別な操作をせずにコンピュータ画面を投映す ることができます。〔了 96 〜 99 ページ

選択されたシステムモードは、メニューバーのシステ ムボックスに表示されます。

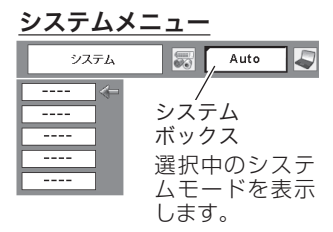

※ システムボックスには、下記のメッセージが表示されることがあります。

#### ☀ システムボックスに表示されるメッセージ

**Auto**

接続されたコンピュータの信号に合ったシステムモードがプロジェクターに 用意されていない場合、自動 PC 調整機能が働き、システムボックスに「Auto」 の表示が出ます。画像が正しく投映されないときは、お使いのコンピュータ に合わせてマニュアルで調整し、「カスタムモード」に登録してください。 **(了** 48 〜 50 ページ

**– – – –**

コンピュータの入力信号がありません。接続を確認してください。

17、24ページ

 $\overline{z-k}$  1

マニュアルで登録された「カスタムモード」が選択されたとき表示されます。

### **システムモードをマニュアルで選択するとき**

「カスタムモード※」を選択するときなどは、マニュアルでシステムモードを選択し てください。

- *1* [MENU]ボタンを押してメニューバーを出し、[ポ イント】ボタンの左右でポインタをシステムボック スに合わせます。
- 2 [ポイント]ボタンの上下でポインタを、いずれか のモードに合わせて「SELECT]ボタンで選んで ください。
- ※ カスタムモード:お使いのコンピュータに合わせて、お客さまがマニュアルで登録したシ ステムモードです。 (了 48 ~ 50ページ

設定・調整 入力の選択・

設入 定力  $\cdot$   $\sigma$ 整択

# ビデオシステムの選択

- システム メニュー *1* [MENU]ボタンを押してメニューバーを出し、[ポ イント]ボタンの左右で、ポインタを「システム」 メニューに合わせます。
- *2* ポインタを入力信号に合ったカラーシステムまた は走査方式に合わせ、[SELECT]ボタンで選んで ください。

(コンポジット映像または S 映像入力時) システム 18  $\overline{\mathcal{Z}}$ Auto Auto PAL システムボックス **SECAM** カラーシステムの **NTSC**  $NTSC4.43$ 設定状態を表示し  $PAL-<sub>h</sub>$ ます。  $PAL-N$ ポインタを入力信号に合った

カラーシステムに合わせ、 [SELECT] ボタンを押します。

### **VIDEO または S-VIDEO 端子入力選択時**

Auto(自動)

入力信号のカラーシステムにプロジェクターが自動で対応します。

※ 「PAL-M」「PAL-N」は自動選択されません。上記「*1*」「*2*」の手順で選択してください。

### PAL・SECAM・NTSC・NTSC4.43・PAL-M・PAL-N

対応できるカラーシステムの一覧です。日本のカラーシステムは NTSC です。入力 信号の状態が悪く、「Auto」に設定してもシステムが自動で選択されないとき(色 ムラがある、色が出ないときなど)は、「NTSCIを選んでください。

# **コンポーネント入力選択時**

Auto(自動)

入力信号の走査方式にプロジェクターが自動で対応します。

### コンポーネント映像の操作方式

正しい映像が再生されないときは、メニュー の中から正しい走査方式を選んでくだ さい。

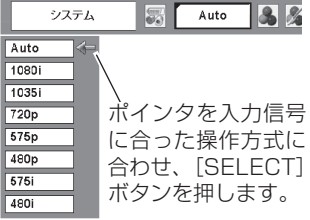

# コンピュータシステムの調整

### 自動 PC 調整機能

調整頻度の高い「トラッキング」「総ドット数」「水平位置」「垂直位置」の 4 項目を 自動調整することができます。

### メニューから調整する

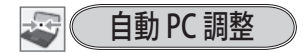

- *1* [MENU]ボタンを押してメニューバーを出し、[ポ イント]ボタンの左右で、ポインタを「PC調整」 メニューに合わせます。
- 2 [ポイント]ボタンの上下でポインタを「自動 PC 調整」に合わせて「SFLFCT]ボタンを押すと、 PC 調整画面が出ます。[SELECT]ボタンをもう 一度押して、自動調整を実行させます。

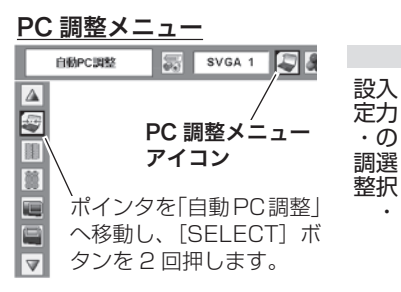

入力の選択・

 $\cdot$   $\sigma$ 

※ 自動 PC 調整機能で「トラッキング」「総ドット数」「水平位置」「垂直位置」のすべてを完 全に調整できないコンピュータもあります。その場合は、マニュアルで調整し、「カスタム モード」に登録してください。  $48 \sim 50$ ページ

※ 自動調整した内容を一度登録しておくと、前述のシステムメニューでそのモードを選択でき ます。登録のしかたについては、次ページの「マニュアル PC 調整の手順 *3*」をご覧ください。

- ※ システムメニューで、480p、575p、720p、480i、575i、1035i、1080i が選択さ れているときは、自動 PC 調整機能ははたらきません。
- ※ ご使用のコンピュータまたは、信号の種類によっては、正しく映らないときがあります。

### マニュアル PC 調整(「カスタムモード」を登録する)

本機は、接続されたコンピュータの信号を判別し、適合するモードを自動選択しま すが、コンピュータによっては自動選択できないものもあります。メニューバーの「シ ステムボックス」に「Auto」と表示され、画像が正しく投映されないときは、PC 調整メニューでマニュアル調整し、「カスタムモード」に登録してください。登録し た「カスタムモード」は、システムメニューで選択できます。「カスタムモード」は 5 個まで登録することができます。

#### 手 順| フィッション アクション アク 調整メニュー

- *1* [MENU]ボタンを押してメニューバーを出し、[ポ イント]ボタンの左右で、ポインタを「PC 調整」 メニューに合わせます。
- 2 [ポイント]ボタンの上下でポインタを調整したい 項目に合わせ、[SELECT]ボタンで選択します。 選んだ項目の調整画面が現われます。調整は画面を 見ながら「ポイント」ボタンの左右で行ないます。

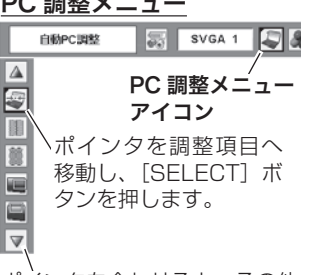

ポインタを合わせると、その他 の設定項目が現われます。

- 3 0 Utyh
	- q ポインタを「リセット」に合わせ、[SELECT]ボタンを押すと、「はい、いい え」の登録確認メニューが表示されます。
	- (2)「はい」を選択し「SELECT」ボタンを押すと、調整した内容をキャンセル(リ セット)し、調整前の値を表示します。「いいえ」を選択し[SELECT]ボタ ンを押すとキャンセル(リセット)を中止することができます。
	- 3 ポインタが「PC 調整| メニューの In に移動します。

# データ消去

- q ポインタを「データ消去」に合わせ、[SELECT]ボタンを押すと、「PC 調整 データ消去」メニューが現われます。
- w 消去したいモード (「モード 1 から 5」 のいずれか ) にポインタを合わせ、 [SELECT]ボタンを押します。「はい、いいえ」の登録確認メニューが表示さ れます。
- e「はい」を選択し[SELECT] ボタンを押すと、「カスタムモード」の登録が 解除され、「PC調整データ消去」メニューへ戻ります。(ポインタはDを指し ています。) さらに、[SELECT] ボタンを押すと「データ消去」アイコンに 戻ります。
	- ※ モードの選択をやり直したいときは、「いいえ」を選択し「SELECT]ボタンを押すと 「PC 調整データ消去」メニューへ戻ります。消去したいモードを選び直してください。

### **入力の選択・設定・調整**

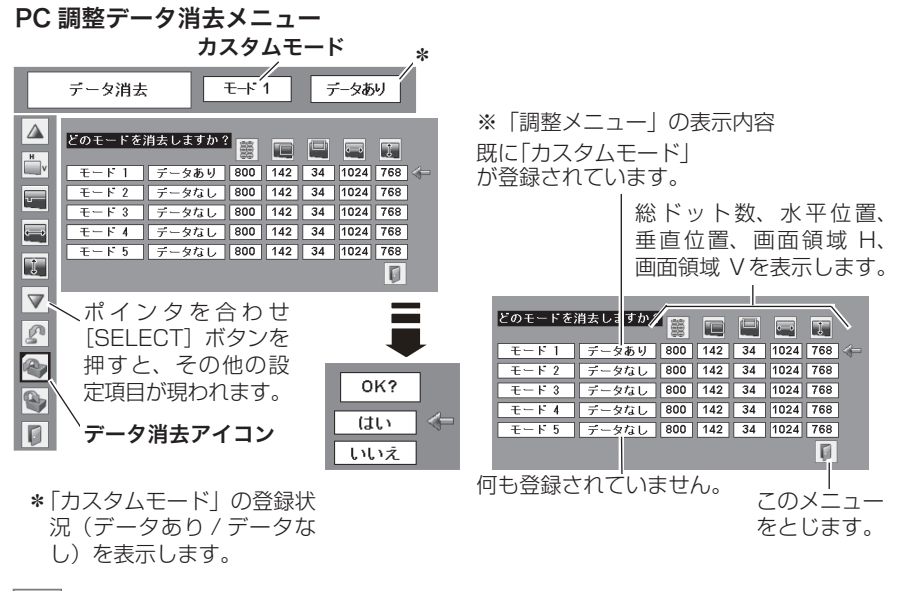

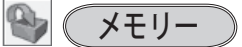

- q ポインタを「メモリー」に合わせ、[SELECT]ボタンを押すと、「PC 調整 データ登録」メニューが現われます。
- w 登録したいモード (「モード 1 から 5」 のいずれか ) にポインタを合わせ、 [SELECT]ボタンを押します。「はい、いいえ」の登録確認メニューが表示さ れます。
- e「はい」を選択し[SELECT] ボタンを押すと、「カスタムモード」へ登録さ れ「PC調整データ登録」メニューへ戻ります。(ポインタは■を指しています。) さらに、[SELECT] ボタンを押すと「メモリー」アイコンに戻ります。
	- ※ モードの選択をやり直したいときは、「いいえ」を選択し[SELECT]ボタンを押すと「PC 調整データ登録メニュー」へ戻ります。登録したいモードを選び直してください。

#### PC 調整データ登録メニュー

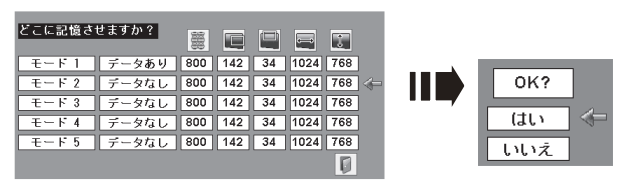

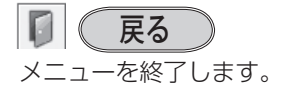

設定・調整 入力の選択・

設入

定力  $\cdot$   $\sigma$ 調選 整択

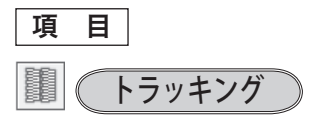

トラッキング ( 同期 ) がずれて画面のちらつきがある ときに調整します。 (0 から 31 まで ) ※ コンピュータによっては、画面のちらつきが完全に消えな

い場合があります。

# 総ドット数

1 水平期間の総ドット数を調整します。

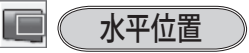

画面の水平方向の位置を調整します。

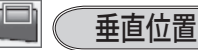

画面の垂直方向の位置を調整します。

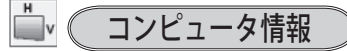

現在接続しているコンピュータの水平周波数と垂直周 波数の値を表示します。

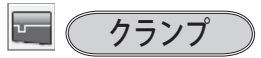

クランプ位置を調整します。 投映している映像に暗い線が出ているときに使います。

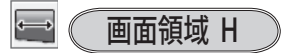

水平解像度を調整します。 「ポイント]ボタンの左右でコンピュータの水平解像 度に合わせて調整してください。

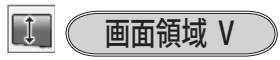

垂直解像度を調整します。 「ポイント〕ボタンの左右でコンピュータの垂直解像 度に合わせて調整してください。

※ システムメニューで 480p、575p、720p、480i、575i、1035i、1080i のシステム モードが選択されているときは、「画面領域 H/V」の調整はできません。

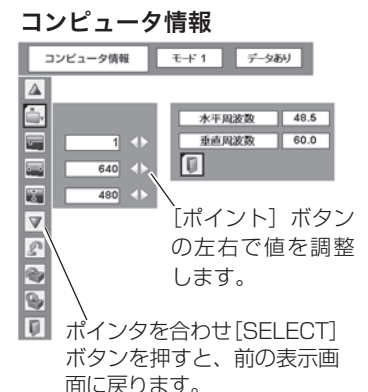

# イメージの調整

### イメージ選択メニューでイメージモードを選択する

- *】* [MENU] ボタンを押してメニューバーを出し、[ポイント] ボタンの左右でポイ<br>*1* ンタを「イメージ選択」メニューに合わせます。
- *2* [ポイント]ボタンの上下で、ポインタをお好みの「イメージモード」に合わせ、 [SELECT]ボタンで決定します。

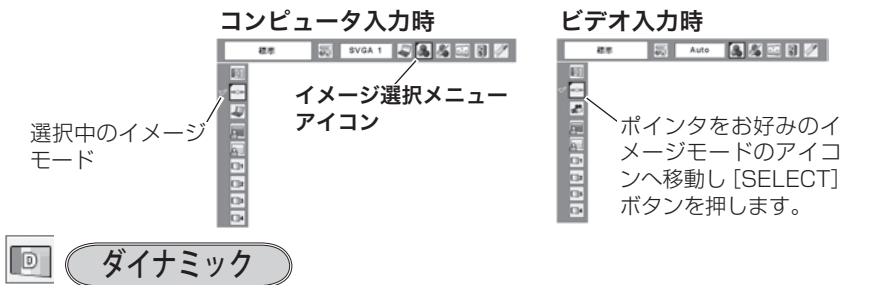

「標準」よりもメリハリの効いた画質を再現することができます。

標準 ⇒⊙∉

「コントラスト、明るさ、色温度、ホワイトバランス(赤 / 緑 / 青)、画質、ガンマ 補正」が、工場出荷時設定の標準値になります。

このモードは中間調が明るめに補正され 映画を見るのに適した、階調表現を重視 るため、明るい場所での見栄えが改善さ した画質です。 れます。 ※ コンピュータ入力時のみ選択できます。 ※ ビデオ入力またはコンポーネント入力時 のみ選択できます。  $\mathbf{J}$  (  $\mathbf{J}$   $\mathbf{J}$   $\math$ 黒(緑)板

教室などの緑色をした黒板に投映するとき、白いスクリーンに投映したときに近い 色合いを再現します。

### カラーボード

スクリーンの準備ができないときなど、色のついた壁などに投映するとき、白いス クリーンに投映したときに近い色合いを再現します。

[SELECT]ボタンを押すと色選択画面が表示されます。投映面の色に近い項目を選 択してください。

#### $\sqrt{7}-3$   $\sqrt{1}-4$  $\Box$ 1

イメージ調整メニューでマニュアル調整した画質を呼び出します。 ※ コンピュータ、ビデオのそれぞれで登録できます。

設定・調整 入力の選択・

設入 定力  $\cdot$   $\sigma$ 調選

整択

### マニュアルでイメージ調整を行なう

手 順

- *】* [MENU] ボタンを押してメニューバーを出し、[ポイント] ボタンの左右で、ポ<br>*1 <*><ねを「ィメージ調整」メニュー!=今わ#### インタを「イメージ調整」メニューに合わせます。
- 2[ボイント]ボタンの上下でボインタを調整したい項目に合わせ、[SELECT] ボ<br>インで選択します タンで選択します。 選んだ項目の調整画面が現われます。調整は画面を見ながら「ポイント]ボタン の左右で行ないます。

#### *3* リセット

- q ポインタを「リセット」に合わせ、[SELECT]ボタンを押すと、「はい、いい え」の登録確認メニューが表示されます。
- w「はい」を選択し[SELECT] ボタンを押すと、調整した内容をキャンセル(リ セット)し、調整前の値を表示します。「いいえ」を選択し[SELECT]ボタ ンを押すとキャンセル(リセット)を中止することができます。
- ③ ポインタが「イメージ調整」メニューの に移動します。

※ 調整した項目は「メモリー」で登録しないと保存されません。 メモリー

- q ポインタを「メモリー」に合わせ、[SELECT]ボタンを押すと、「イメージ調 整登録」メニューが現われます。
- w 登録したいイメージモードにポインタを合わせ、[SELECT]ボタンを押します。 「はい、いいえ」の登録確認メニューが表示されます。
- e「はい」を選択し[SELECT] ボタンを押すと登録され、「イメージ調整登録」 メニューへ戻ります。(ポインタは画を指しています。)さらに、「SELECT]ボ タンを押すと「メモリー」アイコンに戻ります。
	- ※ モードの選択をやり直したいときは、「いいえ」を選択し「SELECT]ボタンを押すと 「イメージ調整登録メニュー」へ戻ります。登録したいモードを選び直してください。

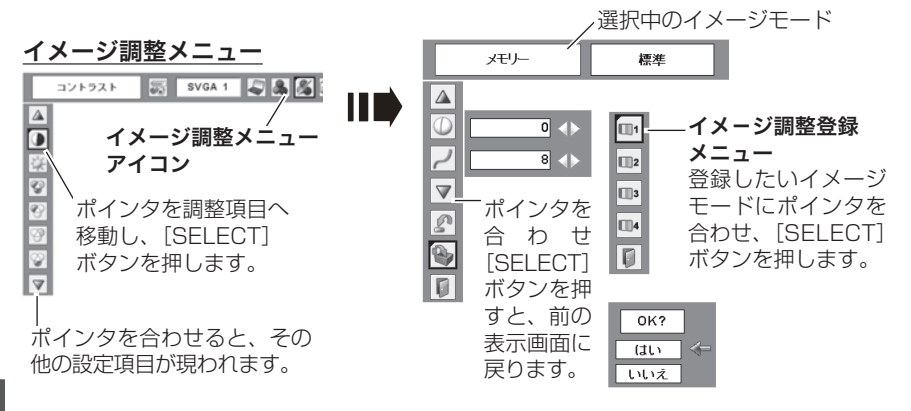

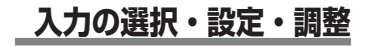

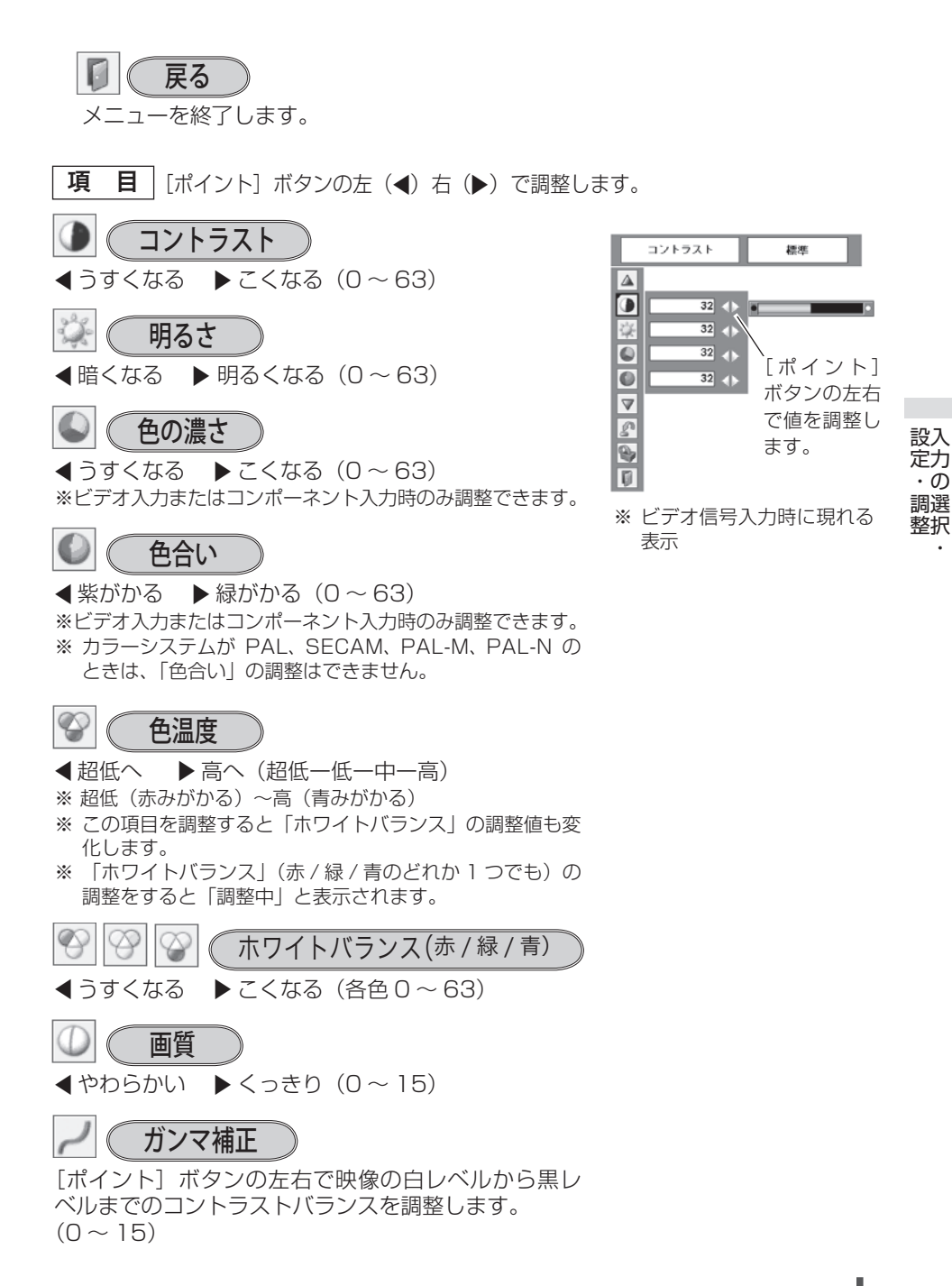

#### 23 ノイズリダクション

古いビデオやノイズの多い映像を見るとき、ザラつき (ノイズ) が軽減されます。

- オフ ・・・ノイズのない映像を見るときは「オフ」 に設定してください。
- L1 ・・・ノイズリダクション:弱
- L2 ・・・ノイズリダクション:強
- ※ システムメニューで 1080i、1035i、480p、575p、720p、の信号を選択していると きは「ノイズリダクション」は選択できません。
- ※ コンピュータ入力時は「ノイズリダクション」は選択できません。

#### ノイズリダクションの使い分け

ノイズリダクションを使用すると、動きの早い映像をみるとき、残像が発生するこ とがあります。

- ・ 動きの早い映像(アクション映画など)のときは「L1」(弱)に設定する。
- ・ 動きの遅い映像のときは「L2」(強)に設定する。

### プログレッシブ

- オフ・・・・動きの多い映像でチラツキや構線が目 立つときは、「オフ」に設定してくだ さい。
- L1 ・・・・プログレッシブスキャンを「ON」にし ます。(動画のとき)
- L2 ・・・・プログレッシブ スキャンを「ON」に します。(静止画のとき)
- フィルム ・・「3-2 プルダウン / 2-2 プルダウン」さ れた映画を投映するときに、映画の質 感を損なわずに再生できます。
- ※ システムメニューで 1080i、1035i、480p、575p、720p、の信号を選択していると きは「プログレッシブ」は選択できません。
- ※ コンピュータ入力時は「プログレッシブ」は選択できません。

# 画面サイズの調整

お好みにより、画像サイズを変えることができます。

- *】* [MENU] ボタンを押してメニューバーを出し、[ポイント] ボタンの左右でポイ<br>*1* シタを「フクリーン」 メニューに合わせます ンタを「スクリーン」メニューに合わせます。
- $2$  [ボイント] ボタンの上下で選択したい項目に合わせ、[SELECT] ボタンで決定<br>Little します。

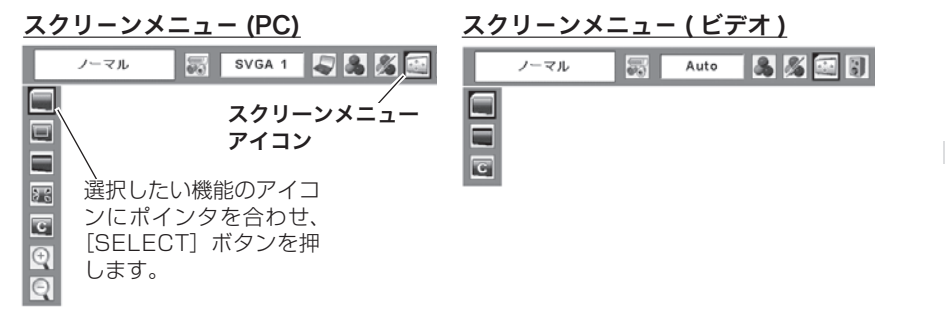

### 画面サイズの選択(コンピュータ入力時)

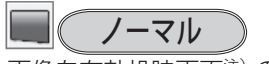

画像を有効投映画面注)の高さに合わせて投映します。

リアル

画像をオリジナルサイズで投映します。

- 1) 画像サイズが有効投映画面注) よりも小さいとき は、画面の中央に投映し、画面左上に「リアル」 の表示が現れます。
- (2) 画像サイズが有効投映画面注)と同じときは、画 面の左上に「リアル」の表示が現れますが、その 後オリジナルサイズで投映されます。
- 3 画像サイズが有効投映画面注)よりも大きいとき は、画面の左上に「リアル」の表示が現れ、画面 の上下左右に△が表示されます。「ポイント〕ボ タンの上下左右で画像を移動させます。
- ※ 「リアル」を選択しているとき、「デジタルズーム +・-」 は選択することができません。

注)1024 × 768 ドット

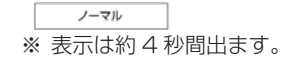

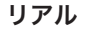

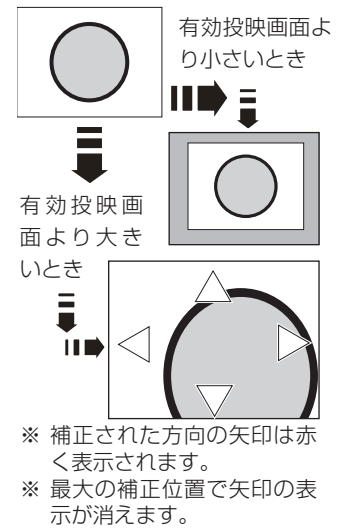

設定・調整 入力の選択・

設入

定力

 $\cdot$   $\sigma$ 

調選 整択

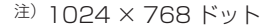

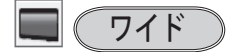

画像を有効投映画面注)の幅に合わせ、横 16 : 縦 9 の ワイド画面で投映します。

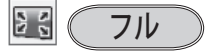

アスペクト比、横 4:縦 3 のフルスクリーンサイズで 投映します。

※ 「フル」を選択しているとき、「デジタルズーム +・-」 は選択することができません。

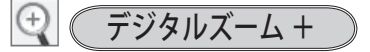

「デジタルズーム+」を選択するとメニューバーが画 面から消え、「D.zoom +」表示が現われます。 [SELECT]ボタンを押すごとに画像が拡大します。 「ポイント]ボタンの上下左右で画像を移動させます。 画像の移動機能は、画像サイズが有効投映画面注)より も大きいときのみはたらきます。 **リモコンの「D.ZOOM ▲]ボタンを押しても画像の** 拡大ができます。

### デジタルズーム −

「デジタルズーム −」を選択するとメニューバーが画 面から消え、「D.zoom −」表示が現われます。 [SELECT]ボタンを押すごとに画像が縮小✽ します。 **リモコンの「D.ZOOM ▼]ボタンを押しても画像の** 縮小\* ができます。 「デジタルズーム+」で拡大した画像を縮小する(元の 大きさに戻す)ときに使用します。

✽ : 元の大きさに戻す

### **入力の選択・設定・調整**

おく メモ

- ※「デジタルズーム」モードから抜けるときは、「D.ZOOM、SELECT、ポイント】以外のボ タンを押します。
- ※「ノーマル」モードへもどるときは、ポインタを「ノーマル」モードに合わせ「SELECT] ボタンを押します。
- ※ 本機は UXGA (1600 × 1200 ドット) を超える解像度には対応しておりません。お使 いのコンピュータの解像度が UXGA (1600 × 1200 ドット ) を超える場合は、プロジェ クターに接続する前に低い解像度に再設定してください。
- ※ 有効投映画面注)以外の画像データは、初期画面で有効投映画面注)に合うように自動的に 画像サイズが変換されます。
- ※ PC 調整メニューでマニュアル調整した「カスタムモード」をコンピュータのシステムモー ドに使用しているときは、「デジタルズーム −」モードのときの画像の移動機能は正しくは たらかないことがあります。
- ※ システムモード ((了45ページ) で「VGA、SVGA、SXGA、WXGA、UXGA」が選択 されていて、上部への「キーストーン」調整が最大値のとき、「デジタルズーム -」が正し くはたらかないときがあります。

### 画面サイズの選択(ビデオ / コンポーネント入力時)

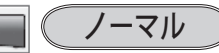

注)1024 × 768 ドット

通常の映像のアスペクト比、横 4:縦 3 で投映します。

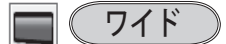

号を、アスペクト比横 16:縦 9 のワイド画面で投映 DVD プレーヤ等のワイドモードで出力された映像信 します。

画面サイズの選択 (コンピュータ・ビデオ共通)

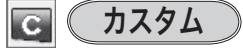

水平と垂直の、スケールおよび位置を調整します。 「カスタム」を選択し「SELECT]ボタンを押すと、「カ スタム」の表示<sup>\*</sup>が現れ、約4秒後「アスペクト調整」 画面が現れます。

\* 「オンスクリーン表示 · オフ((了 62 ページ)」のときは「カ スタム| を選択し「SELECT] ボタンを押すとすぐに「ア スペクト調整」画面が表示されます。

設定・調整 入力の選択・

設入 定力  $\overline{\cdot \sigma}$ 調選 整択

カスタムつづき

**スケール H/V**

垂直および水平のスケールを調整します。[ポイン ト]ボタンの左右で調整します。

#### **H&V**

垂直および水平のスケールを調整するときに、垂 直と水平のスケールを連動させ、映像のアスペク トを保持したままスケール調整をするときに「オ ン」を選択します。

※ 「スケール H」で調整し、数値の変化に合わせて「ス ケール V」の数値も変化します。

#### **ポジション H/V**

垂直および水平の位置を調整します。[ポイント] ボタンの左右で調整します。

#### **共通**

調整した内容を全ての入力(「インプット」)に反 映します。✽✽

[SELECT]ボタンを押すと「はい、いいえ」の 登録確認メニューが表示されます。「はい」を選択 し[SELECT] ボタンを押すと登録されます。

#### **リセット**

調整した内容を全てリセットします。

[SELECT]ボタンを押すと「はい、いいえ」の 登録確認メニューが表示されます。「はい」を選択 し「SELECT」ボタンを押すとリセットされます。

#### カスタムのアスペクト調整 画面

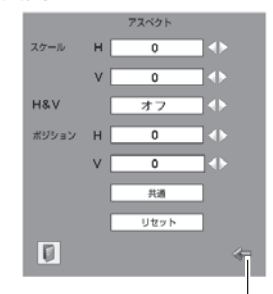

「ポイント1 ボタンの上下で項 目を移動し、[ポイント]ボタ ンの左右で、調整します。

✽✽ 例えば、コンピュータ入力 で「 ス ケ ー ル H」 を「0」 から「2」に変えて登録し たとき、ビデオ入力で「カ スタム」を表示させたとき に「 ス ケ ー ル H」 に「2」 が表示されている、という ことです。

- ※「スケール H/V」と「ポジション H/V」の調整範囲は、入力信号によって制限があります。
- ※ 無信号時は調整できません。無信号時は「アスペクト調整」の調整値は反映されません。
- ※ 無信号時に「カスタム」の選択はできますが、「アスペクト調整」の画面は表示されず、調 整することはできません。
- ※ 調整中に無信号になると、調整値は保持されますが、「アスペクト調整」画面は消えます。

# **各種機能の設定**

# 「セッティング」メニューで各種機能の設定をする

- *1*[MENU]ボタンを押してメニューバーを出し、[ポ イント]ボタンの左右でポインタを「セッティン グ」メニューに合わせます。
- 2 [ポイント] ボタンの上下でポインタを設定する 項目に合わせ、[SELECT]ボタンを押します。 選んだ項目の設定画面が現われます。

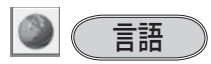

画面表示の言語を切り換える機能です。英語、ドイツ 語、フランス語、イタリア語、スペイン語、ポルトガ ル語、オランダ語、スウェーデン語、フィンランド語、 ポーランド語、ハンガリー語、ルーマニア語、ロシア語、 中国語、韓国語、日本語の16か国語の中から選べます。

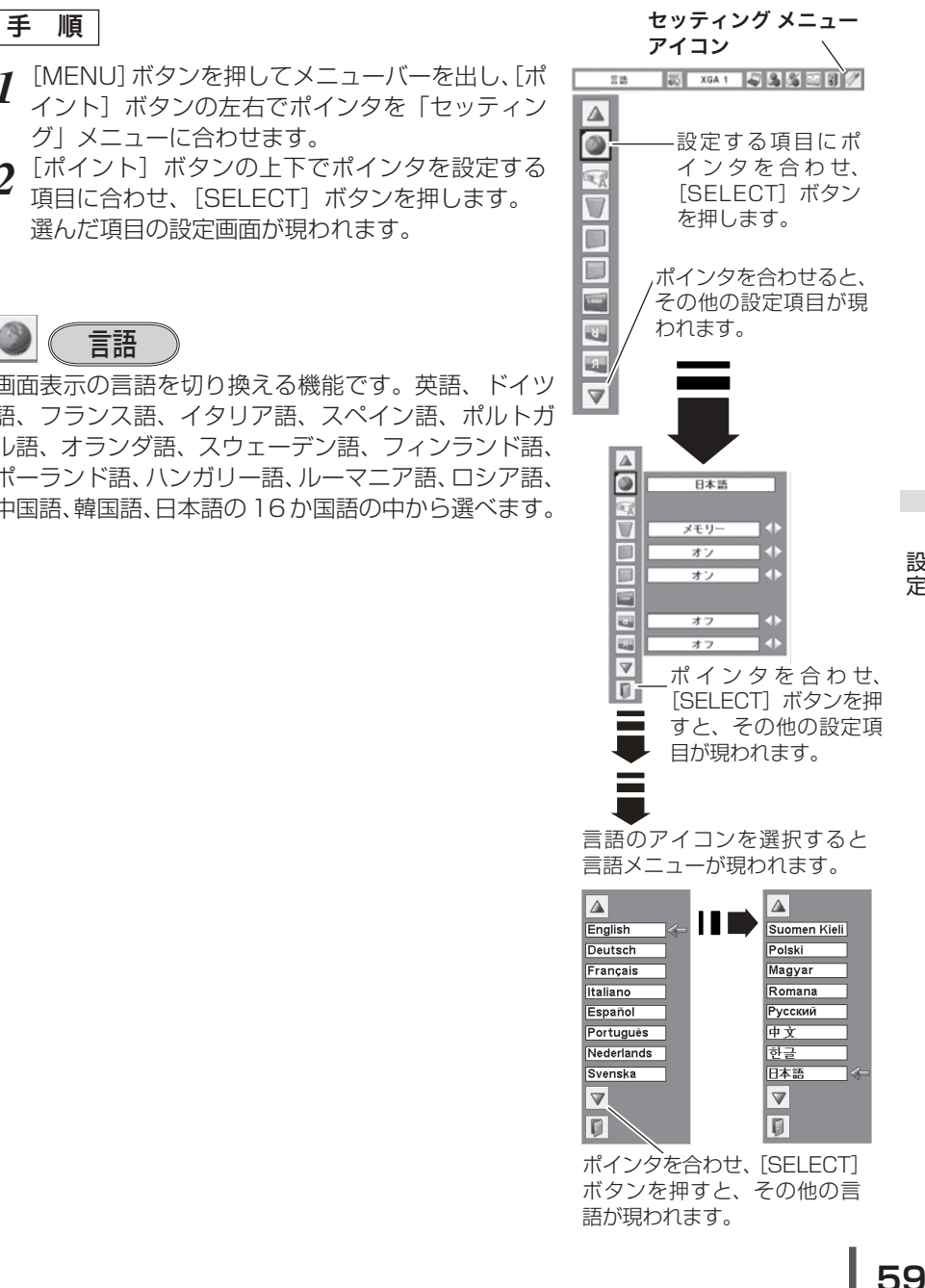

ときには こうしゃ アクセス しゅうしょう

各

種

の

◎ イートセットアップ

オートセットアップ機能の動作内容の設定を行ないます。

### 3 (自動入力切換

信号の有無を検出し、入力のある信号で自動的に止 まる機能です。

- 「オフ」・・・「自動入力切換」は作動しません。
- |オン 1|・・・操作パネルの「AUTO SETUPI ボタ ン、リモコンの[AUTO SET]ボタン を押したときに作動します。
- オン2 ・・・以下のときに作動します。
	- 1) リモコンまたは操作パネルの「I/b (ON/STAND-BY)]ボタンで電源を 入れたとき。
	- 2 操作パネルの [AUTO SETUP] ボ タン、リモコンの[AUTO SET]ボ タンを押したとき。
	- 3) プロジェクターが動作中に選択して いる信号が入力されなくなったとき。

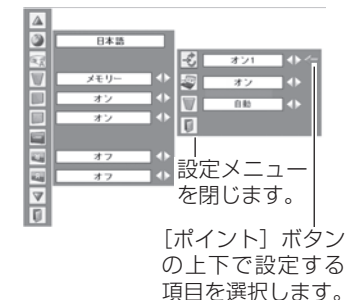

- ※「オン 2・①」のとき、「暗証番号ロック・オン」に設定して暗証番号を入力しても「自動 入力切換」は作動しません。
- ※「オン 2・3」のとき、オンスクリーンメニューが表示されているときに信号が入力され なくなったときは作動しません。その後メニューを消しても作動しません。
- ※「FREEZE」または「NO SHOW]実行中に信号が入力されなくなったときは、それぞれ が解除されてから検出動作を開始します。
- ※「自動入力切換」が作動している途中に操作パネルの[INPUT]ボタン、[AUTO SETUP]ボタン、リモコンの「AUTO SET]ボタンを押すと、検出動作を停止します。

**AD C 自動 PC 調整** 

「ポイント]ボタンの左右で「オン・オフ」を切り換 えます。

オン ・・・自動 PC 調整を行ないます。

 $\vert$ オフ  $\vert\ldots\cdot\bar{\nu}\vert$ 作設定を行ないません。

※ 工場出荷時は「オン」に設定されています。

**各種機能の設** 

- $\Box$ オートキーストーン
- 自動 ・・・プロジェクターを傾けるといつも「オー トキーストーン」が自動的に補正を行な うように設定します。
- 手動 | • 本体の「AUTO SETUPI ボタン、リ モコンの「AUTO SETI ボタンを押し たときに「オートキーストーン」が働く ように設定します。

オフ ·· 動作設定を行ないません。

- ※ 工場出荷時は「自動」に設定されています。
- ※ 電源を入れたときのカウントダウン中は動作しません。カウントダウン終了後に動作を開 始します。
- ※「天吊り」機能が「オン」のときは選択できません。 (了67ページ
- ※ 調整中に他のボタンが押されると中止します。このとき、押したボタンの機能は動作しま せん。
- ※ 設置の状況によっては台形ひずみを完全に補正できないこともあります。そのような場合 は手動で補正を行なってください。

#### 同時に3つの設定を「オフ」にはできません。

たとえば、「自動入力切換」と「オートキーストーン」を「オフ」にしたときは、「自動 PC 調整」 は選択できなくなり、自動的に「オン」に設定されます。

# キーストーン

メモリー│•••雷源コードを抜いても調整した状態を 記憶します。 画面の台形ひずみを補正する機能です。[ポイント] ボタンで「リセット」または「メモリー」を選択し、 [SELECT]ボタンを押すと、画面からメニュー表示 が消えて「キーストーン」表示が現われます。[ポイ ント]ボタンの上下で画面の台形ひずみを補正します。 「メモリー」、「リセット」は以下のはたらきをします。

リセット | • • • 雷源コードを抜くと調整した状態がり セットされます。

キーストーン

- ※ 表示は約 4 秒間出ます。
- ※「オンスクリーン表示·オフ」 (了62ページ)のときは 表示されません。
- ※ 補正された方向の矢印は赤 く表示されます。(無補正の 場合の表示は白色です。)
- ※ 最大の補正位置で矢印の表 示が消えます。
- ※ 「キーストーン」表示が現れているあいだに、[KEYSTONE]ボタンを押すと、補正前の 状態に戻ります。
- ※ キーストーン調整で補正した画面は信号をデジタル圧縮して映しますので、線や文字がオリ ジナルの画像と多少異なる場合があります。

ときには こうしゃ アクセス しゅうしょう ー・コー

の

各

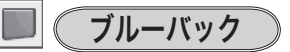

信号のないときにブルーの画面を出す機能です。この 機能を「オン」にすると、画像の再生前や中断時のノ イズの画面を映さずにブルーの画面を映します。

### オンスクリーン表示

画面表示を出す・出さないを選択する機能です。

オン ・・・すべての画面表示を出します。 ある程度投映画面が明るくなってから、映像を 映したいときに選択します。

#### カウントダウンオフ . . .

ランプ点灯後 30 秒のカウントダウンを表 示せず、すぐに投映します。 投映画面が少し暗くても早く映像を映したいとき に選択します。

- オフ ・・・以下の画面表示以外は出しません。
	- •メニューバー表示 (了 42 ページ
	- ・電源を切るときの、 「もう 1 度押すと電源が切れます」の表示
	- P-TIMER 表示(了 38 ページ
	- ・自動 PC 調整の「しばらくお待ち下さい」の表示
	- ・パワーマネージメント時のタイマー表示
	- ・画面サイズが大きいとき表示される「△」の矢印 CF 55ページ
	- ・「D.zoom +」 の矢印表示(\_ st 56 ページ

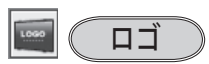

ロゴ選択、画面のキャプチャー、ロゴ選択の暗証番号 の設定をします。

[SELECT]ボタンを押すと右下図が現れます。✽

### ロゴ選択

電源を入れたときのロゴ表示を選択することができ ます。

- **ユーザー |・・・**キャプチャー機能で取り込んだ画像を表 示します。
- 初期設定 ・・・工場出荷時の設定を表示します。
- | オフ│・・・・・ □ゴ表示を画面に出しません。

[ポイント]ボタンの 左右で設定します。

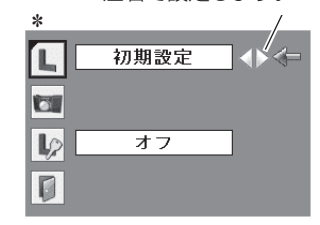

- ※「ロゴ暗証番号ロック」が「オン」のときは、「ロゴ選択」は設定できません。
- ※「キャプチャー」を一度も行なっていないときや、取り込みを中止したときは、「ユーザー」 は選択できません。

### キャプチャー

投映している画面を静止画像として取り込むことが できます。

取り込んだ画像はスタートアップロゴ(「ロゴ選択1) に設定することができます。

- *1*[ポイント]ボタンの上下でポインタを「キャプ チャー」に合わせ、[SELECT]ボタンを押すと、 「はい」、「いいえ」の表示が現れます。
	- |はい|・・・・画面の取り込みを始めます。 いいえ ... キャプチャー機能を取り消します。
- *2*「はい」を選択すると、取り込みを始めます。 取り込みの進行を示すバーが現れます。 取り込みが完了するとメニュー表示は消えます。 このとき、取り込みを中止したいときは、バーの 上にある「戻る?」の「はい」✽ を選択し[SELECT] ボタン押します。

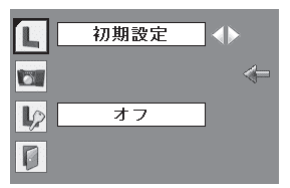

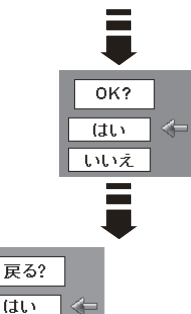

いいえ

ー・コー

#### ご注意 \*

「戻る?」で「はい」を選択すると、すでに「ユーザー」 に保存していた画像の登録も削除されます。

### ₩ 「キャプチャー」について

- ※「ロゴ暗証番号ロック」が「オン」のときは「キャプチャー」は設定できません。
- ※「ユーザー」へ保存できるのは1画面のみです。
- ※「キャプチャー」を一度も行なっていないときや、取り込みを中止したときは、「ユーザー」 は選択できません。
- ※ 適切な画面を取り込むために、「イメージモード」は「標準」を選択しておいてください。
- ※ 画像を取り込むときは「キーストーン」調整を一時的に解除します。
- ※ この機能が使えるのは以下の信号のときです。

コンピュータ・・・XGA 以下(ただし、「画面領域 H」を 1280 以上、「画面領域 V」を 1024 以上に設定すると不可)

ビデオ・・・コンポジット、S ビデオ、480p、575p、480i、575i

■■■■コゴ暗証番号ロック

「ロゴ」の設定・変更を暗証番号を持つ管理者以外で きなくします。

設定により以下のモードが選択できます。

- オン ···暗証番号を入れないと「ロゴ選択」と「キャ プチャー」の設定・変更はできません。
- |オフ | • 暗証番号なしで「ロゴ選択」と「キャプチャー」 の設定・変更ができます。

#### 手 順

- *1*[ポイント]ボタンの上下でポインタを「ロゴ暗 証番号ロック」に合わせ、[SELECT]ボタンを 押すと、暗証番号を入力する画面が現れます。
	- ※「オン」「オフ」のどちらを選択していても暗証番号の 入力画面は表示されます。
- *2* 暗証番号を入力します。

※ 次ページの「暗証番号の入力方法」を参照してください。

- *3* 暗証番号が承認されると、「ロゴ暗証番号」の「オ ン・オフ」の設定と、暗証番号の変更ができる画 面が現れます。✽ 「オン・オフ」は [ポイント]ボタンの左右で切 り換え、選択します。 暗証番号の変更は 66 ページを参照してください。
- *4* 終了するときは、[ポイント]ボタン下でポイン タを <sup>10</sup> に移動し、[SELECT] ボタンを押します。

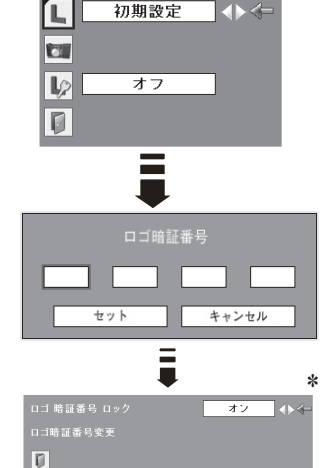

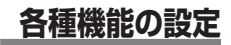

#### 暗証番号の入力方法

- *1*[ポイント]ボタンの上下で 0 〜 9 の数字を選択し、 「ポイント1ボタン右でポインタを2けた目に移動 します。(1 けた目の表示が「\*」に変わります。) この操作を繰り返し、4 けた全ての数字を入力し ます。
- *2* 4 けた全ての数字を入力したらポインタを [ ポイ ント ] ボタン右で「セット」に移動します。
- *3* [SELECT] ボタンを押して決定します。
- *4* 正しく入力されていると、「ロゴ暗証番号ロック」 の選択メニューが表示されます。 前ページ「手順 *3*」

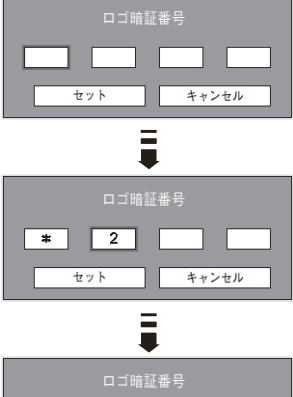

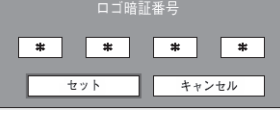

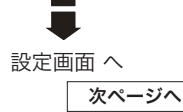

各 ときには こうしゃ アクセス しゅうしょう 種 の

ー・コー

- ※ 工場出荷時のロゴ暗証番号の数字は、「4321」です。
- ※ 数字の入力をやり直したいときは、「ポイント」ボタンの左右でやり直したいけたを選択し、 数字ボタンまたは [ ポイント ] ボタン上下で数字を選び直します。
- ※「キャンセル」にポインタを合わせて [SELECT] ボタンを押すと、「ロゴ暗証番号ロック」 の選択画面に移動します。

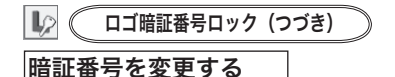

- *1*[ポイント]ボタンの上下で「ロゴ暗証番号変更」 を選択し、[SELECT] ボタンを押します
- 2 「ポイント]ボタンの上下で 0~9の数字を選択 し、「ポイント]ボタン右でポインタを 2 けた目 に移動します。この操作を繰り返し、4 けた全て の数字を入力します。
	- ※ このときは決定した数字も見えています。変更後の 数字をはっきり確認していただけるように、数字を 見せています。
- *3* 4 けた全ての数字を入力したらポインタを[ポ イント]ボタン右で「セット」に移動します。 [SELECT]ボタンを押して決定します。
- *4* さらに、「OK ?」の表示が現れますので、[ポイ ント1 ボタンの上下で はい にポインタを合わせ、 「SFI FCTI ボタンを押します。新しい暗証番号 が登録されます。
- 5 「ロゴ暗証番号ロック| メニュー(\*) の画面まで 戻ります。

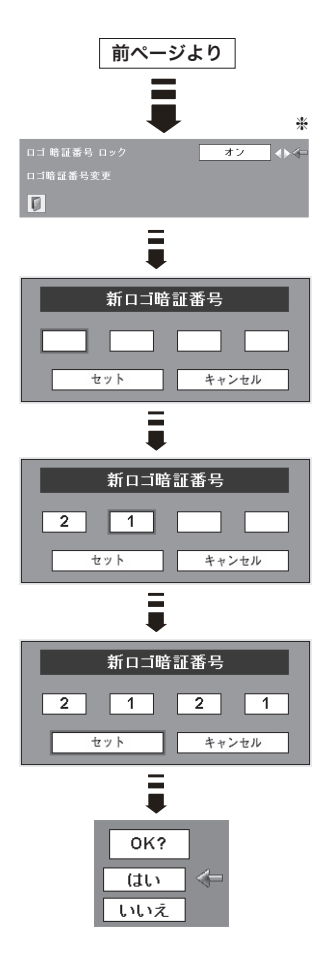

### こく メモ

- 入力を中断し、この機能の操作をやめるときは「ポイント]ボタンの左右で「キャ ンセル」を選択し、[SELECT]ボタンを押します。「ロゴ暗証番号変更」メニュー (\*) の画面まで戻ります。
- ・数字の入力をやり直したいときは、[ポイント]ボタンの左右でやり直したいけた を選択し、数字ボタンまたは [ ポイント ] ボタンの上下で数字を選び直します。
- ・以下のようなときは、エラーを表しています。入力をやりなおしてください。 ・「ロゴ暗証番号」と入力した数字 ( 見た目は「\*」) が赤く表示された。

 **各種機能の設定**

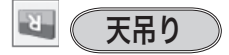

この機能を「オン」にすると、画像の上下左右を反転 して映します。天井から逆さに吊り下げて設置すると きに設定します。

※ 吊り下げ型の設置には、専用の天吊り金具を使います。 詳しくは、お買い上げの販売店にお問い合わせください。 ア 107ページ

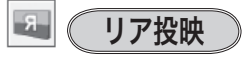

この機能を「オン」にすると、画像の左右を反転して 映します。透過型スクリーンの後ろから投映するとき に設定します。

#### $\langle$ スタンバイモード

サービスマンが使用する機能です。通常は「エコ」で 使用してください。

- エコ ... スタンバイ時の消費電力を抑えることが できます。
- ノーマル ・・・エコよりスタンバイ時の消費電力が 大きくなります。

| ○ | ( パワーマネージメント )

パワーマネージメント機能の動作設定を行ないます。

- |オフ|・・・ パワーマネージメント機能を解除します。
- 待機 ・・・設定された時間が経つとランプが消灯し ランプ冷却動作に入ります。ランプの冷 却が完了すると[POWER]インジケー タが緑の点滅を始めます。この時信号が 入力されたり、プロジェクターが操作さ れるとランプが点灯し、画像が投映され ます。
- シャットダウン ··· 設定された時間が経つとランプ が消灯し電源が切れます。

※ タイマーの設定

- ・「ポイント]ボタンの左右でパワーマネージメント機 能が動作を開始するまでの時間を設定します。1 〜 30 分の範囲で設定できます。
- パワーマネージメント動作詳細については 33 ぺー ジを参照してください。

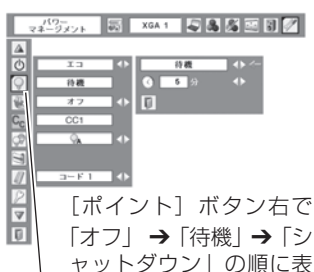

示が切り換わります。 [SELECT]ボタンを

押して設定画面に入り ます。

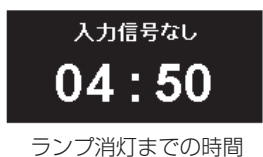

- ※ 工場出荷時は「待機・5 分」に設定されています。
- ※ 「FREEZE((\_ƒ゚37ページ)」または、「NO SHOW((\_ƒ゚38ページ)」機能がはたらいてい るときは、パワーマネージメントは動作しません。
- ※ パワーマネージメントがはたらくと、「P-TIMER( 38 ページ)」はリセットされます。

#### オンスタート  $\sqrt{2}$

電源コードを接続すると、リモコンまたは操作パネル の「I/b (ON/STAND-BY)]ボタンを押さなくて も自動的にプロジェクターの電源を入れる機能です。

- オン ・・・電源コードを接続すると同時にプロジェ クターの電源が入ります。
- オフ ・・・通常の電源の入り・切りを行ないます。 電源コードを接続しても、リモコンまた は操作パネルの [ I/b (ON/STAND-BY)]ボタンを押さなければプロジェク ターの電源は入りません。

※ 工場出荷時は「オフ」に設定されています。

#### 電源オン・オフは正しい操作で行なってください。

ランプの冷却が終わり再点灯できる状態になるまで、リモコンまたは操作パネルの [I/b (ON/STAND-BY)]ボタンを押しても電源は入りません。

### **各種機能の設定**

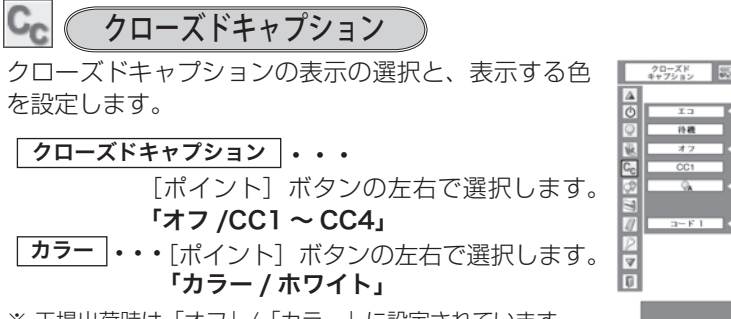

- ※ 工場出荷時は「オフ」/「カラー」に設定されています。 ※ この機能が使えるのは入力信号がコンポジット、S- ビデオ
- のときです。
- ※ メニュー表示などが現れているときは、表示されません。

# ランプコントロール

ランプの明るさを「ノーマルモード」、「オートモード」、 「エコモード」の 3 段階で切り換え・選択することが できます。「エコモード」は、ランプの消費電力を抑 えることができます。

- ◯ 明るい表示・・・ノーマルモード
- 明るい表示に「A」・・・オートモード
- 上部がグレーの表示・・・エコモード
- ※ 「ポイント〕ボタン右で ♀ → ♀ → の順に表示が切り換わります。
- ※「オートモード」は調光回路が働いて、明るさを自動的に調整します。
- ※リモコンの[LAMP CONTROL]ボタンで、直接ランプモードを切り換えることができます。 37 ページ

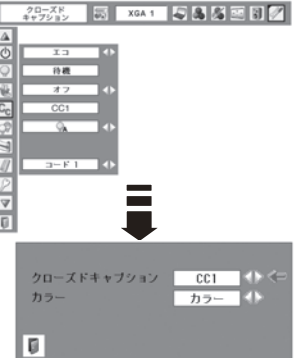

各 ときには こうしゃ アクセス しゅうしょう ー・コー ጣ

→ フィルター制御

エアフィルターを巻き取る機能です。「はい」を選択す るとエアフィルターを 1 回分巻き取ります。

*1*[ポイント]ボタンの上下で、ポインタを「フィル ター制御」に合わせ、[SELECT]ボタンを押すと、 「はい」、「いいえ」の表示が現れます。 はい ・・・・エアフィルターを 1 回分巻き取ります。 いいえ ・・・「メニュー」に戻ります。

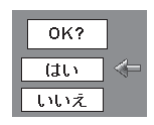

- ※ 巻き取りを行なうと、フィルター使用時間 ((アフフページ)は自動的に「0」時間に戻ります。 ※ エアフィルターカートリッジの端の部分に巻き取った残りが見えることがありますが、正し
- く巻き取られていますので、ご使用には問題ありません。
- ※ エアフィルターの巻き取り回数の残りが「0」のときは 1 が表示され、巻き取りは行なわ れません。

#### $\frac{m}{b}$ ご注意

- ・「はい」を選択すると、エアフィルターが汚れていなくても巻き取られます。
- ・9 回巻き取ったら、新しいエアフィルターカートリッジに交換してください。
- ・エアフィルターの目詰まりを感知すると自動的に 1 回巻き取りを行ないます。
- ・巻き取っている最中に電源が切れるなど、途中で動作が止まったときは、再び電源 が入ったときに、残った部分の巻き取りを行ないます。
- ・エアフィルターの巻き戻しはできません。

### リモコンコード

本機は 2 種類の異なるリモコンコードで操作するこ とができます。工場出荷時は「コード 1」に設定され ており、2 台目のプロジェクター用(拡張用)として 「コード 2」に設定することができます。本機を 2 台 ご使用の場合、リモコンコードを別々に設定しておく と、誤動作防止になります。

- コード 1 | ・・・1 台目のプロジェクター用に使用し ます。
- コード 2 | ・・・2台目のプロジェクター用 (拡張用) に使用します。

※「ポイント]ボタンの左右で「コード 1」と「コード 2」を切り換えます。

※本機(プロジェクター)を「コード 2」に設定した場合、リモコン本体のコードも「コー ド 2」に切り換える必要があります。 (子 21 ページ

# セキュリティ

操作ボタンのロックと、暗証番号でプロジェクターの 操作をロックする設定をします。

- *1*[ポイント]ボタンの上下でポインタを「セキュリ ティ|に合わせ、「SELECT]ボタンを押すと、項 目を選択する画面が現れます。
- 2 「ポイン ト ] ボ タ ン の ト 下 で 項 目 を 選 択 し、 [SELECT]ボタンを押すと、設定画面が現れます。 ※ 設定の詳細は、各項目を参照してください。

### キーロック

操作ボタンをロックして、プロジェクターが誤って 操作されることを防ぎます。たとえば、リモコンを プロジェクターの鍵として使うこともできます。

- 50 ……キーロックは「オフ」の状態です。
- ■■ ••• 操作パネルからの操作をロックします。
- ■② • リモコンの操作をロックします。
- ※ 工場出荷時は「オフ」に設定されています。
- ※ 解除できなくなったときは、お買い上げの販売店へご相 談ください。

手 順

上記「*1* 〜 *2*」に続いて、

- *3* ポインタをいずれかに合わせ、[SELECT]ボタ ンを押すと「OK ?」の表示が現れます。
- *4*「はい」を選択し[SELECT] ボタンを押すと、 登録が完了し、設定画面へ戻ります。
	- ※ 「いいえ」に合わせ、[SELECT]ボタンを押すと、 選択画面に戻ります。設定する項目を選び直してく ださい。

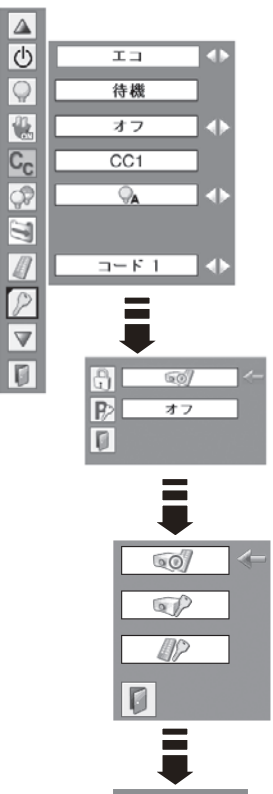

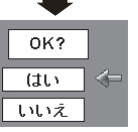

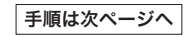

**71**

ときには こうしゃ アクセス しゅうしょう ー・コー

の

各 種

### 暗証番号ロック

暗証番号により、プロジェクターの管理者以外のプ ロジェクターの操作を防止します。 設定により以下のモードが選択できます。

- オフ ・・・「暗証番号ロック」を解除します。通 常の操作をすることができます。
- オン1 ・・・電源を入れるときに暗証番号が要求さ れます。
- オン2 ···一度入力した暗証番号は、電源コード を抜くまで有効です。一度電源コード を抜くと、その次に電源を入れるとき に暗証番号が要求されます。リモコン または操作パネルの「 I/b (ON/ STAND-BY)] ボタンで雷源の入り· 切りをするだけで、電源コードを抜か ないときは、暗証番号が要求されるこ となく、通常の操作をすることができ ます。

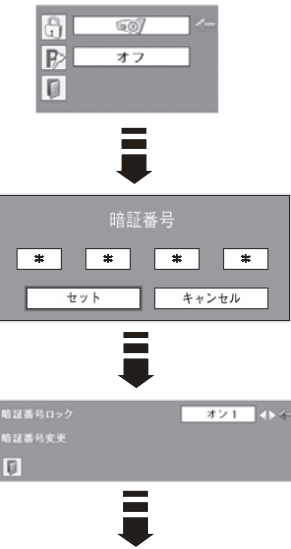

設定画面へ

手 順

前ページ「*1* 〜 *2*」に続いて、

- *3*[ポイント]ボタンの上下でポインタを「暗証番 号ロック」に合わせ、[SELECT]ボタンを押す と暗証番号を入力する画面が現れます。
- *4* 暗証番号を入力します。

※ 次ページの「暗証番号の入力方法」を参照してください。

- *5* 暗証番号が承認されると、「暗証番号」の「オフ・ オン 1・オン 2」の設定と、暗証番号の変更がで きる画面が現れます。 「オフ・オン 1・オン 2」は「ポイント]ボタン の左右で切り換え、選択します。 暗証番号の変更は 74 ページを参照してください。
- *6* 終了するときは、[ポイント]ボタン下でポイン タを n に移動し、[SELECT] ボタンを押します。

**72**
#### 暗証番号の入力方法

- *1*[ポイント]ボタンの上下で 0 〜 9 の数字を選択 し、[ ポイント ] ボタン右でポインタを2けた目 に移動します。(1 けた目の表示が「\*」に変わ ります。)この操作を繰り返し、4 けた全ての数 字を入力します。
- *2* 4 けた全ての数字を入力したらポインタを [ ポイ ント ] ボタン右で「セット」に移動します。
- *3* [SELECT] ボタンを押して決定します。
- *4* 正しく入力されていると、「暗証番号ロック」の 選択メニューが表示されます。 (ア前ページ「手順5」

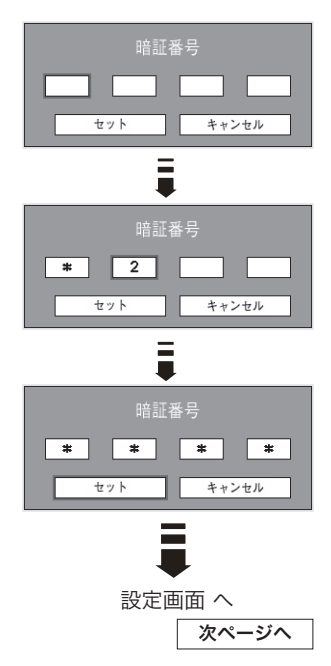

- ※ 工場出荷時の暗証番号は、「1234」です。
- ※数字の入力をやり直したいときは、[ポイント]ボタンの左右でやり直したいけたを選択し、 数字ボタンまたは [ ポイント ] ボタン上下で数字を選び直します。
- ※「キャンセル」にポインタを合わせて [SELECT] ボタンを押すと、「暗証番号ロック」の選 択画面に移動します。

ー・コート

#### 暗証番号を変更する

- *1*[ポイント]ボタンの上下で「暗証番号変更」を 選択し、ISELECT1 ボタンを押します
- 2 [ポイント]ボタンの上下で 0~9の数字を選択 し、「ポイント]ボタン右でポインタを 2 けた目 に移動します。この操作を繰り返し、4 けた全て の数字を入力します。
	- ※ このときは決定した数字も見えています。変更後の 数字をはっきり確認していただけるように、数字を 見せています。
- *3* 4 けた全ての数字を入力したらポインタを[ポ イント]ボタン右で「ヤット」に移動します。 [SELECT]ボタンを押して決定します。
- *4* さらに、「OK ?」の表示が現れますので、[ポイ ント]ボタンの上下で はい にポインタを合わせ、 [SELECT]ボタンを押します。新しい暗証番号 が登録されます。
- 5 「暗証番号ロック」メニュー(\*)の画面まで戻り ます。

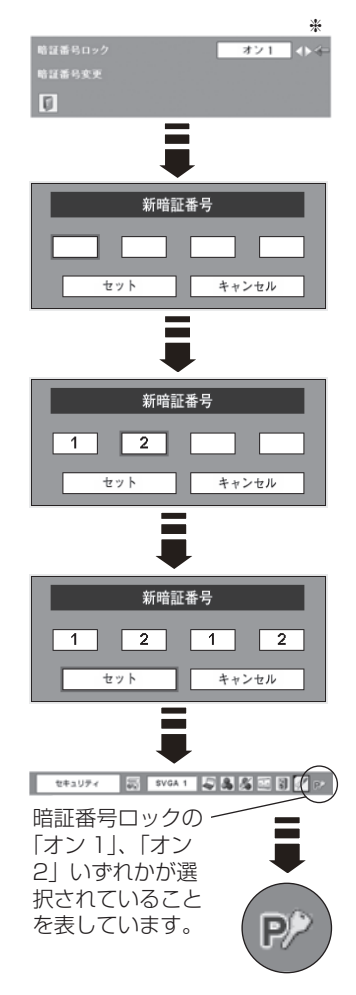

#### ミック メモ

- 入力を中断し、この機能の操作をやめるときは「ポイント]ボタンの左右で「キャ ンセル」を選択し、[SELECT] ボタンを押します。「暗証番号変更」メニュー(\*) の画面まで戻ります。
- •数字の入力をやり直したいときは、「ポイント]ボタンの左右でやり直したいけた を選択し、数字ボタンまたは [ ポイント ] ボタンの上下で数字を選び直します。
- ・以下のようなときは、エラーを表しています。入力をやりなおしてください。 ・「暗証番号」と入力した数字 ( 見た目は「\*」) が赤く表示された。

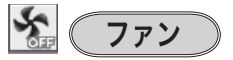

電源を切ったときの冷却ファンの回転動作を切り換え ることができます。

- L1 ・・・自動でファンの回転速度を調整します。 「L2」より大きい音がします。 電源を切ったとき、冷却のためにファン の回転速度があがり、投映時よりファン の音が気になるときがあります。
	- L2 | · · · ファンの回転速度を投映時と同じに調整 し、ファンの音が大きくならないように します。ただし、「L1」よりファンの停 止に時間がかかります。

※ 工場出荷時は「L2」に設定されています。

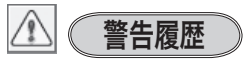

プロジェクターが表示した警告の内容が表示されます。 最新のものから 10 件表示されます。

※ 履歴が 10 件を超えると履歴の古いものから削除されます。 ※「初期設定」( 了 79ページ) を実行すると、全て削除され ます。

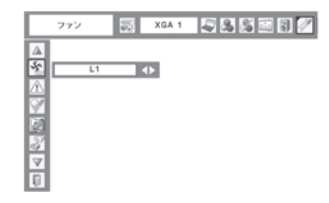

最 新 の 警 告 が 表示されます。

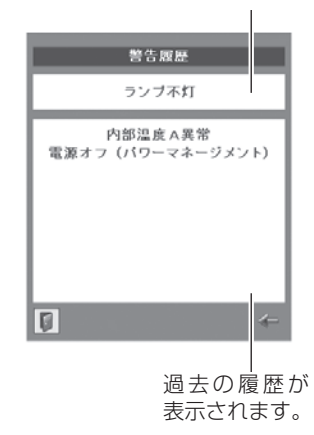

ー・コート

ランプカウンター

ランプカウンター(実使用時間)をリセットします。 ランプ交換後は必ずランプカウンターをリセットして ください。リセットすると[LAMP REPLACE]イン ジケータ ( 黄 ) の点灯、および「ランプ交換」のお知 らせ表示が消えます。(了 80 、 89ページ

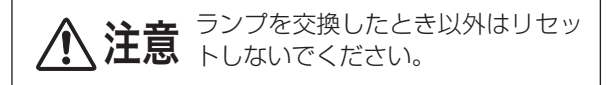

- *1*[ポイント]ボタンの上下でポインタを「ランプカウ ンター」に合わせ、[SELECT]ボタンを押します。
- *2* ランプの使用時間と、カウンターをリセットする項 日が現れます。「ポイント」ボタンの上下でポインタ を「リセット」に合わせ、[SELECT]ボタンを押 します。
- *3*「ランプカウンターリセット?」が現われますので、 [ポイント]ボタンの上下で はい にポインタを合 わせ、[SELECT] ボタンを押します。
- *4* さらに、「OK ?」の表示が現れますので、[ポイン ト]ボタンの上下で「はい」にポインタを合わせ、 [SELECT]ボタンを押します。カウンターがリ セットされます。

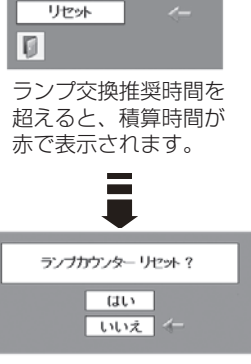

 $\overline{A}$ 

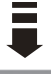

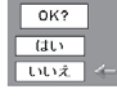

 **各種機能の設定**

22 (フィルターカウンター

エアフィルターについての設定や使用時間のリセット をします。

- *1*[ポイント]ボタンの上下でポインタを「フィルター カウンター」に合わせ[SELECT]ボタンを押します。
- *2*「使用時間」と「スクロール残回数」の項目が現れま す。「ポイント]ボタンの上下でポインタを選択・調 整したい項目に合わせ[SELECT]ボタンを押します。

#### 使用時間

エアフィルターに関して、以下の表示と設定をするこ とができます。

- ・ 実使用時間を表示
- 巻き取り時期をお知らせする時間の設定(右図\*)<br>• 実使用時間のリセット
- ・ 実使用時間のリセット

#### タイマーの設定

ポインタをタイマーに合わせ、[ ポイント ] ボタンの 左右で切り換えます。

(オフ /400 時間 /700 時間 /1000 時間)

- ※ 工場出荷時は「オフ」に設定されています。
- ※ この機能は設定した時間に達したことをお知らせするのみ です。エアフィルターを巻き取りたいときは「フィルター 制御| ( ア 70ページ) から手動で巻き取っていただく必要 があります。
- ※ 設定時間になる前にプロジェクターがエアフィルターの目 詰まりを検知したときは、自動的にエアフィルターの巻き 取りを行ないます。

#### 使用時間のリセット

- *1*[ポイント]ボタンの上下で、ポインタを「リセット」 に合わせ、「SELECT]ボタンを押します。
- *2*「フィルターカウンターリセット?」が現われます ので、「ポイント」ボタンの上下で「はい」にポイ ンタを合わせ、[SELECT]ボタンを押します。
- *3* さらに、「OK ?」の表示が現れますので、[ポイン ト]ボタンの上下で「はい」にポインタを合わせ、 [SELECT] ボタンを押します。 カウンターがリセットされます。

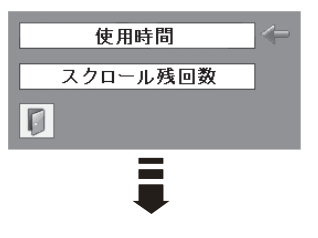

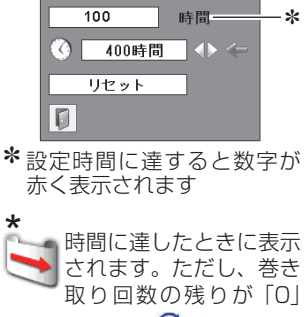

使用時間:タイマーの設定

のときはいが表示され ます。

#### 使用時間:リセット

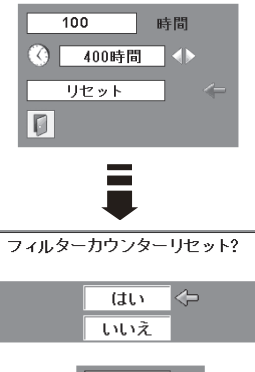

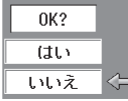

ー・コート

#### スクロール残回数

スクロール残回数

エアフィルターの巻き取り回数の残りを表示します。

#### スクロール残回数のリセット

- *1* [ポイント] ボタンの上下でポインタを [スクロール 残回数リセット」に合わせ、[SELECT]ボタンを押 します。
- 「スクロールカウンターリセット?」が現われます *2* ので、「ポイント]ボタンの上下で「はい」にポイ ンタを合わせ、[SELECT]ボタンを押します。
- さらに、「OK ?」の表示が現れますので、[ポイント] *3* ボタンの上下で「はい」にポインタを合わせ、 [SELECT] ボタンを押します。 カウンターがリセットされます。

#### カウンターのリセットについて

エアフィルターカートリッジ交換後は、必ず「使用時間・スクロール残回数」の両 方のカウンターをリセットしてください。

リセットすると [WARNING FILTER]インジケータ ( 橙 ) の点灯および、「フィル ター警告」のお知らせ表示が消えます。(了 83、 84、 89、 90 ページ

▲ 注意 エアフィルターカートリッジの交換を行なったとき以外は

#### エアフィルターカートリッジ交換をお知らせする画面表示について

投映中にエアフィルターカートリッジ交換推奨時間になったとき、画面右 上に表示されます(約 10 秒間)。また、その後、下記の操作をしたとき にも表示されます。

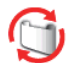

・電源を入れたとき(約 4 秒間表示)

・「インプット」を切り換えたとき(約 4 秒間表示)

※ 「オンスクリーン表示·オフ」((了62ページ)に設定しているとき、または、「FREEZEl ( 37 ページ )・「NO SHOW」( 38 ページ ) が動作中のときは、表示されません。 ※ [WARNING FILTER] インジケータは、エアフィルターカートリッジ交換推奨時間に

なったとき点灯します。スタンバイ時も点灯したままです。 **(子83、84、89、90 ページ** ※ 「フィルターカウンター」をリセットすると、これらの表示が消えます。

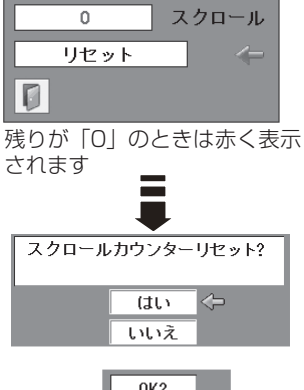

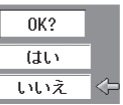

 **各種機能の設定**

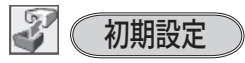

下記の設定以外を、工場出荷状態に戻します。

- ・ランプカウンター(使用時間)
- ・フィルターカウンター(使用時間・スクロール残回数)
- ・ロゴ暗証番号ロック
- ・暗証番号ロック
- ・ユーザーロゴ

#### $\frac{117}{\beta_{\text{IR}}}$ ご注意

この設定が実行されると、お客さまが設定された内 容はすべて失われ、各設定内容は工場出荷時の状態 となります。

- *1* [ポイント]ボタンの上下で「初期設定」にポイン タを合わせ、[SELECT]ボタンを押します。
- 「初期設定へ戻しますか?」が現われますので、[ポ *2* イント]ボタンの上下で「はい」にポインタを合わ せ、[SELECT]ボタンを押します。
- *3* さらに、「OK ?」の表示が現れますので、[ポイン ト]ボタンの上下で「はい」にポインタを合わせ、 [SELECT] ボタンを押します。設定が工場出荷時 に戻ります。

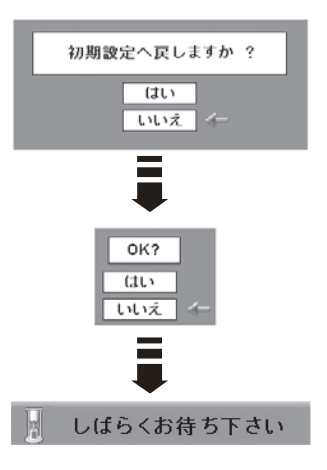

各 ときには こうしょう ー・コート の

# **保守とお手入れ** ランプの交換

#### [LAMP REPLACE]インジケータと[ランプ交換]表示について

[LAMP REPLACE]インジケータ ( 黄 ) の点灯は、 ランプ交換時期の目安です。[LAMP REPLACE] イ ンジケータが点灯したときは、ランプをすみやかに交 換してください。ランプカウンターをリセットするま で電源「ON( 入 )」 のときに点灯します。なお、点灯 する前に寿命が尽きる場合もあります。

また、画面右上に現れる「ランプ交換」表示でもラン プ交換時期をお知らせします。右図の「ランプ交換」 が表示されたら、すみやかにランプを交換してくださ い。 (ア 76ページ

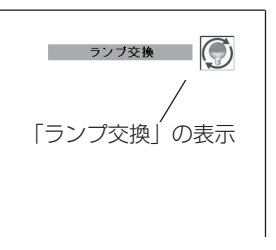

## ランプ交換のしかた

ランプの交換はランプハウスごと行ないます。必ず指定のランプハウスを取りつけ てください。交換ランプはお買い上げの販売店にご相談ください。また、ご注文の 際には、つぎのことをお知らせください。

・交 換 ラ ン プ の 品 番: POA-LMP127

(サービス部品コード:610 339 8600) ・プロジェクターの品番: LP-XC55/LP-XC50

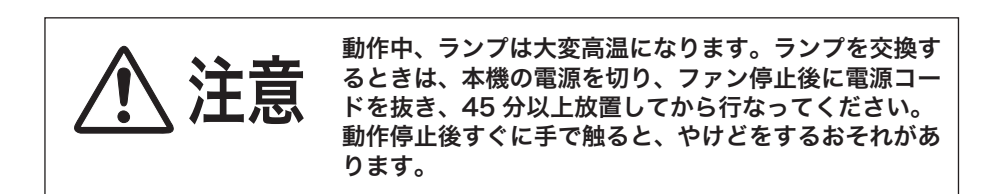

 **保守とお手入れ**

手 順

- 電源を切り、電源コードを抜きます。必ず 45 分以 *1* 上放置してください。
- *2* (+) ドライバーで 1 本ネジをゆるめ、ランプカバー を外します。
- ランプハウスの 2 本のネジをゆるめ、ハンドルを *3* 持ってランプハウスごと引き出します。
- 交換用のランプハウスを本体の奥までしっかり押し *4* 込み、2 本のネジを締めて固定します。
- ランプカバーを取り付け、ネジを締めて固定します。 *5*

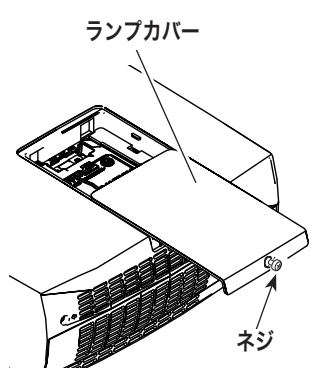

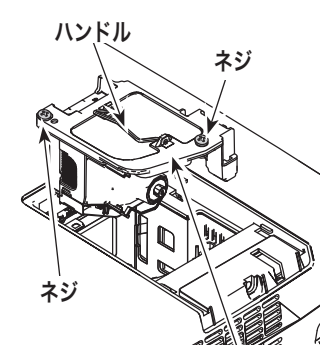

ガラス面を手で触って 汚さないでください。

ランプハウス

## **ランプカウンターをリセットします**

ランプ交換後は必ずランプカウンターをリセットして ください。リセットすると[LAMP REPLACE]イ ンジケータ ( 黄 ) の点灯、および「ランプ交換」表示 が消えます。

ランプカウンターのリセットのしかたは、「セッティ ング」メニュー内の「ランプカウンター」を参照くだ さい。 (ア 76ページ

#### ランプが点灯しなくなって交換するときのご注意

ランプが点灯しなくなってから交換するときは、ランプが破裂しているおそれが あります。

とくに、天井から吊り下げてご使用中にランプを交換するときは、ランプカバー の真下に立たずに、横から作業するようにしてください。ランプカバーもそっと 取り外して下さい。ランプカバーを外すときにガラスの破片が落ちてくる可能性 があります。万一吸い込んだり、目や口に入った場合はすみやかに医師にご相談 ください。

※ 14 ページの「ランプについての安全上のご注意」もご参照ください。

# お手入れについて

本機の性能を維持し、安全にご使用いただくために、注意事項をよくお読みの上、 正しくお手入れください。

#### ● 長い間ご使用にならないとき ●

レンズカバーや本体にホコリが付着しないよう、ケースなどに納めて保管してくだ さい。

#### ● キャビネットのお手入れ ●

キャビネットや操作パネルの部分の汚れはネルなどの柔らかい布で軽く拭き取って ください。汚れがひどいときは水でうすめた中性洗剤にひたした布をよく絞ってふ き取り、乾いた布で仕上げてください。

#### ● キャビネットをいためないために ●

キャビネットにはプラスチックが多く使われています。キャビネットに殺虫剤など 揮発性のものをかけたり、ゴムや粘着テープ、ビニール製品を長期間接触させない でください。変質したり、塗料がはげるなどの原因となります。

#### ● ベンジン・シンナーは使わないで ●

ベンジンやシンナーなどでふきますと変質したり、塗料がはげることがあります。 また化学ぞうきんをご使用の際は、その注意書きにしたがってください。

#### ● レンズカバーのお手入れ ●

レンズカバーの掃除は、カメラ用に市販されているブロワーブラシや、レンズクリー ナー ( カメラやメガネの掃除用に市販されているクロスやペーパー ) で行なってくだ さい。レンズカバーの表面は傷がつきやすいので、固いものでこすったり、たたいた りしないでください。

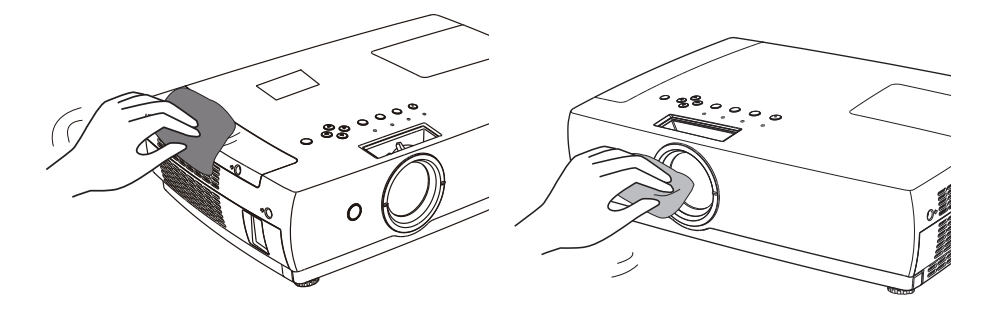

## **保守とお手入れ**

### [WARNING FILTER]インジケータと「フィルター警告」表示について

[WARNING FILTER] インジケータ ( 橙 ) の点灯・点滅は、エアフィルターの交換(巻 き取り)やエアフィルターカートリッジの交換時期の目安です。 (ア89、90ページ また、「フィルター警告」表示でもエアフィルターの状況や、エアフィルターカート リッジの交換時期をお知らせします。

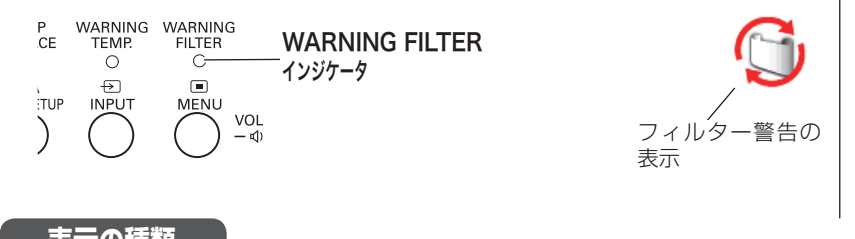

## **表示の種類**

アイコン

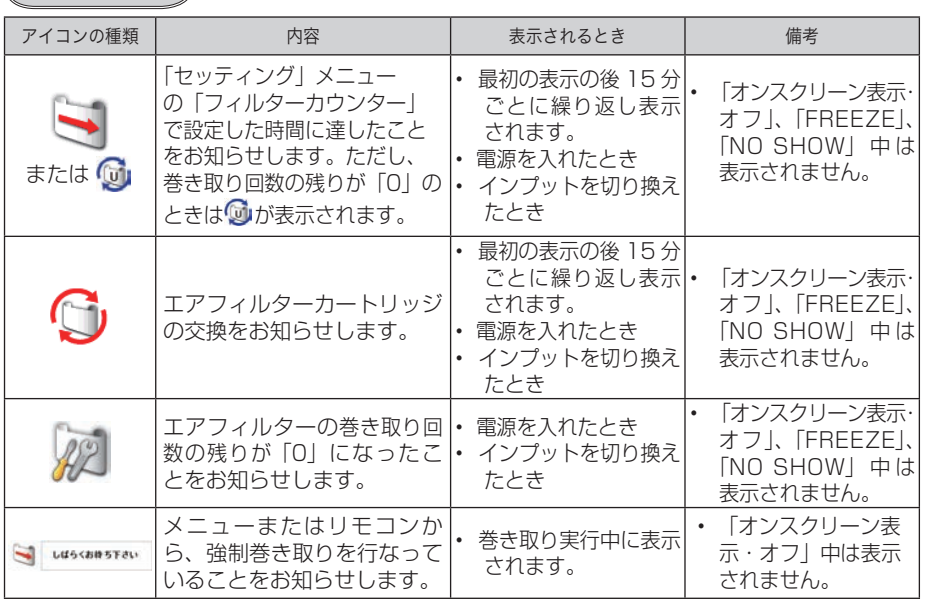

※ エアフィルターの巻き取り回数の残りがあるときは表示せずに自動的に交換(巻き取り) をします。

お保 さんじょう しょうかん しゅうかん しゅうかん しゅうかん しゅうかん しゅうかん しゅうかん しゅうかん しゅうかん しゅうかん しゅうかん しゅうかん しゅうかん しゅうかん しゅうかん しゅうかん しゅうかん しゅうかん しゅうかん しゅうかん しゅっとう しゅうかん しゅっとう **アンティー** 千守 入と t.

インジケータ

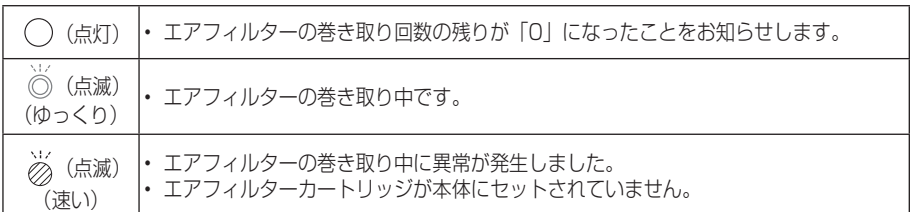

### エアフィルターカートリッジの交換

エアフィルターは、内部のレンズやミラーをホコリや汚れから守っています。エア フィルターや吸気口にホコリがたまると冷却効果が悪くなり、内部の温度上昇をま ねいて故障の原因になります。エアフィルター周辺の吸気口は、こまめに掃除して ください。

### ・エ ア フ ィ ル タ ー カ ー ト リ ッ ジ の サービス部品コード:610 339 7665 ・プロジェクターの品番: LP-XC55/LP-XC50

- プロジェクターの電源を切り、冷却ファンの回転が止まったことを確認し、電源プ *1* ラグをコンセントから抜きます。交換は必ず電源を切ってから行なってください。
- *2* (+) ドライバーで 2 本のネジをゆるめ、エアフィルターカバーを外します。
- *3* エアフィルターカートリッジにあるストッパーを回します。グリップをつかんで引 き上げます。
- *4* 新しいエアフィルターカートリッジを本体にはめ込みます。ストッパーを回します。
- *5* エアフィルターカバーを取り付け、ネジを締めて固定します。

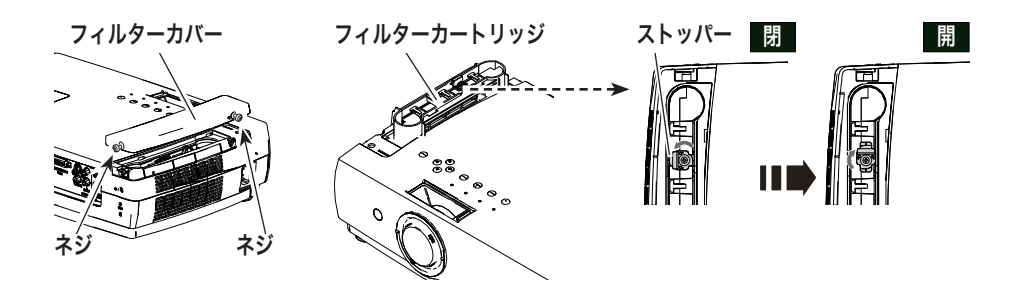

## **保守とお手入れ**

### **フィルターカウンターをリセットします**

エアフィルターカートリッジ交換後は必ず「使用時間」および「スクロール残回数」 をリセットしてください。リセットすると[WARNING FILTER]インジケータ ( 橙 ) の点灯、および「フィルター警告」表示が消えます。

各リセットのしかたは、「セッティング」メニュー内の「フィルターカウンター」を 参照してください。

77、78 ページ

※ エアフィルターカートリッジの交換後は、必ず「使用時間・スクロール残回数」の両方をリ セットしてください。

#### ₩ エアフィルターについてのご注意

- ・エアフィルターカートリッジは再利用できません。 エアフィルターの掃除などをして、再利用しないでください。使い終わり ましたら、すみやかに新しいものと交換してください。
- ・エアフィルターは水洗いできません。 エアフィルターカートリッジが水などで濡れないようにご注意ください。 故障の原因となります。
- ・エアフィルターを使い切ってからカートリッジ交換をしてください。 途中で交換したり、他のプロジェクターと使い回しなどをすると、フィ ルターの残回数を正しく確認できなくなり、故障の原因となります。
- ・エアフィルターカートリッジの交換は電源が入っていないときに行なってく ださい。

電源が入った状態でカートリッジを外すと、安全のため自動で電源が切れ ます。

・エアフィルターカートリッジ交換後、「フィルターカウンターリセット」を忘 れずに行なってください。

リセットを行わないと、エアフィルターの残回数を正しく認識できなくな り、故障の原因となります。

- ・エアフィルターカートリッジはていねいに扱ってください。 エアフィルター部分に穴があいたり、破れたりするとフィルターの効果が 損なわれます。
- ・エアフィルターカバーの穴から内部へ、ものを差し込まないでください。 内部には高電圧の部分や回転する部分があり、ふれると感電やけがの恐れ があります。また、冷却ファンの故障にもつながります。

さんじょう しょうかん しゅうかん しゅうかん しゅうかん しゅうかん しゅうかん しゅうかん しゅうかん しゅうかん しゅうかん しゅうかん しゅうかん しゅうかん しゅうかん しゅうかん しゅうかん しゅうかん しゅうかん しゅうかん しゅうかん しゅっとう しゅうかん しゅっとう **アンティー** 

お保 千守 入と 'n

# 内部温度の上昇について

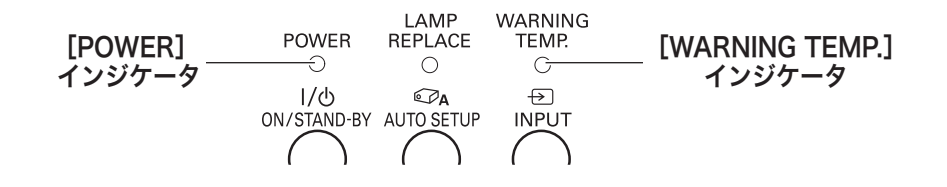

## [WARNING TEMP.]インジケータの点滅

本機内部の温度が高くなると[WARNING TEMP.]インジケータ が赤く点滅し、 保護のために自動的に電源が切れ、[POWER]インジケータが赤く点滅します。 ([WARNING TEMP.] イ ン ジ ケ ー タ も 点 滅 を 続 け ま す。) 温 度 が 下 が る と [POWER]インジケータが赤く点灯し、リモコンおよび本体の[ (ON/ STAND-BY)]ボタンで電源を入れることができます。電源を入れると[WARNING TEMP.]インジケータの点滅が消えます。[WARNING TEMP.]インジケータの点 滅が消えないときは、次のことを確認してください。

#### **ここを確認してください**

- ・ エアフィルター付近にホコリがたまっていませんか。エアフィルター付近を掃除 してください。
- ・ 排気口や吸気口がふさがれていませんか。通気を妨げるような設置をしないでく ださい。
- 使用温度範囲を超えた温度の場所で使用していませんか。(使用温度範囲:5℃〜 35℃)
- ・ 上記のいずれでもない場合は、冷却ファンまたは内部回路の故障が考えられます。 お買い上げの販売店または当社にご相談ください。

電源を入れるときは、[POWER] インジケータが点灯していることを確認してくだ さい。内部の温度が下がっていない場合は、再び「WARNING TEMP.1 インジケー タが点滅して電源が切れます。

### プロジェクターの電源が切れ、[WARNING TEMP.] インジケータが点灯しているとき

プロジェクター内部で異常が検出されると、プロジェクターの電源が切れ、 [WARNING TEMP.] インジケータが点灯(赤)を始めます。このとき、リモコンお よび操作パネルの「I/b (ON/STAND-BY)]ボタンでの「電源入り・切り」はで きなくなります。

このような時は、電源コードを一旦コンセントから抜いて電源を入れなおし、プロ ジェクターの動作を確認してください。再び電源が切れ、[WARNING TEMP.] イン ジケータが点灯する場合、プロジェクターの点検をお買い上げの販売店、または修 理相談窓口にご依頼ください。電源コンセントを接続したまま放置しないでくださ い。火災や事故の原因となります。

# インジケータ表示とプロジェクターの状態

プロジェクターの各インジケータはプロジェクターの動作状態を表示しています。 ご使用中うまく動作しないなど、動作が不明なときは下表にしたがい各インジケー タでプロジェクターの動作を確認してください。

また、インジケータはメンテナンスをお知らせします。プロジェクターをよりよい 性能で長期間ご使用いただくために、これらのインジケータの指示にしたがい適切 なメンテナンスを行なってください。

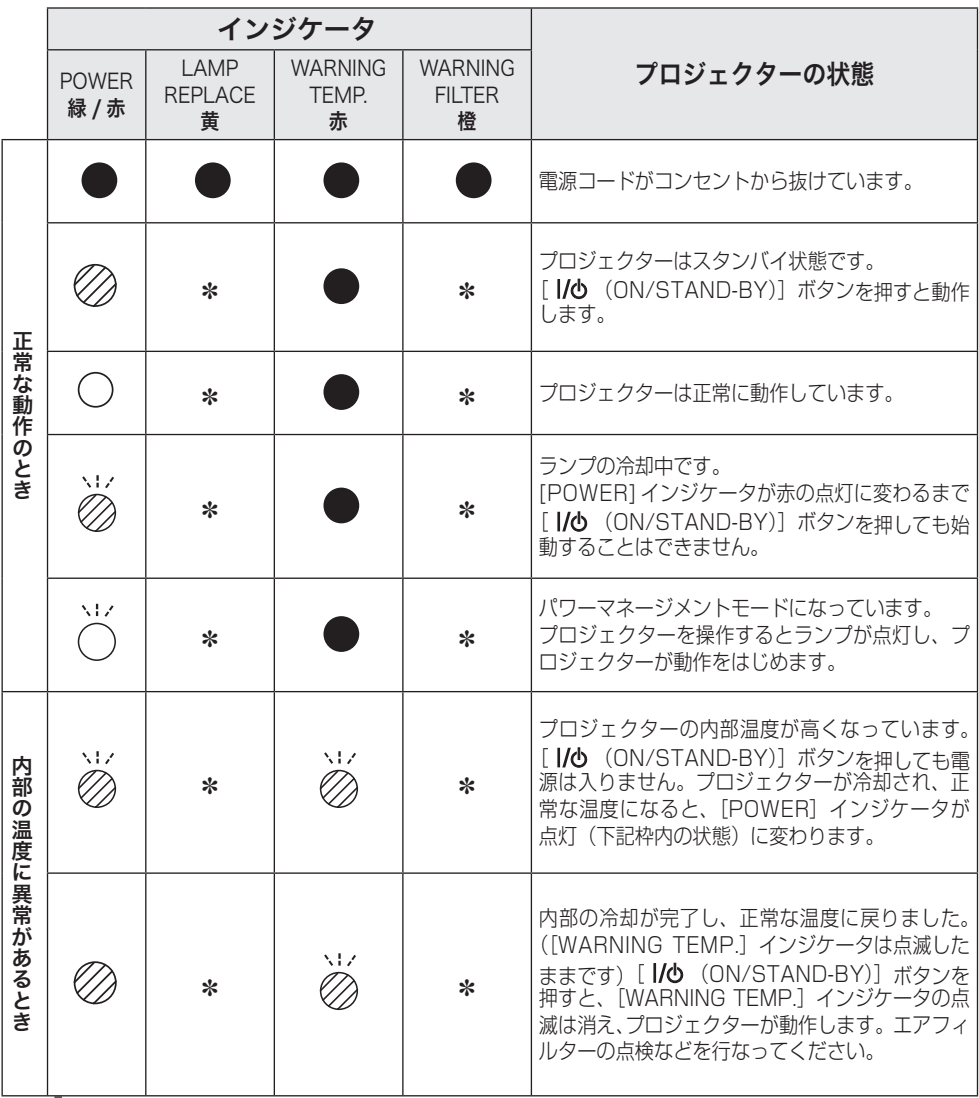

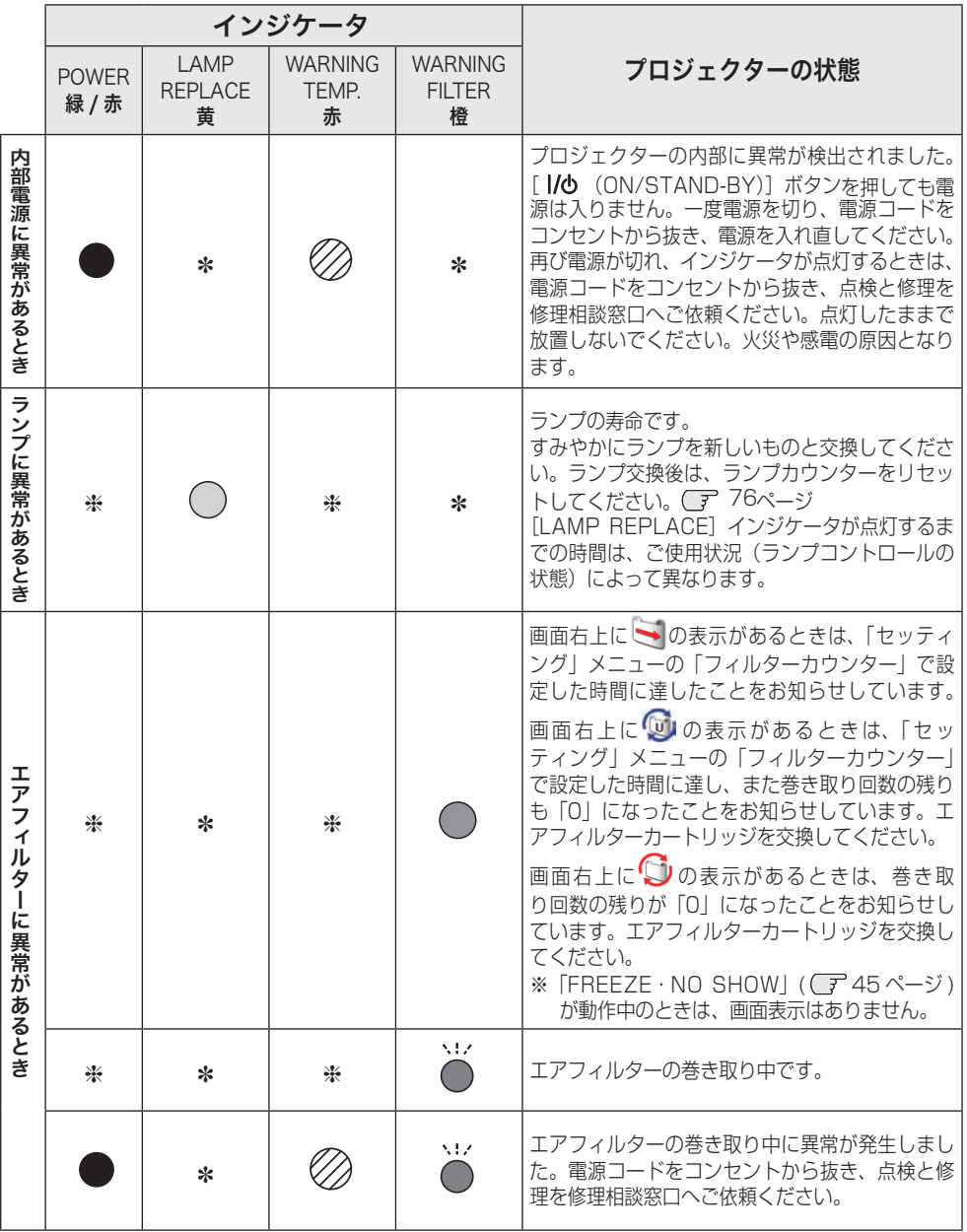

さんじょう しょうかん しゅうかん しゅうかん しゅうかん しゅうかん しゅうかん しゅうかん しゅうかん しゅうかん しゅうかん しゅうかん しゅうかん しゅうかん しゅうかん しゅうかん しゅうかん しゅうかん しゅうかん しゅうかん しゅうかん しゅうかん しゅうかん しゅっとう **アンティー** 

お手入れ

## インジケータ表示とプロジェクターの状態(つづき)

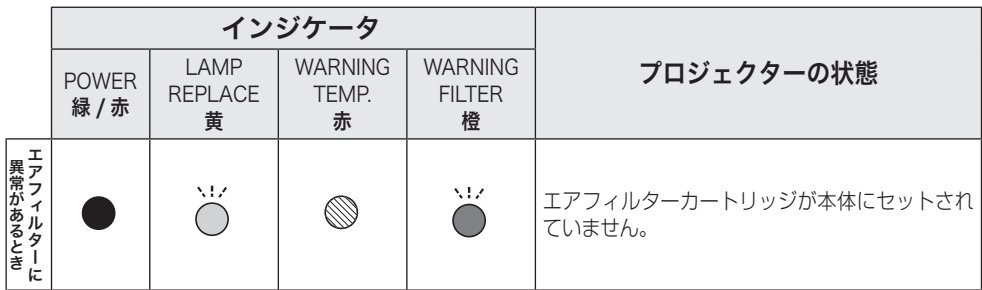

・・・点灯:緑  $\bigcap\, \cdots$ 点滅:緑  $\bigotimes\, \cdots$ 点灯:赤  $\bigotimes\, \cdots$ 点滅:赤

・・・点灯:橙 ・・・点滅:橙 ・・・点灯:黄 ・・・点滅:黄 ・・・消灯

#### ✽[WARNING FILTER]、[LAMP REPLACE] インジケータについて

[WARNING FILTER]、[LAMP REPLACE] インジケータが点灯または点滅する 条件になったときには、他のインジケータの状態に関係なく、点灯・点滅します。

#### 米のときのインジケータの状態ついて

h で表されているインジケータがどのような状態のときでも該当のインジケータ が点灯・点滅をすることを意味しています。たとえば、[LAMP] インジケータが 点灯するとき [POWER] インジケータは点灯・点滅・消灯いずれの場合もある、 ということです。

# 故障かなと思ったら

プロジェクターの各インジケータはプロジェクターの動作状態を表示しています。 ご使用中うまく動作しないなど動作が不明なときは、下表にしたがい各インジケー タでプロジェクターの動作を確認してください。

また、インジケータはメンテナンスをお知らせします。プロジェクターをよりよい 性能で長期間ご使用いただくために、これらのインジケータの指示にしたがい適切 なメンテナンスを行なってください。

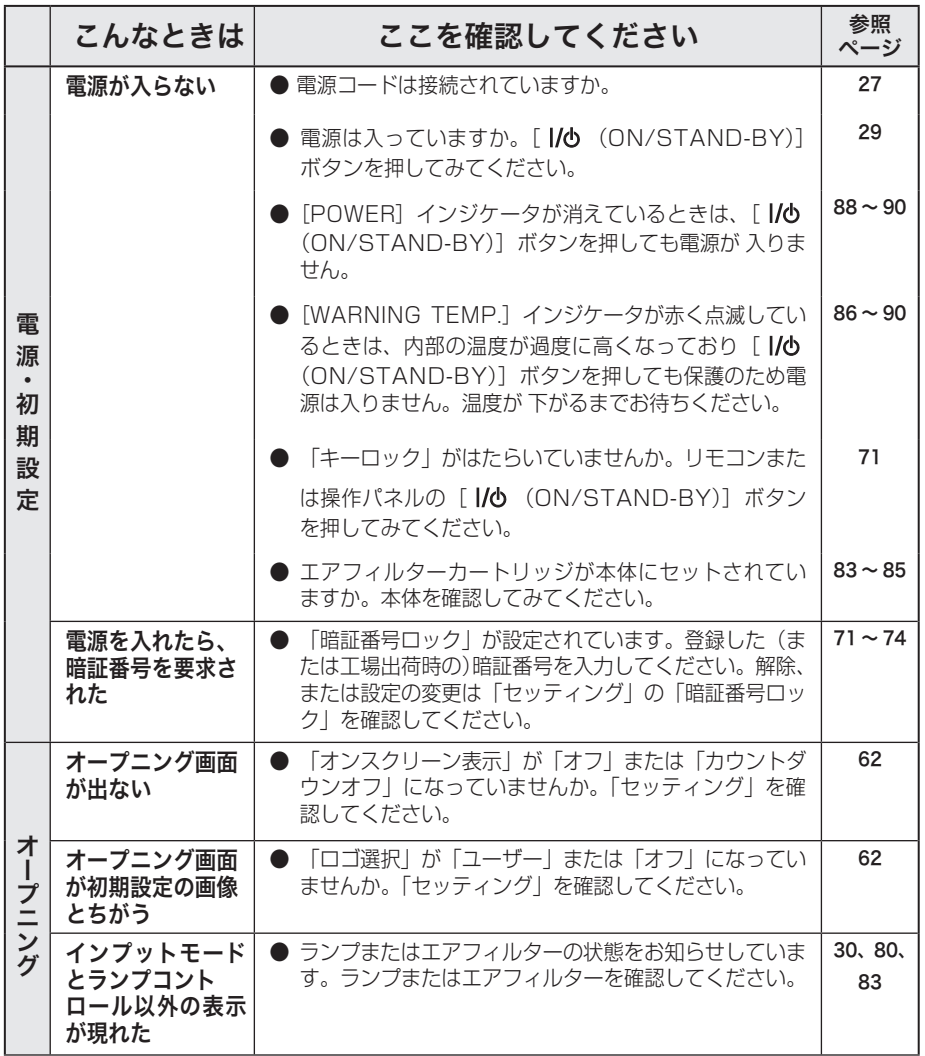

お保 さんじょう しょうかん しゅうかん しゅうかん しゅうかん しゅうかん しゅうかん しゅうかん しゅうかん しゅうかん しゅうかん しゅうかん しゅうかん しゅうかん しゅうかん しゅうかん しゅうかん しゅうかん しゅうかん しゅうかん しゅうかん しゅうかん しゅうかん しゅっとう **アンティー** 手守 入と 'n

## 故障かなと思ったら (つづき)

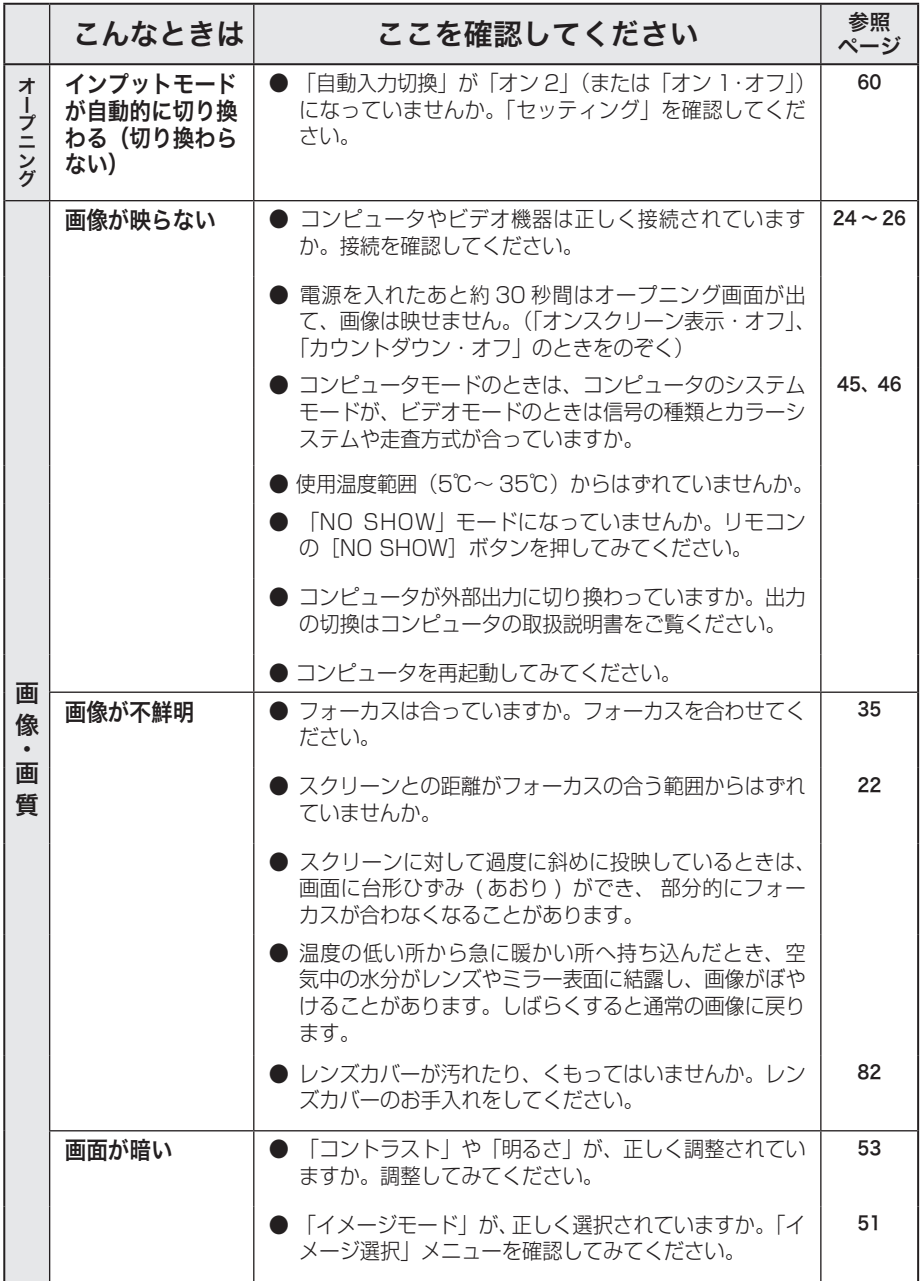

## **保守とお手入れ**

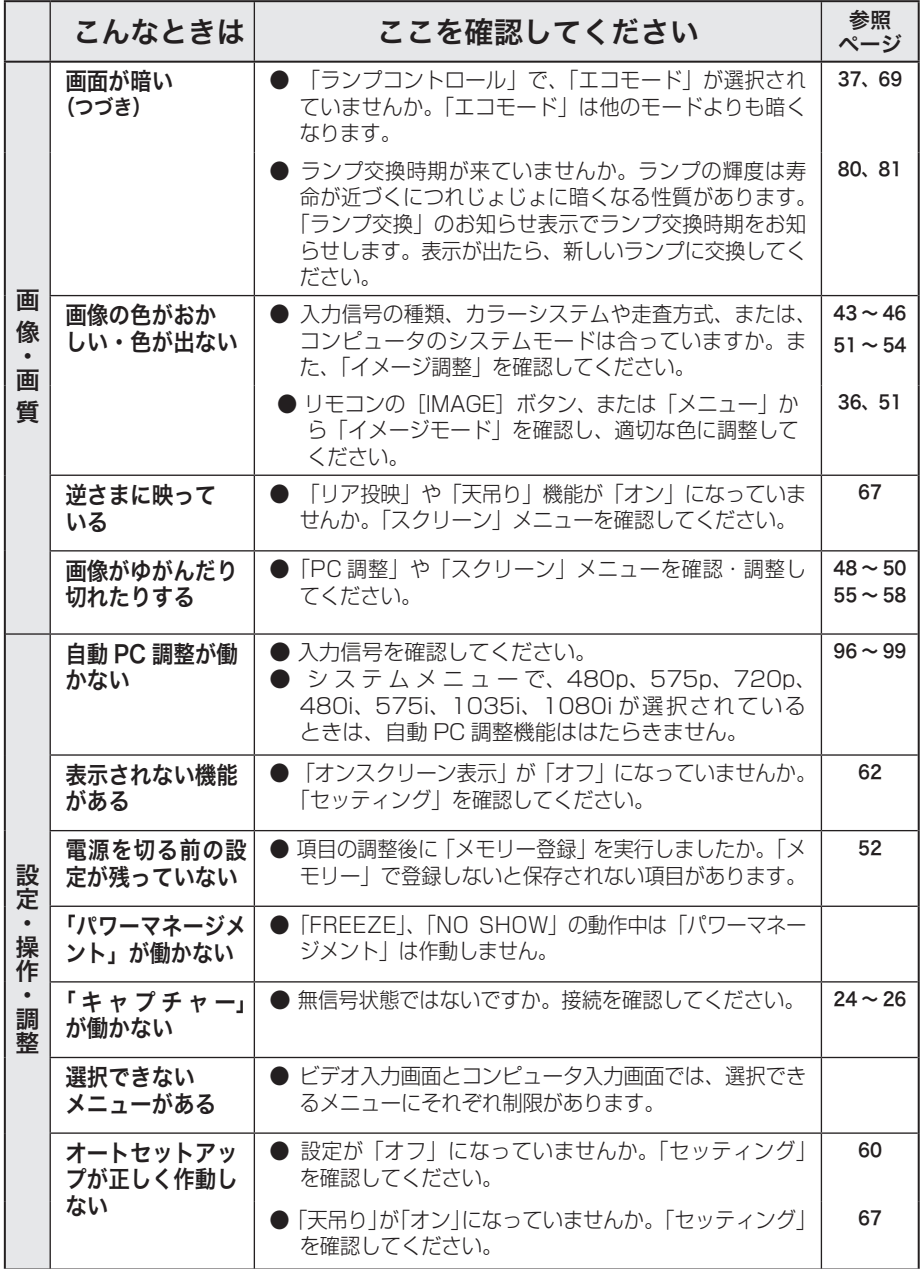

お手入れ さんじょう しょうかん しゅうかん しゅうかん しゅうかん しゅうかん しゅうかん しゅうかん しゅうかん しゅうかん しゅうかん しゅうかん しゅうかん しゅうかん しゅうかん しゅうかん しゅうかん しゅうかん しゅうかん しゅうかん しゅうかん しゅっとう しゅうかん しゅっとう **アンティー** 

## 故障かなと思ったら (つづき)

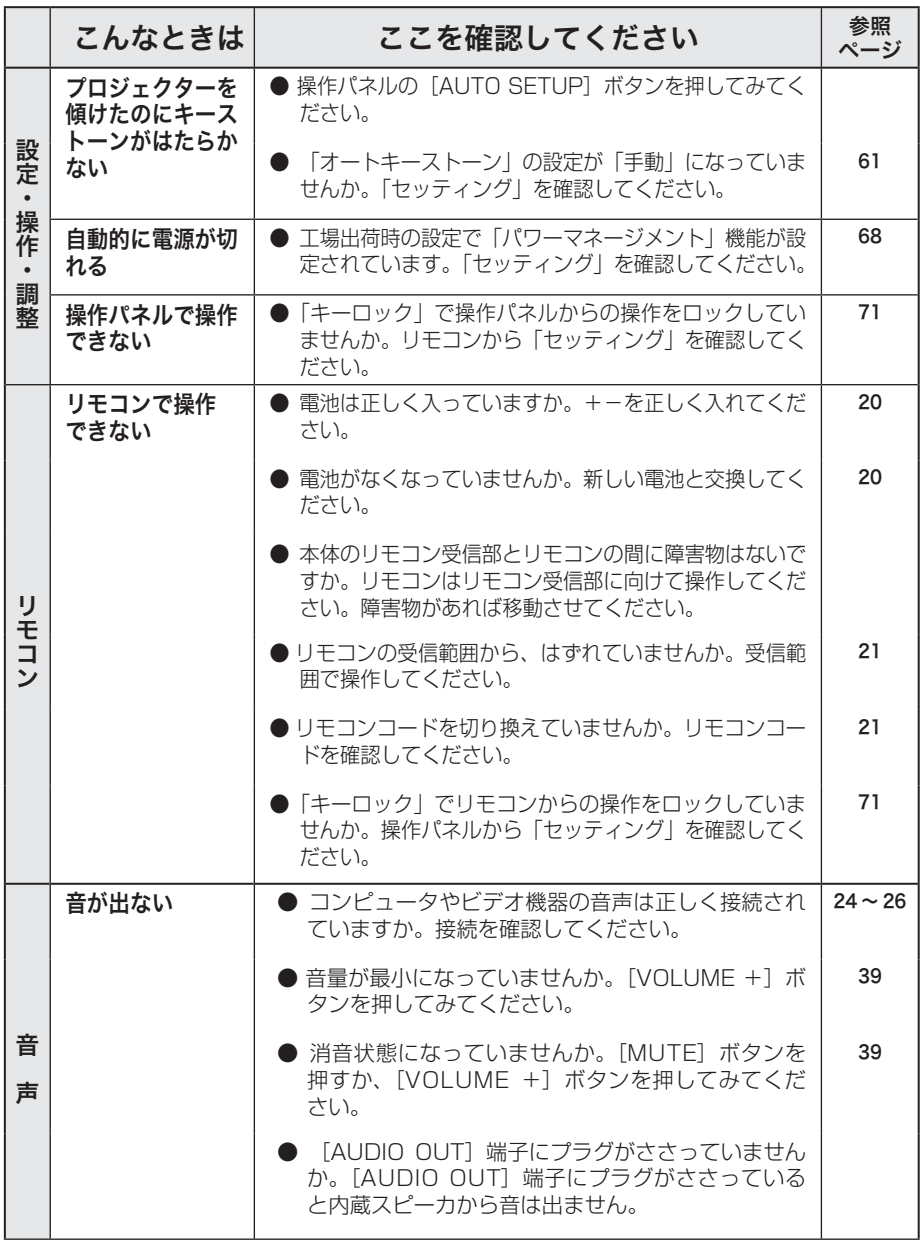

## **保守とお手入れ**

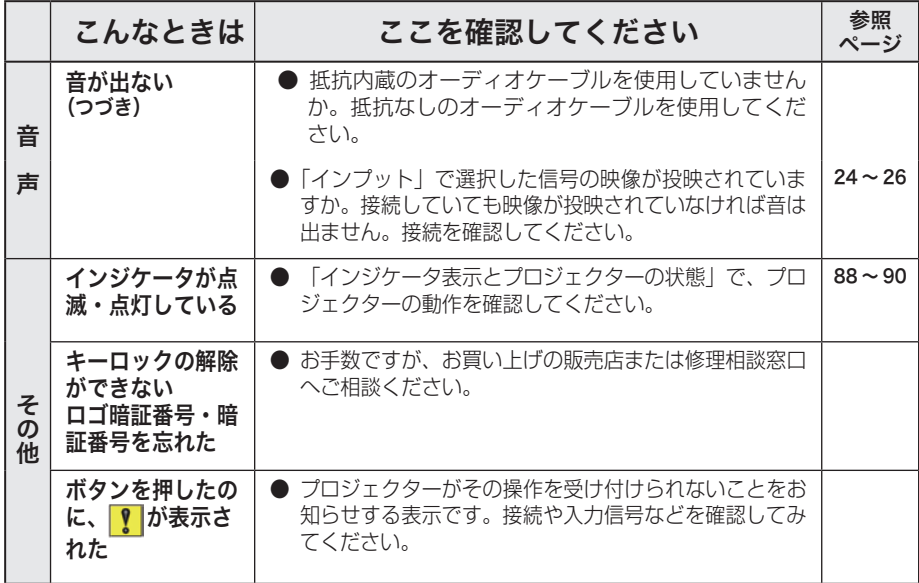

お手入れ さんじょう しょうかん しゅうかん しゅうかん しゅうかん しゅうかん しゅうかん しゅうかん しゅうかん しゅうかん しゅうかん しゅうかん しゅうかん しゅうかん しゅうかん しゅうかん しゅうかん しゅうかん しゅうかん しゅうかん しゅうかん しゅっとう しゅうかん しゅっとう **アンティー** 

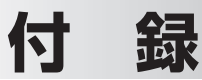

# コンピュータシステムモード一覧

## コンピュータの信号がアナログのとき

プロジェクターにはあらかじめ以下のシステムモードが用意されています。(「カス タムモード 1 〜 5 」 は含みません。)接続されたコンピュータの信号を判別して、プ ロジェクターが以下のシステムモードを自動で選択します。

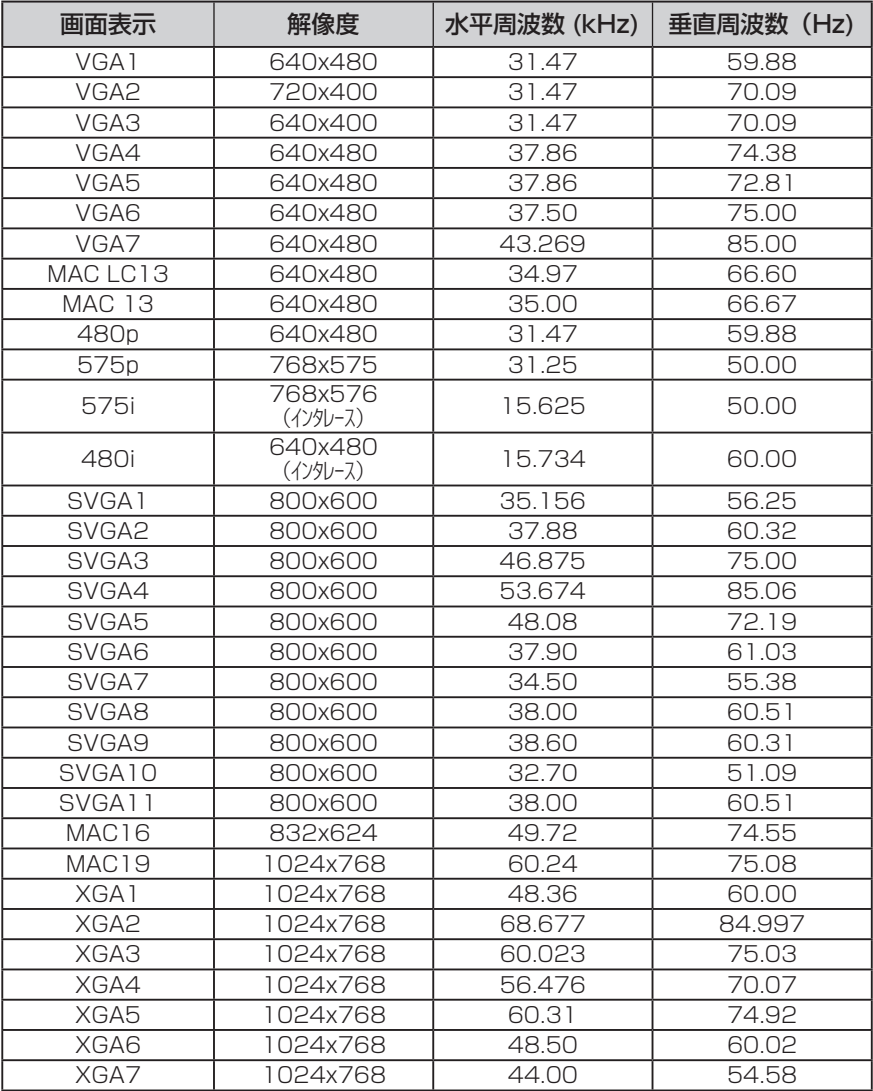

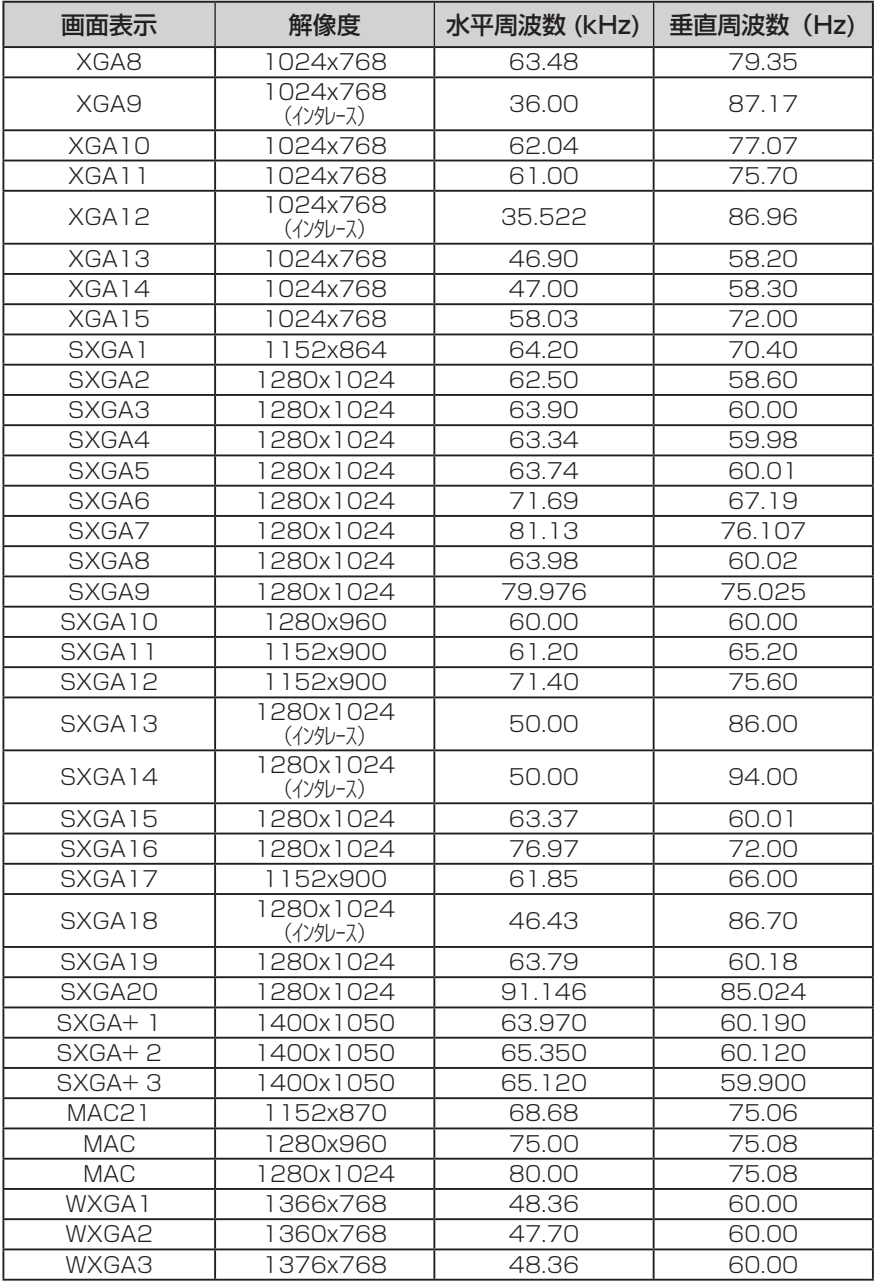

✽1

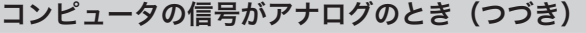

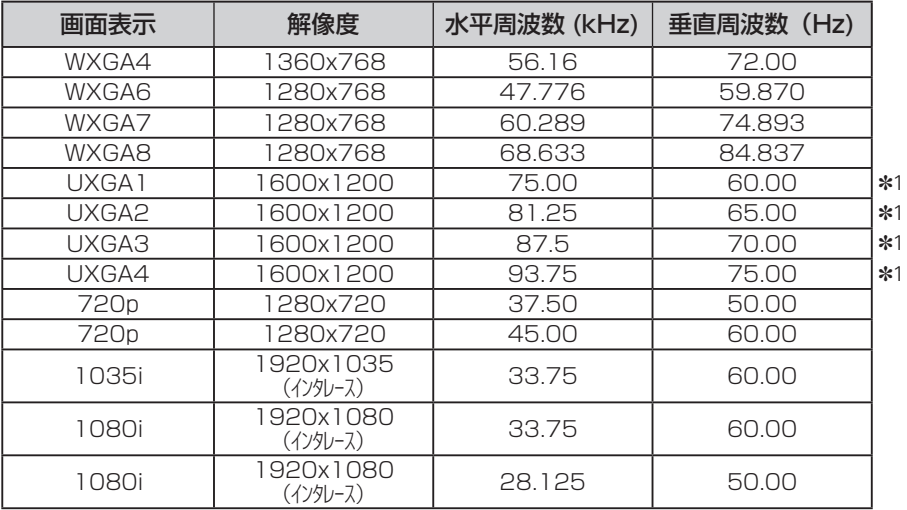

※ 仕様は改善のため予告なしに変更する場合があります。

- ※ ドットクロックが 110MHz 以上のコンピュータの信号には対応しておりません。
- ※ SXGA、WXGA、UXGA、MAC21、MAC、720p、1035i、1080i の信号を投映する ときは、線や文字がオリジナルの画像と多少異なる場合があります。
- ✽1:「PC 調整」メニュー内で調整できないメニューが生じる場合があります。

## コンピュータの信号がデジタルのとき

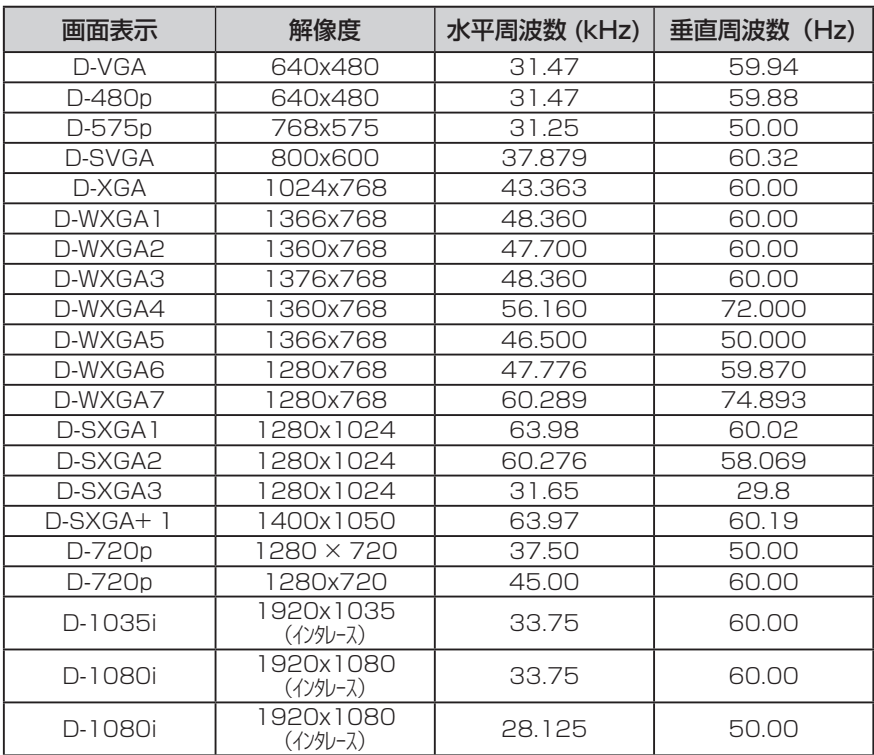

※ 仕様は改善のため予告なしに変更する場合があります。

※ ドットクロックが 140MHz 以上のコンピュータの信号には対応しておりません。

※ ご使用のコンピュータによっては、D-WXGA 1 〜 D-SXGA 10 の画像は正しく映らない 場合があります。

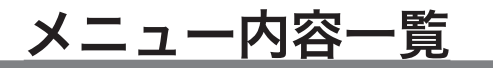

## インプット:コンピュータ / ビデオ

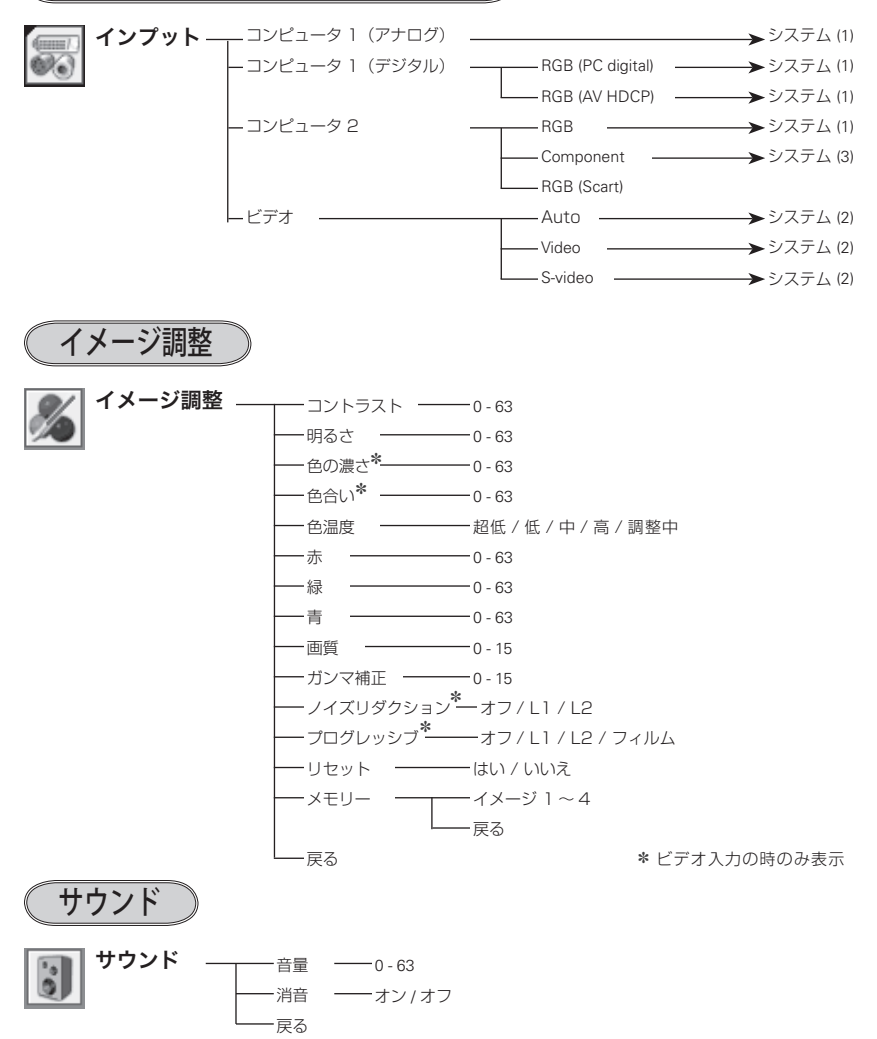

 **付 録**

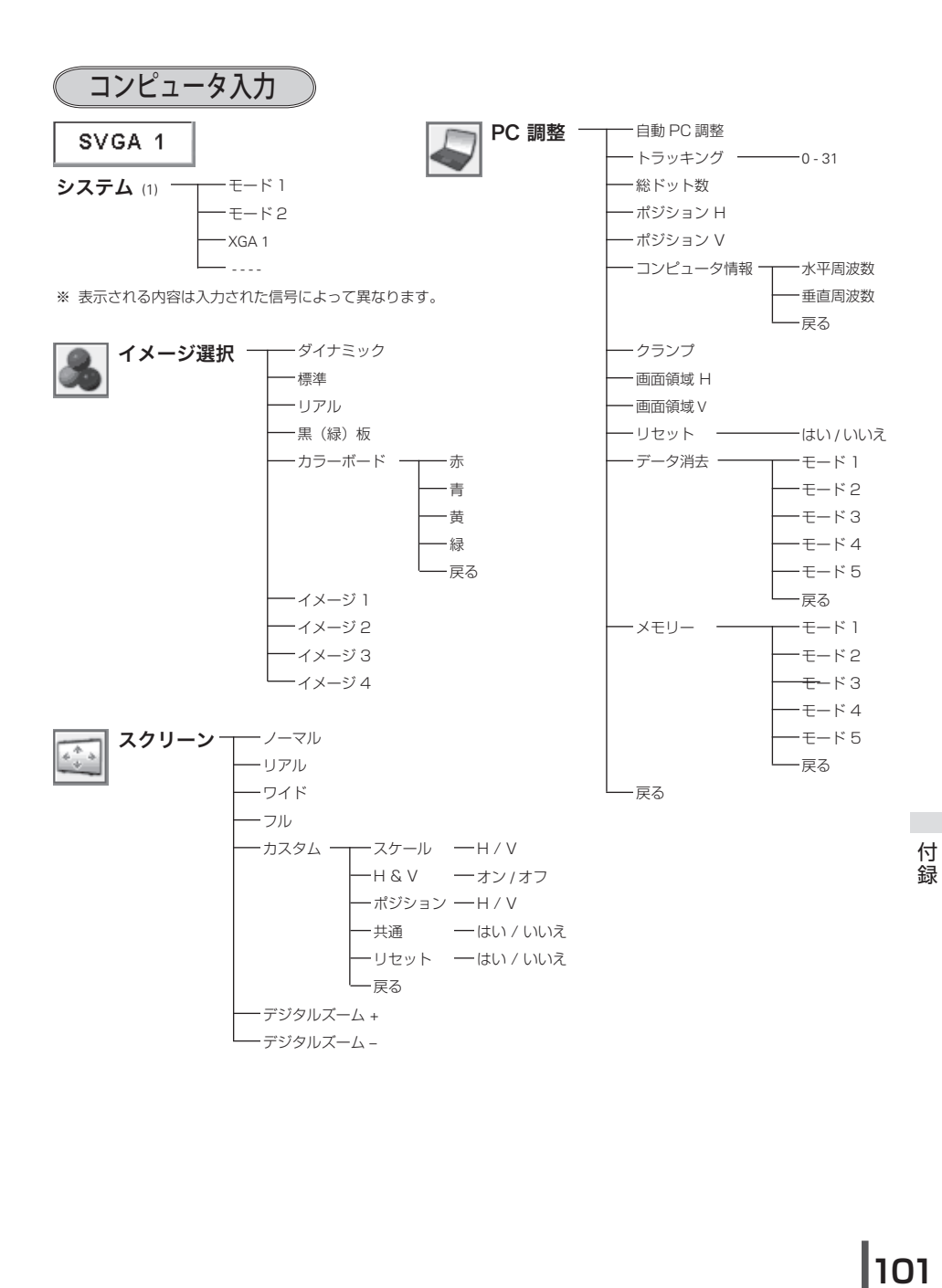

メニュー内容一覧 (つづき)

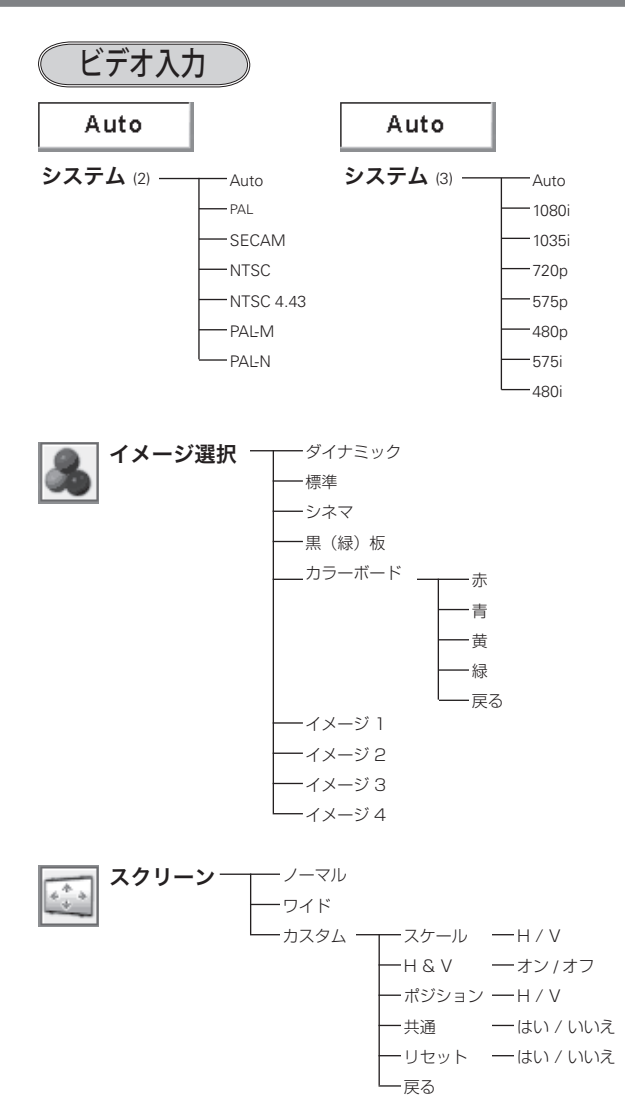

#### **102**

 **付 録**

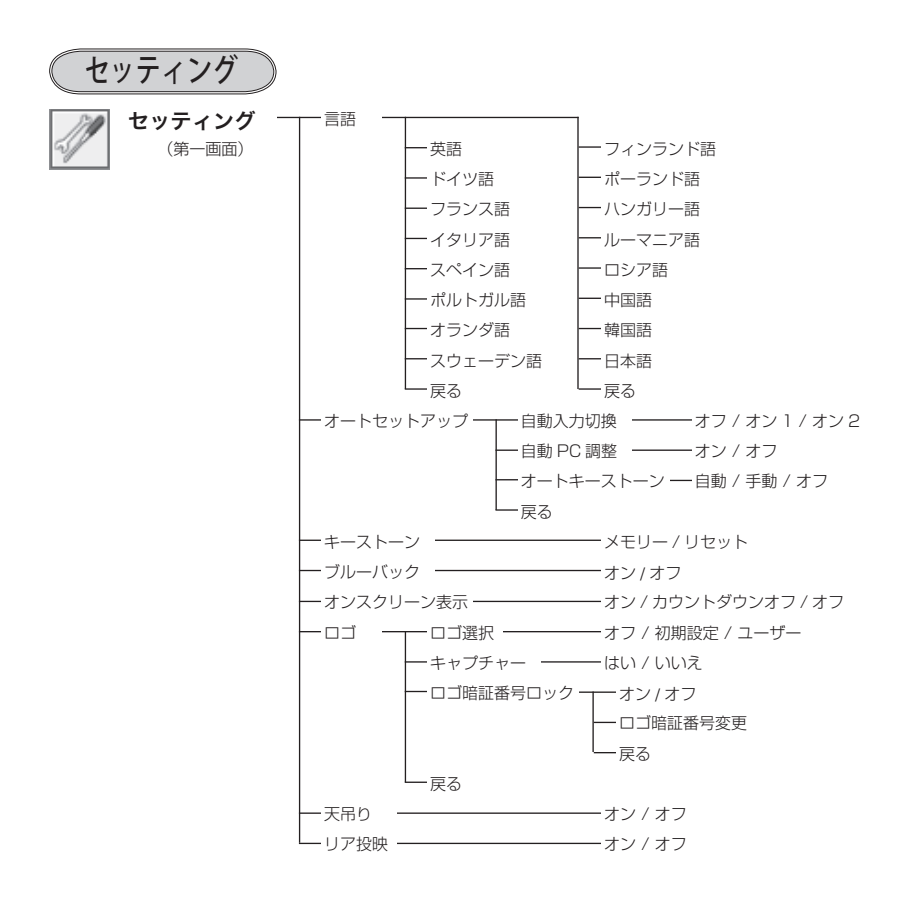

付録

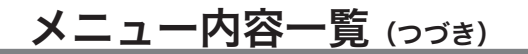

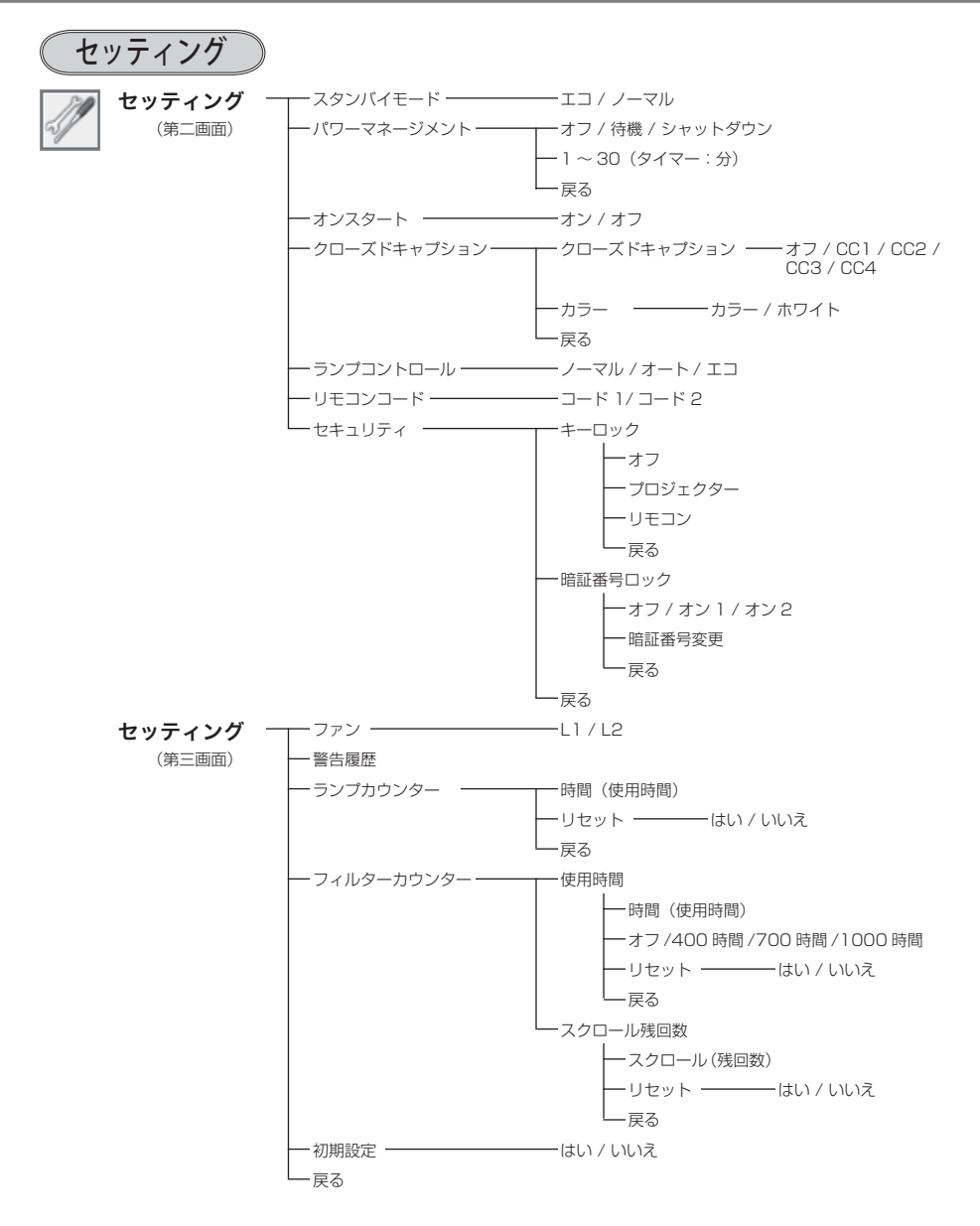

**104**

## プロジェクター本体

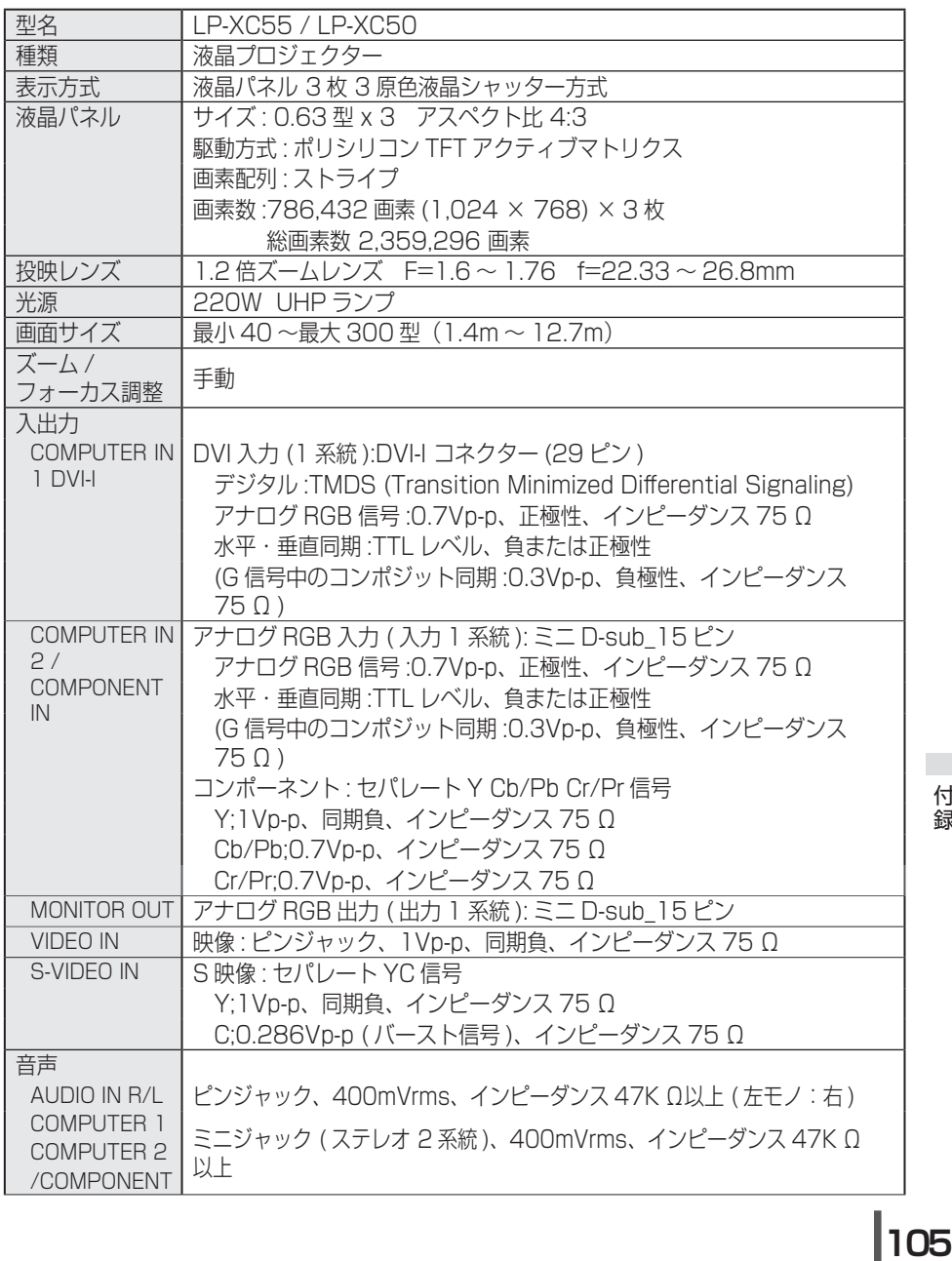

付録

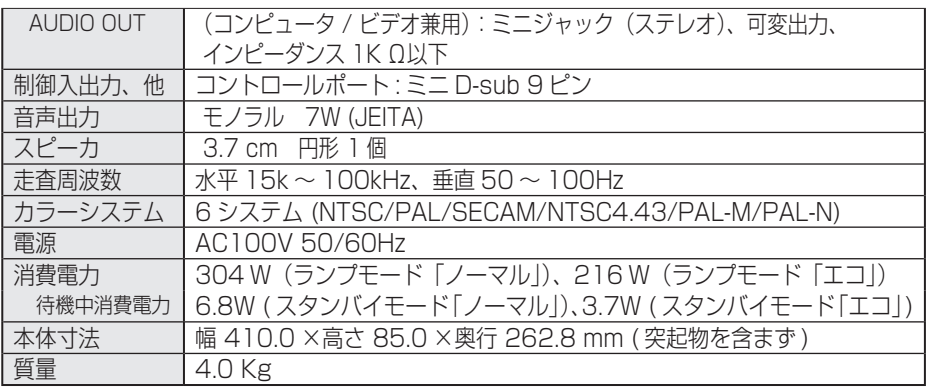

## プロジェクター本体(つづき)

リモコン

| 電源   | 単3形アルカリ乾電池 2本使用<br>DC3.0V |
|------|---------------------------|
| 到達距離 | 約 5m ( 受信部正面              |
| 本体寸法 | 幅 49 ×高さ 22 ×奥行 145.3mm   |
| 質量   | (電池を含む)<br>' OOg          |

## 付属品

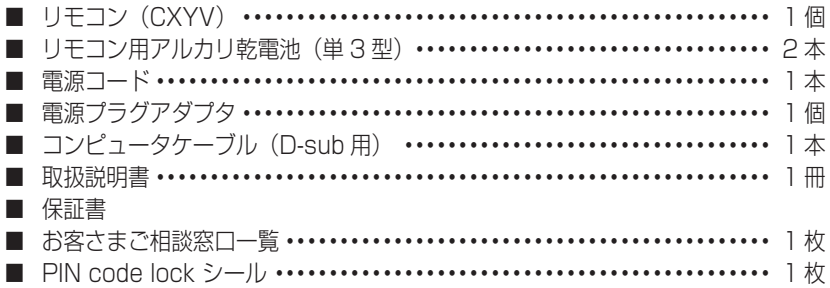

 **付 録**

## 別売品

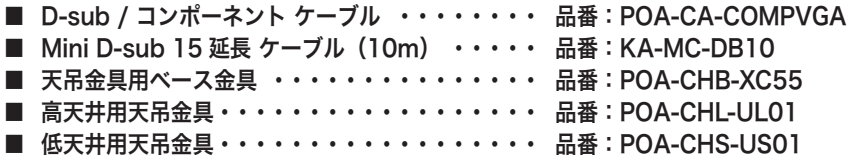

※ 高調波電流規格 JIS C 61000-3-2:2005 適合品

- ※ HDCP とは、High-bandwidth Digital Contents Protection の略称で、DVI を経由して送られるデ ジタル映像の不正コピーを防止することを目的とした著作権保護用システムのことです。HDCP の規格 は、Digital Content Protection, LLC という団体によって、策定・管理されています。本機の DVI-D 入力端子は、HDCP 技術を用いてコピープロテクトされたデジタル映像を再生、投映することができます。 HDCP の規格変更等が行なわれた場合、これら HDCP 技術でコピープロテクトされたデジタル映像の DVI-D 端子での再生はできなくなる場合があります。
- ※ 液晶パネルの有効画素数は 99.99 % 以上です。投映中 0.01 % 以下の点灯したままの点 や、消灯したままの点が見られる場合があります。これは液晶パネルの特性で生じるもので 故障ではありません。

※このプロジェクターは日本国内用に設計されております。電源電圧が異なる外 国ではお使いいただけません。

※仕様および外観は改善のため予告なく変更する場合があります。 ※説明書に記載のメーカー名および商品名は、各社の登録商標です。

## 寸法図

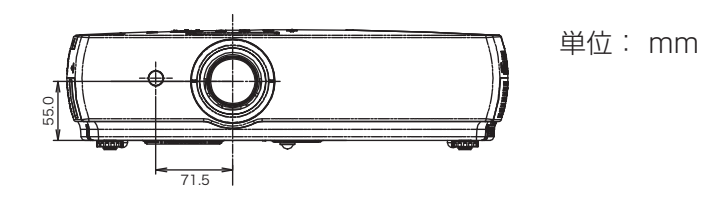

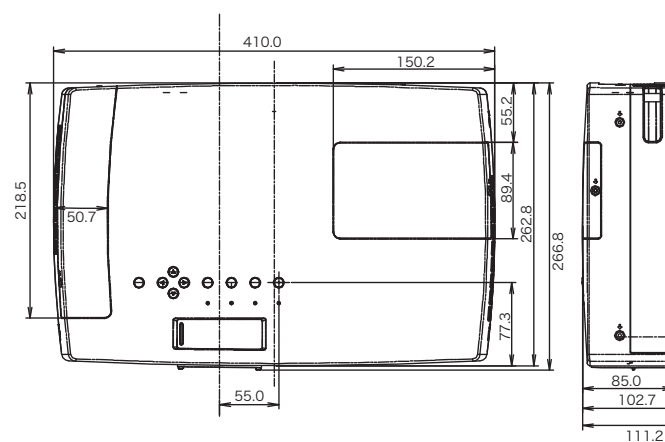

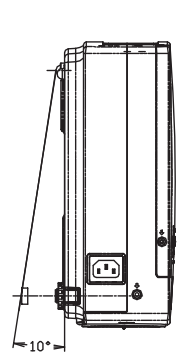

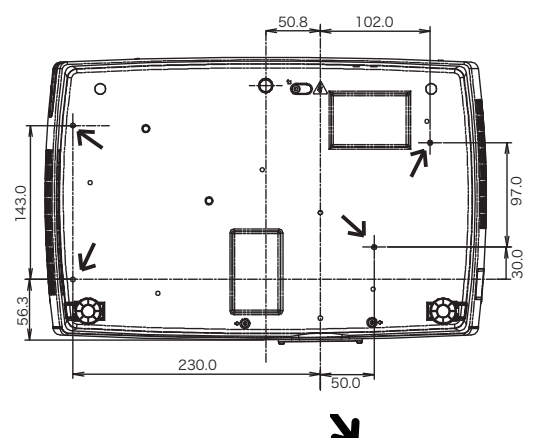

天吊り金具用のビス穴 ビス径:M4 深さ :12mm

用

## **108**
# 端子の仕様

## COMPUTER IN 2 / COMPONENT IN / MONITOR OUT (コンピュータ入力 / コンポーネント入力 / モニター出力端子)

コンピュータ入力、モニター出力端子として動作します。モニター出力は[COMPUTER IN 1] または「COMPUTER IN 2/COMPONENT IN]端子に入力されたコンピュータ信号(アナ ログ)を出力します。接続にはコンピュータケーブル(D-sub 用)をご使用ください。また、 ビデオ機器からのコンポーネント信号を入力します。接続には別売の D-sub/ コンポーネント ケーブル をご使用ください。

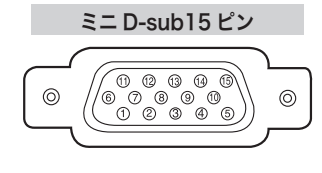

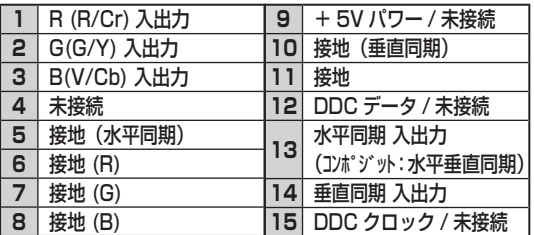

## COMPUTER IN 1(コンピュータ DVI-I 入力端子)

DVI 規格対応の端子を持つコンピュータからの信号(デジタル / アナログ)を接続する DVI-I 端子です。接続には市販の DVI-I 用コンピュータケーブルを使用します。D-sub 出力端子(ア ナログ)のコンピュータへの接続には、市販の DVI/D-sub 用コンピュータケーブルを使って 接続します。

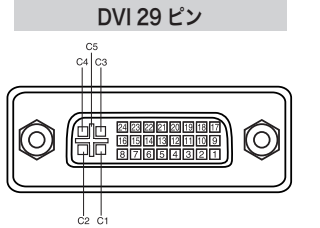

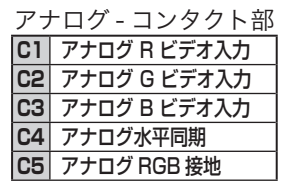

デジタル - コンタクト部

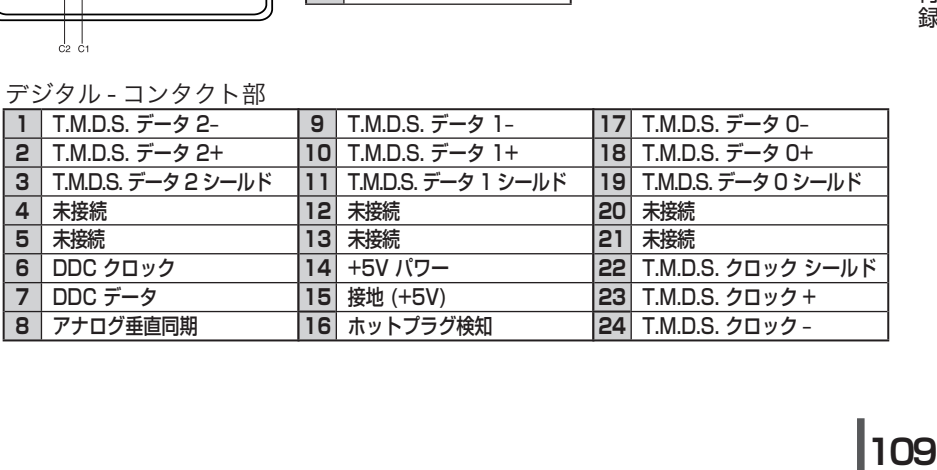

 **付 録**

**付 録** 

## CONTROL PORT(コントロールポート端子)

シリアルでコンピュータ機器からプロジェクターを操作するときに、コンピュータ機器との接 続に使用する端子です。

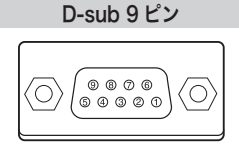

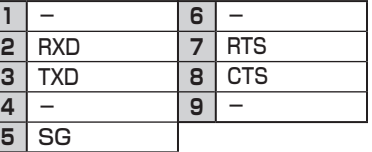

### 暗証番号を忘れるとプロジェクターの操作ができなくなります

暗証番号を忘れると、プロジェクターの操作ができなくなります。以下の記入欄に 登録した暗証番号を書き留めておくことをおすすめします。ただし、第三者に見ら れたり、持ち出されたりしないように、取扱説明書は大切に保管してください。暗 証番号がわからなくなってしまったときは、お買い上げの販売店へご相談ください。

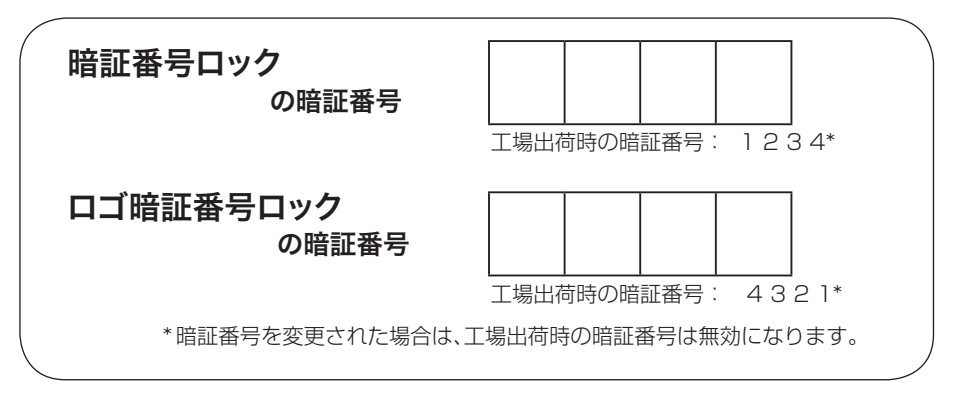

付 簒 付録

## 暗証番号が登録されていることをシールでわかるようにしましょう

暗証番号を登録し、暗証番号を有効にしているとき、付属のシールを本体の目立つ ところへ貼り付けます。

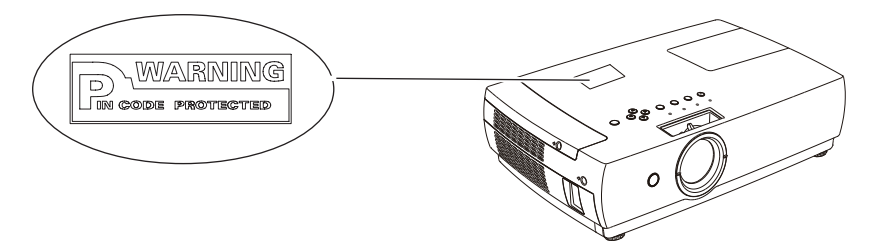

**110**

# **保証とアフターサービス**

### ■この商品には保証書がついています

保証書は、お買い上げ販売店でお渡しします。お買い上げ日、販売店名などの記入をお 確かめの上、内容をよくお読みになり大切に保管してください。

### ■保証期間

保証期間はお買い上げ日より、

本体・・・・・・1 年間

ただし光学部品(液晶パネル、偏光板、PBS)については 1 年間また はご使用時間 1,500 時間のどちらか早い方

光源ランプ・・・ランプ使用時間 500 時間

### ■保証期間中の修理

保証書の記載内容にしたがってお買い上げ販売店が修理いたします。詳しくは保証書を ご覧ください。

■保証期間の過ぎたあとの修理

お買い上げの販売店にご相談ください。お客様のご要望により有料修理いたします。

### ■修理を依頼される前に

「故障かなと思ったら」にそって故障かどうかお確かめください。それでもなおらない場 合は、ただちに雷源プラグをコンセントから抜き、お買い上げ販売店に修理をご依頼く ださい。

■修理を依頼されるときにご連絡いただきたいこと

● お客さまのお名前

● ご住所、お電話番号

- 商品の品番
- 故障の内容(できるだけ詳しく)

■補修用性能部品について

この商品の補修用性能部品(製品の機能を維持するために必要な部品)を製造打ち切り 後 8 年保有しています。

ご転居やご贈答の際、そのほかアフターサービスについてご不明の点がありましたら、 お買い上げ販売店または最寄りのお客さまご相談窓口にお問い合わせください。

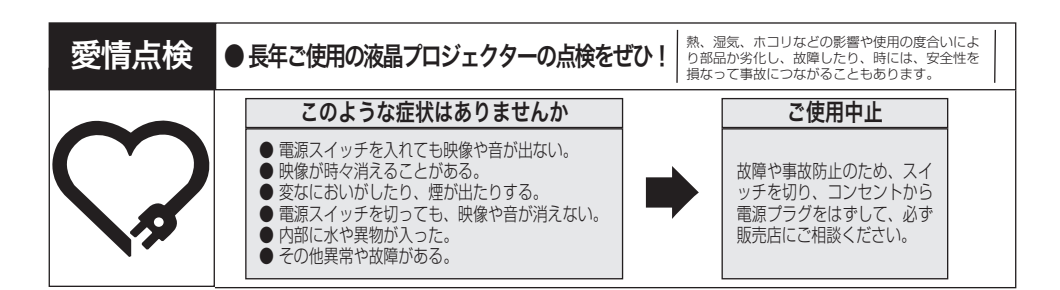

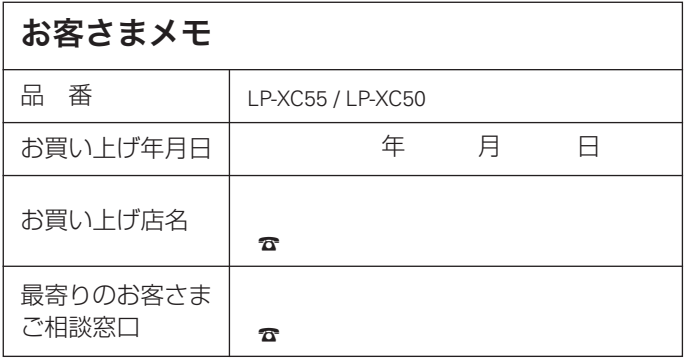

三洋電機株式会社

デジタルシステムカンパニー プロジェクター事業部 商品部 商品二課 〒 574 - 8534 大阪府大東市三洋町 1 - 1

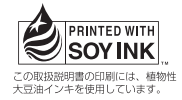

1LG6P1P0311-- (KK7CC)